EVGA X299 DARK (151-SX-E299)

User Guide EVGA X299 DARK Specs and Initial Installation

# **Table of Contents**

| User Guide 1 -                                   |
|--------------------------------------------------|
| EVGA X299 DARK 1 -                               |
| Specs and Initial Installation 1 -               |
| Before You Begin 4 -                             |
| Parts NOT in the Kit 5 -                         |
| Intentions of the Kit 5 -                        |
| Motherboard Specifications 6 -                   |
| Unpacking and Parts Descriptions 8 -             |
| EVGA X299 DARK Motherboard LED reference 10 -    |
| EVGA X299 DARK Motherboard Component Legend 14 - |
| PCIe Slot Breakdown (Skylake-X) 27 -             |
| M.2 and U.2 Slot Breakdown (Skylake-X) 28 -      |
| PCIe Slot Breakdown (Kaby Lake-X) 29 -           |
| M.2 and U.2 Slot Breakdown (Kaby Lake-X) 30 -    |
| Preparing the Motherboard 31 -                   |
| Installing the CPU 31 -                          |
| Installing the CPU Cooling Device 33 -           |
| Installing System Memory 34 -                    |
| Installing the I/O Shield and I/O Cover 35 -     |
| Installing the Motherboard 36 -                  |
| Securing the Motherboard into a System Case 37 - |
| Installing M.2 devices 39 -                      |
| Installing M.2 Key-M Socket 3 Devices 39 -       |
| Incorrect M.2 Installation Example: 42 -         |
| Installing M.2 Key-E Socket 1 Devices 43 -       |

| Tested CPU and Memory                                             | 45 -  |
|-------------------------------------------------------------------|-------|
| Tested U.2                                                        | 46 -  |
| Tested M.2 Key-M                                                  | 46 -  |
| Tested M.2 Key-E                                                  | 46 -  |
| Connecting Cables                                                 | 47 -  |
| Onboard Buttons                                                   | 56 -  |
| First Boot                                                        | 57 -  |
| M.2 SSD, PCIe SSD, and NVMe SSD Installation steps                | 59 -  |
| Internal RAID Controller                                          | 61 -  |
| Fan Header DC and PWM setup                                       | 96 -  |
| Setting Up SLI and PhysX                                          | 100 - |
| Creative Labs Sound Blaster Pro Studio                            | 104 - |
| Installing Drivers and Software                                   | 128 - |
| Windows 10 Driver Installation                                    | 128 - |
| Warranty and Overclocking                                         | 129 - |
| Troubleshooting                                                   | 130 - |
| Replacing a BIOS chip                                             | 130 - |
| SSD / HDD is not detected                                         | 133 - |
| System does not POST, and POST code indicator reads "C"           | 135 - |
| System does not POST, and POST code indicator reads "55" or "b7"  | 136 - |
| System does not POST, and POST code indicator reads "d7"          | 136 - |
| Have a question not covered above, or want some online resources? | 137 - |
| Multifunction LED indicator                                       | 138 - |
| POST Beep codes                                                   | 142 - |
| POST Port Debug LED                                               | 143 - |
| POST Codes                                                        | 144 - |
| EVGA Glossary of Terms                                            | 149 - |
| Compliance Information                                            | 152 - |

## Before You Begin...

Some motherboard companies believe it is enough to tell you that their boards are fast. Others put enough RGB LEDs on their boards to make you think racing lights will make your board go faster. EVGA *could have* designed a board like those...or it could engineer the X299 Dark - a motherboard line renowned for being the top choice of the world's best overclockers.

EVGA introduces you the ultimate in raw performance for the next gen Intel<sup>®</sup> Extreme lineup, the EVGA X299 Dark. The Dark is crafted from the ground up to be the performance apex with everything you need to make a recordbreaking benching run or a 24/7 number cruncher, and nothing you don't – a board that is as reliable as it is fast. The EVGA X299 Dark has all of the current gen top-tier component support, multiple M.2 slots, Intel<sup>®</sup> Optane<sup>™</sup> support, multiple U.2 ports, up to 64GB of 4000MHz+ (OC) Quad-Channel RAM on a Skylake-X or up to 32GB of 4133MHz+ (OC) Dual-Channel RAM, dual Intel<sup>®</sup> GbE LAN, USB 3.1, and a full-featured GUI UEFI/BIOS.

There is much to be said about a beautifully-engineered motherboard designed to handle the highest loads or the most extreme conditions, let alone the rigors and abuse constantly demanded by the best overclockers in the world, and still look good doing it. This was achieved, in part, by using a 12-layer PCB, a 16-phase Digital VRM (12 VCore, 1 VSA, 1 VCCIO, 2 Phase Memory PWM), 100% solid state capacitors, a CPU socket with 300% higher gold content, and an external BCLK. The X299 Dark proves once again that until you have used it, you don't know the power of the Dark side of the EVGA motherboard lineup.

## Parts NOT in the Kit

This kit contains all the hardware necessary to install and connect your new EVGA X299 DARK Motherboard. However, it does NOT contain the following items, which must be purchased separately in order to make the system fully functional and install an Operating System:

- □ Intel<sup>®</sup> Socket 2066 Processor
- DDR4 System Memory
- CPU Cooling Device
- PCI Express Graphics Card
- Power Supply
- Hard Drive or SSD
- Keyboard / Mouse
- Monitor
- Optional) Optical Drive

EVGA assumes you have purchased all the necessary parts needed to allow for proper system functionality. For a full list of supported CPUs on this motherboard, please visit <u>www.evga.com/support/motherboard</u>

## Intentions of the Kit

When replacing a different model motherboard in a PC case, you may need to reinstall your operating system, even though the current HDD/SSD may already have one installed. Keep in mind, however, you may sometimes also need to reinstall your OS after a RMA even if your motherboard remains the same due to issues that occurred prior to replacing the motherboard.

## **Motherboard Specifications**

#### **Given Size:**

EATX form-factor of 12 inches x 10.89 inches (304.8x276.7mm)

- □ Microprocessor support: Intel<sup>®</sup> Socket 2066 Processor
- Operating Systems: Supports Windows 10 64bit

#### □ System Memory support:

Supports Quad-Channel DDR4 up to 4000MHz+ Skylake-X (OC), and 4133MHz+ Kaby Lake-X (OC). Supports up to 64GB of DDR4 memory.

#### USB 2.0 Ports:

4x from Intel<sup>®</sup> X299 PCH – 4x internal via 2 FP headers Supports transfer speeds up to 480 Mbps with full backwards compatibility

#### USB 3.0 Ports:

8x from Intel<sup>®</sup> X299 PCH – 6x external, 2x internal via 1 FP headers Supports transfer speeds up to 5Gbps with full backwards compatibility

#### USB 3.1 Ports:

2x from ASMedia ASM2142 – 2x external, 1x Type-C, 1x Type-A

Supports transfer speeds up to 10Gbps with full backwards compatibility \*Type-C may require a Type-A adapter for backwards compatibility

#### **SATA Ports:**

Intel<sup>®</sup> X299 PCH Controller

6x SATA 3/6 Gbit/s (600 MB/s) data transfer rate

- Support for RAID0, RAID1, RAID5, AND RAID10
- Supports hot plug

ASMedia ASM1061

2x SATA 3/6 Gbit/s (600 MB/s) data transfer rate

- Supports Windows XP, used for benching environments
- No RAID or Hot-Plug Support

#### Onboard Audio:

Creative Core3D Quad-Core Audio Processor (CA0132) Supports 5.1 Channel audio with Optical S/PDIF Out

Onboard LAN:

1x Intel<sup>®</sup> i219V Gigabit (10/100/1000) Ethernet PHY 1x Intel<sup>®</sup> i210AT Gigabit (10/100/1000) Ethernet MAC+PHY Ethernet Teaming Supported

#### Power Functions:

Supports ACPI (Advanced Configuration and Power Interface) Supports S0 (normal), S3 (suspend to RAM), S4 (Suspend to disk - depends on OS), and S5 (soft - off)

#### PCI express Expansion Slots:

5x PCIe x16 slot 2x16, 2x8\*

1x PCIe x4 slot

\*LANES PER SLOT CAN VARY BASED ON CPU, PLEASE SEE PAGE 27 FOR LANE BREAKDOWN BASED ON CPU.

#### □ PCIe 3.0 Support:

Low power consumption and power management features

#### □ SLI and Crossfire Support:

4-Way SLI + PhysX with Core<sup>™</sup> X-series i9 or 2-Way SLI with Core<sup>™</sup> X-series i5/i7 Kaby Lake-X

4-Way Crossfire

#### Additional Expansion Slots:

- 1x M.2 Key-M 110mm slot PCIe/NVMe
- 1x M.2 Key-M 80mm slot PCIe/NVMe and Intel® Optane™
- 1x M.2 Key-E slot
- 2x U.2slot

#### □ Single PS/2 port for keyboard or mouse

#### Fan Headers:

- 2x 4-pin PWM controlled headers
- 7x 4-pin DC\PWM headers
- -3pin(DC)\4pin(PWM) modes are selected in BIOS
- -Static fan RPM percentage set in BIOS

#### ALL FAN HEADERS HAVE A MAXIMUM POWER LIMIT OF 2 AMP @ 12 VOLTS (24 WATTS). EXCEEDING THIS LIMIT WILL CAUSE IRREPARABLE DAMAGE TO THE BOARD.

## **Unpacking and Parts Descriptions**

The following accessories are included with the EVGA X299 DARK Motherboard:

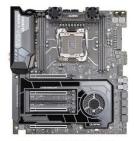

The EVGA X299 Dark Motherboard This motherboard contains the Intel® X299 chipset.

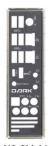

I/O Shield Installs in the rear of the chasis to block radio frequency transmissions, protect internal components from dust, block foreign objects, and aids in proper airflow within the case.

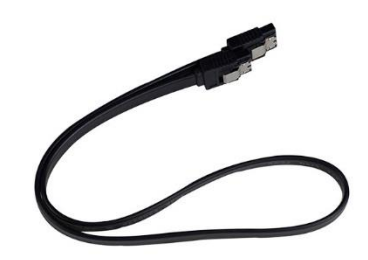

2x SATA 3G/6G Data Cables Used to support the SATA protocool and each one connects a single drive to the motherboard.

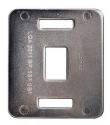

Optional Socket 2011 Backplate Allows use of a Socket 2011 cooler. This backplate is optional.

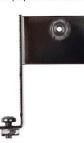

Vertical M.2 Adapter Used to attach an M.2 Key-E WiFi or BT Card (not included), and install the card in the M.2 Socket 1 slot on the motherboard.

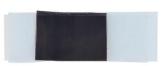

Thermal Pad for M.2 Thermal pad is designed to be installed between the Vertical M.2 Adapter and your M.2 Key-E device.

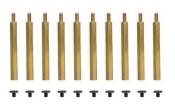

Baseplate Screws and Standoffs 10 Screws and standoffs to use with the provided X299 Dark baseplate for a chassis-free operation.

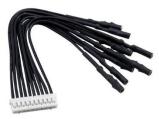

Probelt Connector Attach your DMM to the Probelt header on the X299 Dark for real-time voltage measurements.

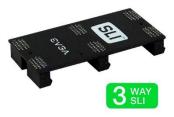

3Way SLI Bridge Link for attaching 2 or 3 support graphics cards in SLI.

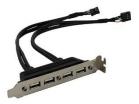

USB 2.0 Header Bracket (4 Port) Connects two 9-Pin USB 2.0 headers to the rear of the chassis.

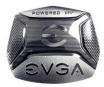

Case Badge EVGA enthusiast case badge\*.

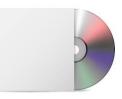

Install CD Contains drivers and software needed to setup the motherboard.

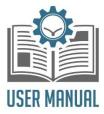

User Manual The user manual you're reading now!

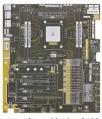

Baseplate with Visual Aids Study platform for pre-testing and platform troubleshooting. Has handy printout of the X299 DARK components, PCIe mapping and other helpful information.

Included decals, labels and case badges may vary over time, and the images used are merely reflective of the decal/label/badge designs typically included. EVGA reserves the right to change, modify, or remove decals, labels, and case badges at its discretion, at any time.

# EVGA X299 DARK Motherboard LED reference

The EVGA X299 DARK Motherboard has several LEDs indicating power, connectivity, and activity. Below is the location of the LEDs and their function.

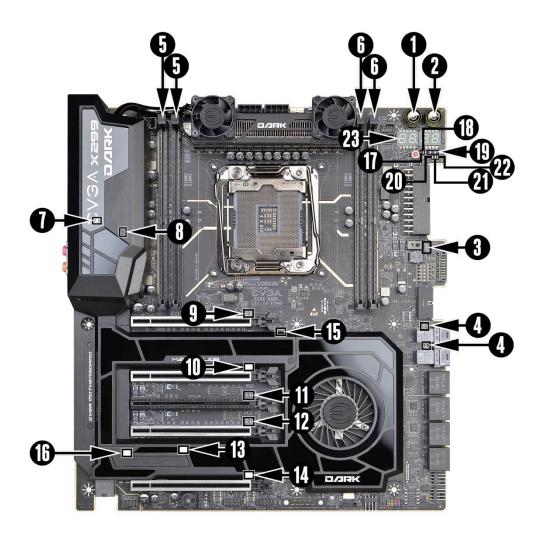

|    | LED Legend                   |                                |                                   |  |  |
|----|------------------------------|--------------------------------|-----------------------------------|--|--|
| 1. | Power Button                 | 9. PE1 Status/Mode             | 17. CPU Malfunction Error         |  |  |
| 2. | Reset Button                 | 10. PE2 Status/Mode            | 18. CPU FIVR Power Error          |  |  |
| 3. | Active BIOS ROM              | 11. PE3 Status/Mode            | 19. CPU Error                     |  |  |
| 4. | U.2 Enable/OK                | 12. PE4 Status/Mode            | 20. +5V PSU Power                 |  |  |
| 5. | Skylake-X Only Memory Status | 13. PE5 Status/Mode            | 21. Memory Power                  |  |  |
| 6. | Memory Status                | 14. PE6 Status/Mode            | 22. +5V Standby Power             |  |  |
| 7. | USB Type-C Status            | 15. M.2 Key-M110mm Status/Mode | 23. Multi-function POST indicator |  |  |
| 8. | M.2 Key-E Status/Mode        | 16. M.2 Key-M 80mm Status/Mode |                                   |  |  |

- 1. Power Button
  - a. RED: Motherboard is turned on and running.
- 2. Reset Button
  - a. WHITE: Reset button will typically flash in conjunction with HDD/SSD LED. Depending on load, the button may flash or appear solid white at times.
  - b. NVMe SSDs cannot be read for the purposes of the Reset LED.
- 3. Active BIOS LED
  - a. WHITE: Active BIOS Chip (only 1 will be lit at a time)
- 4. U.2 Enable/OK
  - a. WHITE: Port is enabled.
  - b. GREEN: Port is connected to a working device.
  - c. OFF: No device is attached/Port is disabled.
- 5. Skylake-X Only Memory Status LEDs light up to show that a Skylake-X processor is installed and/or when the memory/DIMM has failed POST
  - a. WHITE: Skylake-X CPU detected and slot is usable
  - b. RED: DIMM/Memory has failed POST
  - c. OFF: Kaby Lake-X CPU installed or unsupported memory in DIMMs.
- 6. Memory Status LEDs light up to show that a Kaby Lake-X or Skylake-X processor is installed, and/or when the memory/DIMM has failed POST
  - a. WHITE: Kaby Lake-X or Skylake-X CPU detected
  - b. RED: DIMM/Memory has failed POST
- 7. USB Type-C Status
  - a. GREEN: Indicates device is attached and detected to USB Type-C.
  - b. OFF: No device detected.
- 8. M.2 Key-E 32mm LED
  - a. WHITE: M.2 Key-E slot enabled and M.2 Key-E device installed.
  - b. OFF: M.2 Key-E Slot disabled.

- 9. PCIe LED for PE1. The LED will remain off when this PCIe slot is disabled or unpopulated.
  - a. WHITE: PE1 slot can be used with installed CPU.
  - b. GREEN: PE1 device present and detected.
- 10. PCIe LED for PE2. The LED will remain off when this PCIe slot is disabled or unpopulated.
  - a. WHITE: PE2 slot can be used with installed CPU.
  - b. GREEN: PE2 device present and detected.
- 11. PCIe LED for PE3. The LED will remain off when this PCIe slot is disabled or unpopulated.
  - a. WHITE: PE3 slot can be used with installed CPU.
  - b. GREEN: PE3 device present and detected.
- 12. PCIe LED for PE4. The LED will remain off when this PCIe slot is disabled or unpopulated.
  - a. WHITE: PE4 slot can be used with installed CPU.
  - b. GREEN: PE4 device present and detected.
- 13. PCIe LED for PE5. The LED will remain off when this PCIe slot is disabled or unpopulated.
  - a. WHITE: PE5 slot can be used.
  - b. GREEN: PE5 device present and detected.
- 14. PCIe LED for PE6. The LED will remain off when this PCIe slot is disabled or unpopulated.
  - a. WHITE: PE6 slot can be used with installed CPU.
  - b. GREEN: PE6 device present and detected.
- 15. M.2 Key-M Socket3 110mm (PM1)
  - a. WHITE: M.2 can be used.
    - i. Some devices do not have full activity detection support; for example, the LED will turn on when a SM951 drive is attached and blink while accessing. However, a XP941 drive does not support that function.
    - ii. Rather than staying a solid white for "ON," some devices will blink when detected/active. This is specific to some devices.
  - b. GREEN: PM1 device present and detected.
- 16. M.2 Key-M Socket3 80mm (PM2)
  - a. WHITE: M.2 can be used.
    - i. Some devices do not have full activity detection support; for example, the LED will turn on when a SM951 drive is attached and blink while accessing. However, a XP941 drive does not support that function.

- ii. Rather than staying a solid white for "ON," some devices will blink when detected/active. This is specific to some devices.
- b. GREEN: PM1 device present and detected.
- 17. CATERR
  - a. CATERR stands for Catastrophic Error on the processor.
  - b. RED: Processor error has occurred.
  - c. OFF: No error state detected in the CPU.
- 18. FIVR
  - a. RED: CPU Fully-Integrated Voltage Regulator shutdown.
  - b. OFF: CPU is operating in a normal state.
- 19. CPU ERROR LEDs
  - a. CPU ERROR LED1
    - i. RED: CPU Logic detected error; system halted.
  - b. CPU ERROR LED2
    - i. RED: CPU Logic detected error; system halted.
  - c. CPU ERROR LED3
    - i. RED: CPU Logic detected error; system halted.
- 20. +5V Standby Power
  - a. RED: Voltage present (Does not mean PSU is outputting in-spec, only that this specific voltage is detected)
- 21. Memory Power
  - a. WHITE: Voltage present (Does not mean PSU is outputting in-spec, only that this specific voltage is detected)
- 22. +5V Standby Power
  - a. WHITE: Voltage present (Does not mean PSU is outputting in-spec, only that this specific voltage is detected)
- 23. Multifunction POST Indicator
  - a. During boot it will cycle many different hexadecimal post codes with a range of 00-FF and this indicates what aspect of the Power On Self Test (POST) is currently running.

i. For a list of POST Codes, please see Page 144.

b. This indicator can be configured in BIOS to display hardware monitoring information, such as voltage or temperature. After boot, these LEDs will show either temperature or voltage, depending on user configuration in the BIOS.

# EVGA X299 DARK Motherboard Component Legend

The EVGA X299 DARK Motherboard with the Intel® X299 and PCH Chipset.

Figure 1 shows the motherboard and Figure 2 shows the back panel connectors

FIGURE 1. X299 DARK Motherboard Layout

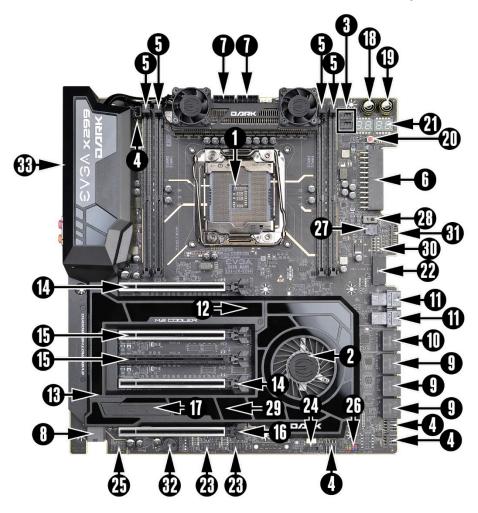

|     | Component Legend               |                                     |                                      |  |  |
|-----|--------------------------------|-------------------------------------|--------------------------------------|--|--|
| 1.  | CPU Socket 2066                | <b>12.</b> M.2 Socket 3 Key-M 110mm | 23. USB 2.0 Headers                  |  |  |
| 2.  | Intel X299 PCH (Southbridge)   | <b>13.</b> M.2 Socket 3 Key-M 80mm  | <b>24.</b> VROC Header               |  |  |
| 3.  | PWM Fan Headers (1 amp)        | <b>14.</b> PCI-E Slot x16/x8        | 25. Front Panel Audio Connector      |  |  |
| 4.  | DC/PWM Fan Headers (1 amp)     | 15. PCI-E Slot x8                   | 26. Front Panel Connectors           |  |  |
| 5.  | DDR4 Memory DIMM Slots 1-4     | <b>16.</b> PCI-E Slot x8/x4         | 27. Removable BIOS Chip              |  |  |
| 6.  | 24-pin ATX power connector     | 17. PCI-E Slot x4                   | 28. BIOS Selector Switch             |  |  |
| 7.  | 8 pin EPS Connector            | 18. Power Button                    | 29. CMOS Battery                     |  |  |
| 8.  | Supplemental PCI-E 6 pin power | 19. Reset Button                    | <b>30.</b> PCI-E Disable Switches    |  |  |
| 9.  | Intel Sata 6G RAID Ports       | 20. CMOS Reset Button               | <b>31.</b> Probe-It Header           |  |  |
| 10  | ASMedia Sata 6G RAID Ports     | 21. Multi-function POST indicator   | <b>32.</b> PC Speaker                |  |  |
| 11. | U.2 (SFF-8639) Port            | 22. USB 3.0 Headers                 | <b>33.</b> Rear Panel I/O (Figure 2) |  |  |

\*\*For a FULL description of the above legend, please see Page 17.

## Figure 2. Chassis Rear Panel Connectors

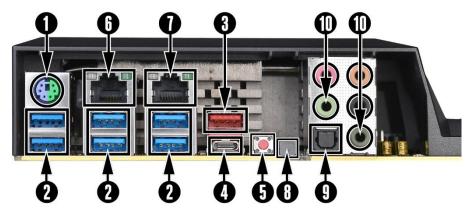

| I/O Hub                  |                    |                              |  |
|--------------------------|--------------------|------------------------------|--|
| 1. PS/2 (Keyboard)       | 5. BIOS/CMOS Reset | 8. M.2 Key-E Vertical Header |  |
| 2. USB 3.0               | 6. Intel i219 NIC  | 9. Optical Out               |  |
| <b>3.</b> USB 3.1 type A | 7. Intel i210 NIC  | 10. Analog Audio Jacks       |  |
| 4. USB 3.1 type C        |                    |                              |  |

| Activity Speed/Link |                     |                      |                       |                    |
|---------------------|---------------------|----------------------|-----------------------|--------------------|
| LED LED             | Activity LED Status | Description          | Speed/Link LED Status | Description        |
| <b></b>             | Off                 | No Data Transmission | Orange                | 1000Mbps data rate |
|                     | Blinking (Green)    | Data Transmission    | Green                 | 100 Mbps data rate |
|                     |                     |                      | Off                   | 10 Mbps data rate  |

| Analog Audio Port Breakdown | 2/2.1 Channel   | 4.0/4.1 Channel  | 5.1 Channel          |
|-----------------------------|-----------------|------------------|----------------------|
| Dark Green                  | Head Phone      | Head Phone       | Head Phone           |
| Light Croop                 | Front Speaker / | Front Speaker/   | Front Speaker/       |
| Light Green                 | Speaker+Sub Out | Speaker+Sub Out  | Speaker+Sub Out      |
| Pink                        | Mic / Line In   | Mic / Line In    | Mic / Line In        |
| Black                       |                 | Rear Speaker Out | Rear Speaker Out     |
| Orange                      |                 |                  | Center/Voice channel |

### **Component Legend Descriptions**

1. CPU Socket 2066

This is the interface for the Central Processing Unit (CPU), and supports Core™ X-Series i5, i7 and i9 models compatible with the Intel® LGA2066 Socket, based on Skylake-X and Kaby Lake-X architecture.

2. Intel® X299 PCH (Southbridge)

The Platform Controller Hub (PCH) handles the role that was previously held by the South Bridge. On X299 motherboards, the CPU and PCH are directly linked via DMI 3.0, which uses 4 lanes to provide transfer rates at up to 8 GT/s per lane. From there, the PCH allocates bandwidth to smaller PCIe slots and devices, such as M.2 Key-E, USB, audio, etc. In simplified terms, the PCH works as a hub for peripherals that are less bandwidth-intensive.

3. PWM Fan Headers

4-pin fan headers that control the fan speed based on a configurable curve or static percentage. PWM (Pulse-Width Modulation) works by pulsing power to the fan at a constant rate and sending the RPM signal to the fan's controller via a Sense cable, rather than adjusting fan speed by increasing and decreasing voltage. This method is preferable because it eliminates voltage-based fan stall points. Please see Page 96 for more in-depth PWM breakdown and PWM controls within BIOS/UEFI.

4. DC/PWM Fan Headers

These ports are simply toggled between DC and PWM to be compatible with 4 pin fans. The fans will be set to a static percentage set in BIOS.

5. DDR4 Memory Slots

The memory slots support up to four 288-pin DDR4 DIMMs in Quad-Channel mode with Skylake-X processors; and supports up to two 288-pin DDR4 DIMMs in Dual-Channel mode with Kaby Lake-X processors.

Skylake-X processors are certified for Quad-Channel mode, and will be enabled only upon using four sticks of supported memory, according to the installation guide on Page 34. Skylake-X supports up to 64GB (4x16GB) up to 4000MHz+. 32GB and larger RDIMM modules are \*NOT\* supported on this platform. Triple/Dual-Channel kit configurations are also possible but provide reduced potential memory bandwidth of Skylake-X processors.

Kaby Lake-X processors are certified for Dual-Channel mode, and will be enabled only upon using two sticks of supported memory, according to the installation guide on Page 34. Kaby Lake-X supports up to 32GB (2x16GB) up to 4000MHz+. 32GB and larger RDIMM modules are \*NOT\* supported on this platform. Kaby Lake-X only supports memory in DIMM slots 3 and 4.

Using 1 or 3 DIMMs may significantly lower performance depending on the application; for best use, use either a 2 or 4 stick kit of RAM, subject to your CPU's limitations noted above.

The speeds listed above cannot be guaranteed because Intel® only certifies the speed of the memory controller up to 2666/2400MHz for Kaby Lake-X and Skylake-X platforms, respectively, and all speeds above Intel®'s certified speeds require overclocking, including XMP automatic operation.

6. 24-pin ATX power connector

The main power for the motherboard is located on the right side of the board and parallel to the PCB; this is also described as a "90 degree / right-angle" connector (See Page 48 for more specifics to the connector itself, and associated wiring/pinouts). The 24-pin connector IS directional and the connector needs the tab on the socket to line up with the release clip located on the 24-pin connector from the power supply. This connector pulls the bulk of the power for all components; other connectors, such as CPU +12V EPS, PCIe (video card AND motherboard sides), have been added to reduce the load and increase longevity due to wiring and trace limitations.

7. Dual 8-pin EPS Connector

The +12V EPS is dual dedicated power input for the CPU (See Page 49 for more specifics to the connector itself, and associated wiring/pinouts). Carefully choose the correct power cable by consulting with the installation manual for your power supply. This connector is designed only to work with an EPS or CPU cable. System builders may make the mistake of plugging in a PCIe 8-pin or 6+2-pin connector, which will prevent the board from POSTing and possibly short or damage the board. Although the cables appear similar, they are wired differently and attaching a PCIe cable to an EPS connector may cause damage to the motherboard.

Alternatively, if no power cable is connected or detected, the system will not POST and will hang at POST code "C."

For optimal performance with Intel<sup>®</sup> Core<sup>™</sup> X-series i9 Skylake-X processors, BOTH connectors must be plugged in with CPU power cables.

8. Supplemental PCIe 6-pin Power Connector

There is a 6-pin PCIe connector at the bottom of the motherboard (See Page 48 for more specifics to the connector itself, and associated wiring/pinouts). This connector provides dedicated power to the PCIe x16 slots, augmenting the +12V power provided by the 24-pin and the GPU directly.

This is optional for a single card solution, but is recommended for SLI, CFX, and dual-processor video cards.

9. Intel® SATA 6Gbit/s Ports

The Intel® X299 PCH has a 6-port SATA 3/6 Gbit/s controller (See Page 55 for specifics on the connectors). This controller is backwards compatible with SATA and SATA II devices, and supports SSDs, HDDs and various types of optical devices (CDROM, DVDROM, BD-ROM, etc). The controller also supports NCQ, TRIM, hot swap capability (provided the proper HDD/SSD bays/racks are installed), and RAID levels 0/1/5/10.

10. ASMedia SATA 6Gbit/s Ports

This is a secondary SATA controller, the ASM1061 is a 2-port SATA3/6 Gbit/s controller with legacy support for older operating systems, such as Windows XP, Vista, 7, 8 and 8.1. This is included largely for benchmarking and overclocking with very specific programs, such as Super Pi, 3DMark, PCMark, etc. (See Page 55 for specifics on the connectors)

11. U.2 Port (SFF-8639)

U.2, originally known as SFF-8639, is a high bandwidth connection specifically engineered for next generation SSDs. U.2 brings PCIe x4 (Gen3) NVMe performance to a 2.5" SSD form factor and provides a solution to potential heating problems that may be present in some M.2 solutions. Port function depends on installed CPU-type and BIOS Configuration.

12. M.2 Socket 3 Key-M 110mm (PM1)

M.2 is an SSD form factor standard, which uses up to four PCIe lanes and utilizes Gen3 speeds. Most popularly paired with NVMe SSDs, this standard offers substantially faster transfer speeds and seek time than SATA interface standards. All M.2 devices are designed to connect via a card-bus style connector and be bolted into place and powered by the connector, rather than by a dedicated data cable and power cable.

This socket will support Key-M devices of 110mm, 80mm, 60mm, and 42mm length.

This connector can only utilize a PCIe/NVMe based M.2 SSD devices.

13. M.2 Socket 3 Key-M 80mm (PM2)

M.2 is an SSD standard, which uses up to four PCIe lanes and utilizes Gen3 speeds. Most popularly paired with NVMe SSDs, this standard offers substantially faster transfer speeds and seek time than SATA interface standards. All M.2 devices are designed to connect via a card-bus style connector and be bolted into place and powered by the connector, rather than by a dedicated data cable and power cable.

This socket will support Key-M devices of 80mm, 60mm, and 42mm length. This connector can utilize only PCIe/NVMe-based M.2 SSDs, SATA M.2, or Intel<sup>®</sup> Optane<sup>™</sup> NVMe devices.

14. PCIe Slot  $x16/x8^*$ 

PCIe x16/x8 slots are primarily used for video cards. These full-length slots will provide 8 or 16 lanes of bandwidth to a full-size card, and are backwards-compatible with x8, x4, and x1-length cards.

Skylake-X Socket LGA2066 processors have 44 or 28 PCIe lanes available for routing, whereas Kaby Lake-X has 16 PCIe lanes.

15. PCIe Slot x8\*

PCIe x8 slots are primarily used for video cards, and share lanes from adjacent x16 slots, when populated. These full-length slots will provide 8 lanes of bandwidth to a full-size card, and are backwards-compatible with x8, x4, and x1-length cards.

Skylake-X Socket LGA2066 processors have 44 or 28 PCIe lanes available for routing, whereas Kaby Lake-X has 16 PCIe lanes.

16. PCIe Slot x8/4\*

PCIe x8/4 slot can be used for video cards or other devices. PE6, the only x8/x4 slot on the board, receives either x8 lanes from the CPU (Page 27) or x4 from the PCH, depending upon the CPU used and peripheral configuration. These full-length slots will provide up to 8 lanes of bandwidth to a full-size card, and are backwards-compatible with x8, x4, and x1-length cards.

Skyake-X Socket LGA2066 processors have 44 or 28 PCIe lanes available for routing, whereas Kaby Lake-X has 16 PCIe lanes.

17. PCIe Slot x4\*

PCIe x4 slot PE5 uses up to 4 Gen 3 lanes from the PCH. This slot is typically used for sound cards, WiFi, USB, LAN or other peripheral cards.

Using this slot will have \*NO EFFECT\* on the bandwidth or throughput of the x16 slots used for SLI because this slot uses only PCH bandwidth.

18. Power Button

This is an onboard power button, and may be used in place of, or in conjunction with, a front panel power button wired to the board. Benching systems, or test benches before final assembly, are best served by using the onboard power because it removes the need to wire a Power/Reset button or cross posts with a screwdriver, which is a semi-common practice. This button provides a safer and easier option than jumpering the Power posts.

#### 19. Reset Button

This is an onboard system reset button, and may be used in place of, or in conjunction with, a front panel system reset button wired to the board. Benching systems, or test benches before final assembly, are best served by using the onboard power because it removes the need to wire a Power/Reset button or cross posts with a screwdriver, which is a semi-common practice. This button provides a safer and easier option than jumpering the Power posts.

#### 20. CMOS Reset Button

This button has two main uses: the first is standard practice to clear BIOS and power on before updating the BIOS, and the second is standard practice when troubleshooting instances when the motherboard fails to POST, such as after upgrading RAM or CPU, installing new hardware, a failed overclock, etc. This button provides a much faster means of resetting than the previous method of removing power from the board, removing the CMOS battery, and discharging power to the board. In rare occasions the older method can help; pressing the clear CMOS button will normally allow you and your system back into the default BIOS.

#### 21. Multi-function POST Indicator

This is a four-digit POST code reader, which displays in sets of 7-digit LED. The display can be configured to show data in regular decimal format, or hexadecimal, which means the characters available (when working as intended) are 0-9, A-F and has a cap of 255 characters.

During POST, the left set of LEDs will display the various POST codes as they cycle through the Power On Self-Test. The POST codes are listed in the troubleshooting section on Page 144.

After the system boots, these same set of LEDs can be set to display a hardware monitoring sensor, such as the CPU temperature in Celsius. This temperature

is specifically for the CPU socket, which will typically read slightly higher than a given CPU core. To read this temp in Fahrenheit, take the value in Celsius, multiply by 9/5 (or 1.8) and add 32.

The display can be used to show additional temperatures, or can be configured in tandem with all 4 digits to provide live readings for voltages or temperatures. For example, the LEDs can be configured to read voltages, such as 1.258 or -55C for CPU temp for when you are using LN2 extreme cooling. Detailed configuration instructions for the Debug Indicator are provided on Page 138.

#### 22. USB 3.0 Headers

The USB3.0 headers are used to connect additional USB interface plugs to the motherboard; these headers are most often used to connect the motherboard to the chassis to enable the USB3.0 ports on the chassis. These will function the same as the USB3 ports found on the motherboard's hardwired I/O hub, but these can be used to attach to front panel USB, auxiliary ports that mount in the card slots, and also some devices that directly connect to the header.

USB 3.0 standard available current is 900mA @ 5V for unpowered devices. If your USB device requires more power than this, it is recommended to attach a powered USB Hub.

USB 3.1 Type-A (found on the I/O Hub) shares the power limit of USB 3.0 at 900mA @ 5V. Whereas USB 3.1 Type-C (also found on the IO Hub) has a power limit of 3000mA (3A) @ 5V. USB 3.1 on the X299 Dark does not support USB PD protocol.

#### 23. USB 2.0 Headers

The USB2.0 header is used to connect additional USB interface plugs to the motherboard; these headers are most often used to connect the motherboard to the chassis to enable the USB2.0 ports on the chassis. These will function the same as the USB2 ports found on the motherboard's hardwired I/O hub, but these can be used to attach to front panel USB, auxiliary ports that mount in the card slots, and also some devices that directly connect to the header.

USB 2.0 standard is 500mA @ 5V per port (header total is 1000mA) for unpowered devices. If your USB device requires more power than this, it is recommended to attach a powered USB Hub.

#### 24. VROC Header

VROC stands for Virtual RAID On CPU. The VROC header works in conjunction with PCIe SSDs. The header is used to provide an Intel<sup>®</sup> hardware

key that will unlock advanced RAID functions, such as RAID5. SATA RAID does not require a VROC key.

At the time of print, VROC will work with many SSDs, but is only bootable with Intel<sup>®</sup> SSDs. VROC is only compatible with Core<sup>™</sup> X-series Skylake-X CPUs.

25. Front Panel Audio Connector

This is a motherboard header, which is used to plug in the audio cable originating from most PC chassis to allow audio to be recorded from or played through the audio connectors on the chassis. This header has a connector that looks similar to USB2 and will use the standard "HD Audio" jack. Some systems may have two headers: one labeled HD Audio, and one labeled AC'97 – this header is **not** compatible with AC'97.

26. Front Panel Connectors

The Front panel connectors are the four main chassis connections. These include the Power Switch, Power LED, Reset Switch, and HDD LED. The Power and Reset switches are both designed to use "Momentary Switches," rather than "Latching Switches," which means the connection between the two posts needs to be made just briefly for it to work, as opposed to being held in place. This is why the Power and Reset switches can be triggered with a screw driver by simultaneously touching the + and - posts.

Power LED will power on with the system, indicating the system is on and can blink with CPU activity.

HDD LED will blink during access to the SATA ports; this is not activated for M.2 SSDs.

27. Removable BIOS1 Chip

The ability to remove and replace the BIOS1 chip without requiring special tools is a key feature on many of our boards, by adding a level of protection against BIOS failures, bad BIOS flashes, BIOS corruption, etc. This feature also allows EVGA to work with end-users if something happens to render the BIOS chip unusable or a BIOS update is needed for CPU compatibility; rather than replacing the whole board, Customer Support can send a pre-flashed BIOS chip to get you up and running without requiring the end-user to send in the motherboard. Please see the walkthrough on Page 130 for further information.

28. BIOS Selector Switch

This switch toggles between physical BIOS chips. This board has 2 BIOS chips as a permanent fixture, and the other is a replaceable chip listed above. Each

chip holds only the settings and profiles that have been saved to the BIOS chip while active. This allows you to swap between three physically different BIOS chips. This also makes it substantially easier to hotflash a BIOS if needed. If instructions are needed for hotflashing a BIOS, please contact EVGA Customer Service (Page 130 for contact info).

#### 29. CMOS Battery

The +3V CMOS battery backup provides uninterruptable power to the BIOS/UEFI to keep all of the settings; otherwise, each boot would behave like you just reset the BIOS. These batteries typically last several years and rarely need to be replaced.

#### 30. PCIe Disable Switches

These are DIP switches to physically disable power to a specific PCIe slot. By default, all switches are in the "On" position to the left. Move the switch to the right to disable a specific slot. From top to bottom, the switches correspond to PE1, PE2, PE3, PE4, and PE6.

31. ProbeIt Header

The ProbeIt header is a means of live monitoring several different system voltages in real-time with a multimeter. One terminal needs to connect to a ground wire and the other to the specific you are trying to monitor. From top to bottom this is the function for each connector: VCore, Ground, DIMM, Ground, VCCPLL, Ground, VSA, Ground, VCCPLL\_OC, and Ground.

32. PC Speaker

This is a small mono low-fidelity speaker permanently attached to the motherboard used mainly for debugging purposes. A POST beep may indicate a successful POST, various tones for USB initialization, and other beeps to indicate an issue during the post process. Please see Page 142 for more details.

33. Rear Panel IO (Figure 2)

This is the section referred to as the I/O Hub. This panel contains the hardwired USB, Sound, and Ethernet connections. Please see Page 16 for a component level breakdown.

CMOS Reset Button (On IO Panel)

This button has two main uses: the first is standard practice to clear BIOS and power on before updating the BIOS, and the second is standard practice when troubleshooting instances when the motherboard fails to POST, such as after upgrading RAM or CPU, installing new hardware, a failed overclock, etc. This button provides a much faster means of resetting than the previous method of removing power from the board, removing the CMOS battery, and discharging power to the board. In rare occasions the older method can help; pressing the clear CMOS button will normally allow you and your system back into the default BIOS.

M.2 Socket 1 Key-E 32mm (PE)

M.2 Key-E is used for WiFi and Bluetooth cards. Key-E and Key-M connectors are mechanically different, meaning that devices are not interchangeable between sockets.

\* There are two numeric references for PCIe: one is mechanical, which is the actual slotlength footprint, and the second is electrical, which is a reference of how many PCIe lanes are routed to the slot.

As PCI Express is designed to be a universal architecture, you can install x1 cards, such as sound cards or USB controllers into an x16 slot. Many types of cards can use different amounts of PCIe lanes, while some applications use only certain parts of a card, such as compute apps that allow a card to run off of a single PCIe lane. This is why there are x16 mechanical slots with a x1 electrical PCIe lane. Using the entire length of a PCIe slot is unnecessary, nor does it cause an adverse effect to use a shorter form-factor bus card in a slot that physically can hold a larger form-factor bus card.

### **Card Slots**

The X299 DARK features five x16 PCIe slots, one x4 PCIe slot, one Socket 3 Key-M M.2 110mm PM1 (backwards compatible with Key-M 80mm, 60mm, and 42mm), one Socket 3 Key-M M.2 80mm PM2 (backwards compatible with Key-M 60mm, and 42mm), and one vertical Socket 1 Key-E M.2.

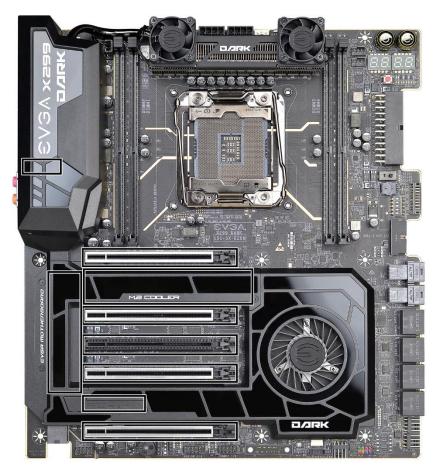

\*Note: The M.2 Key-M 80mm and 110mm slots are accessible after the heatsink cover is removed. The M.2 Key-E 32mm slot is accessible after removing the full cover over the rear panel connectors. For removal and installation instructions for these slots, please see Pages 39 – 45. Lastly, the PCIe x4 slot is available after removing the rubber tab covering the slot.

## PCIe Slot Breakdown (Skylake-X)

# PCIe Lane Distribution (Core<sup>™</sup> i9-79xx, 44 Lane Processors)

- □ PE1 x16 (Gen3, x16 lanes from CPU, x8 shared with PE2)
- □ PE2 x16 (Gen3, x8 lanes from CPU, shares 8 of PE1's 16 lanes)
- □ PE3 x16 (Gen3, x8 lanes from CPU, shares 8 of PE4's 16 lanes)
- □ PE4 x16 (Gen3, x16 lanes from CPU, x8 shared with PE3)
- $\Box$  PE5 x4 (Gen3, x4 lanes from PCH)
- PE6 x16 (Gen3, x8 lanes from CPU or x4 from PCH based on configuration)
  - When populated by a video card x8 Gen3 lanes are allocated from the CPU
  - When populated by a card using x4 or x1 lanes, and M.2 80mm slot is populated PE6 receives x4 lanes from the PCH

# PCIe Lane Distribution (Core<sup>™</sup> i7-78xx, 28 Lane Processors)

- □ PE1 x16 (Gen3, x16 lanes from CPU, x8 shared with PE2)
- □ PE2 x16 (Gen3, x8 lanes from CPU, shares 8 of PE1's 16 lanes)
- □ PE3 x16 (Not functional on 28 lane processors)
- $\Box$  PE4 x16 (Gen3, x8 lanes from CPU)
- $\Box$  PE5 x4 (Gen3, x4 lanes from PCH)
- □ PE6 x16 (Gen3, x4 lanes from PCH)
  - o Must be enabled in BIOS, which disables M.2 80mm

## M.2 and U.2 Slot Breakdown (Skylake-X)

# PCIe Lane Distribution (Core<sup>™</sup> i9-79xx, 44 Lane Processors)

- U.2(PU1) x4 PCIe Gen 3 lanes from CPU
  - o Must be enabled in BIOS, which disables M.2 110mm
- U.2(PU2) x4 PCIe Gen 3 lanes from CPU
- □ M.2 Key-M (110mm) PM1 x4 PCIe Gen 3 lanes from CPU
  - o Supports PCIe/NVMe only
  - o Must be enabled in BIOS, which disables U.2(PU1)
- □ M.2 Key-M (80mm) PM2 x4 PCIe Gen 3 lanes CPU or PCH based on configuration.
  - o Supports Optane<sup>™</sup>/PCIe/NVMe
  - If PE6 is populated by a video card (anything using x8 lanes) this receives x4 lanes from PCH, otherwise x4 lanes from the CPU are used when PE6 is empty.
- □ M.2 Key-E (32mm) PE x1 PCH lane

# PCIe Lane Distribution (Core<sup>™</sup> i7-78xx, 28 Lane Processors)

- U.2(PU1) x4 PCIe Gen 3 lanes
  - o Must be enabled in BIOS, which disables M.2 110mm
- U.2(PU2) (44 Lane CPU ONLY)
- □ M.2 Key-M (110mm) PM1 x4 PCIe Gen 3 lanes from CPU
  - o Supports PCIe/NVMe only
  - o Must be enabled in BIOS, which disables U.2(PU1)
- □ M.2 Key-M (80mm) PM2 x4 PCIe Gen 3 lanes from PCH
  - o Supports Optane<sup>™</sup>/PCIe/NVMe
  - o Must be enabled in BIOS, which disables PE6
- □ M.2 Key-E (32mm) x1 PCH lane

## PCIe Slot Breakdown (Kaby Lake-X)

### PCIe Lane Distribution (Core<sup>™</sup> i5-76xx and i7-77xx, 16 Lane Processors)

- □ PE1 x16 (Gen3, x16 lanes from CPU, x8 shared with PE2)
  - PE1 can be disabled completely to run two M.2 drives
- □ PE2 x16 (Gen3, x8 lanes from CPU, shares 8 of PE1's 16 lanes)
  - o PE2 will be the only GPU ready slot when running two M.2 drives.
- □ PE3 x16 (Not functional on 16 lane processors)
- □ PE4 x16 (Not functional on 16 lane processors)
- $\square$  PE5 x4 (Gen3, x4 lanes from PCH)
- □ PE6 x16 (Gen3, x4 lanes from PCH)
  - Must be enabled in BIOS, which disables 80mm M.2/Optane<sup>™</sup> PM2 port

#### Use of SLI DISABLES U.2 slots and M.2 Key-M(PM1) slots

## M.2 and U.2 Slot Breakdown (Kaby Lake-X)

### PCIe Lane Distribution (Core<sup>™</sup> i5-76xx and i7-77xx, 16 Lane Processors)

- U.2(PU1) x4 PCI-E Gen 3 lanes (Shared with M.2 Key-M 110mm PM1)
  - o Cannot be enabled when SLI is used
  - This U.2 has two requirements to enable:
    - PE1 cannot be populated
    - Must be enabled in BIOS, which disables M.2 Key-M 110mm PM1
- □ U.2(PU2) not supported on Kaby Lake-X
  - 0 U.2(PU2) is disabled when using 16 or 28 Lane CPUs
- □ M.2 Key-M (110mm) PM1 x4 CPU lanes (PCIe/NVMe only)
  - Cannot be enabled when SLI is used
  - This M.2 has two requirements to enable:
    - PE1 cannot be populated
    - Must be enabled in BIOS, which disables U.2(PU1)
- □ M.2 Key-M (80mm) PM2 x4 PCH lanes (Optane<sup>™</sup>/PCIe/NVMe)
  - o Must be enabled in BIOS, which disables PE6
- □ M.2 Key-E (32mm) PE x1 PCH lane

#### Use of U.2 or M.2 Key-M devices disables SLI. Use of 2 M.2 Key-M slots or a single M.2 Key-M and U.2 will leave PE2 with x8 lanes as the ONLY GPU slot.

• This motherboard does NOT have any lane replication via PLX; all lanes are native and derived from CPU or PCH. This also allows for improved backwards compatibility for Gen 2 devices.

# **Preparing the Motherboard**

### Installing the CPU

Note: EVGA strongly recommends that you completely disconnect AC power from your power supply prior to changing your CPU type (e.g. uninstalling a Core<sup>™</sup> X-Series i7 Kaby Lake-X CPU prior to installing a Core<sup>™</sup> X-Series i9 Skylake-X CPU). This ensures the motherboard will use the correct startup procedure for all onboard devices. If AC power is not disconnected, the replacement is still supported, but may require additional reboots to boot successfully.

Be very careful when handling the CPU. Hold the processor only by the edges and do not touch the bottom of the processor.

Note: Use extreme caution when working with the CPU to avoid damaging the pins in the motherboard's CPU socket! <u>Do not remove the socket cover until you</u> <u>have installed the CPU</u>. This installation guide was created without using a socket cover to better illustrate the CPU Socket area. However, users should remove the cover as the **last step**, not the first step.

Use the following procedure to install the CPU onto the motherboard.

- 1. Unhook the left socket lever by pushing down and towards the socket.
- 2. Unhook the right socket lever by pushing down and towards the socket.

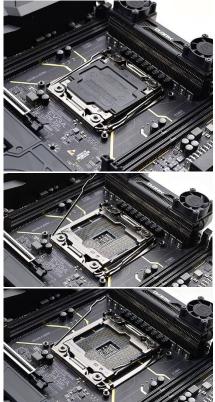

- 3. Pull the socket levers back and gently lift the load plate to open the socket. Make sure to avoid touching or dropping items into the socket; otherwise, you may damage the board socket and/or CPU pins, which may void your warranty.
- 4. Align the notches on the CPU to the notches in the socket, and lower the processor straight down into the socket.
  - Note: The gold triangle key on the CPU should match the triangle key on the load plate.

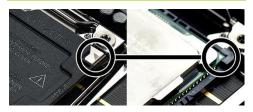

Note: Make sure the CPU is fully seated and level in the socket.

5. Lower the load plate so that it is resting on the CPU.

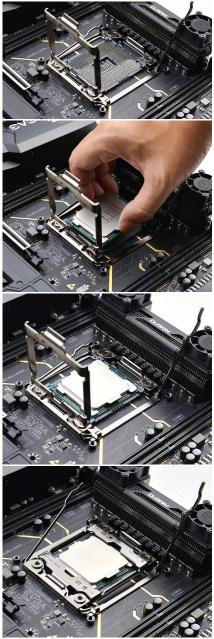

6. Carefully lock the right lever back into place by lowering it down to the hook, then push the lever towards the socket and down under the hook.

7. Carefully lock the left lever back into place by lowering it down to the hook, then push the lever towards the socket and down under the hook.

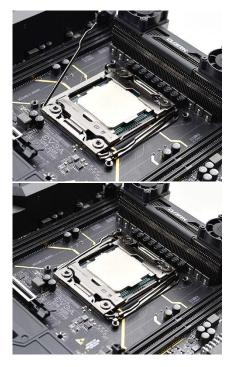

8. Remove the plastic protective socket cover by pulling it straight up and away from the socket.

Note: After removing the CPU socket cover, it is recommended to store it in case you ever need to transport your motherboard. If you ever remove the CPU, it is highly recommended to reinstall the socket cover.

## Installing the CPU Cooling Device

There are many different cooling devices that can be used with this motherboard. Follow the instructions that come with your cooling assembly.

### Installing System Memory

Your X299 DARK has (4) 288-pin slots for DDR4 memory. These slots support 4GB, 8GB and 16GB DDR4 DIMMs. There must be at least one memory slot populated for the board to boot and operate.

The Intel® X299 chipset supports Quad-Channel DDR4 memory, a maximum of 64GB and up to 4000MHz+for Skylake-X, and 4133MHz+ for Kaby Lake-X (OC)+. It is recommended to always use a 4 DIMM Quad Channel kit for Skylake-X, or a 2 DIMM kit for Kaby Lake-X. Fill the memory slots in the following order: 2, 4, 3, 1. See chart to the right:

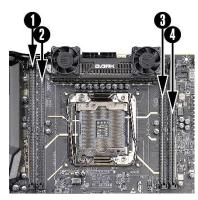

| Skylake-X RAM Slot Fill Order   |        |        |        |        |  |
|---------------------------------|--------|--------|--------|--------|--|
|                                 | Slot 1 | Slot 2 | Slot 3 | Slot 4 |  |
| 1 DIMM                          |        | Х      |        |        |  |
| 2 DIMM                          |        | Х      |        | Х      |  |
| 3 DIMM                          |        | Х      | Х      | Х      |  |
| 4 DIMM                          | Х      | Х      | Х      | Х      |  |
| Kaby Lake-X RAM Slot Fill Order |        |        |        |        |  |
|                                 | Slot 1 | Slot 2 | Slot 3 | Slot 4 |  |
| 1 DIMM                          | N/A    | N/A    |        | Х      |  |
| 2 DIMM                          | N/A    | N/A    | Х      | Х      |  |
| 3 DIMM                          | N/A    | N/A    | N/A    | N/A    |  |
| 4 DIMM                          | N/A    | N/A    | N/A    | N/A    |  |

Note: As shown in the chart above, Kaby Lake-X CPUs <u>require</u> DIMMs installed in Slot DIMM3 and/or Slot DIMM 4 to boot normally.

The X299 Dark will still boot normally with a Kaby Lake-X CPU if memory DIMMs are <u>also</u> installed in Slots 1 or 2. Neither system operation nor overclocking will be affected; the board will simply leave these DIMMs unpowered. DIMMs 3 and 4 must still be populated according to the chart above, or the motherboard will not boot.

Leaving additional memory DIMMs in Slots 1 and 2 may be useful if you frequently change CPUs, such as during benchmarking sessions.

Use the following procedure to install memory DIMMs. Note that there is a key notch near the center of the DIMM slots. This matches the gap on a DDR4 DIMM to ensure the memory is installed properly, and to prevent the incorrect installation of memory.

- 1. Unlock a DIMM slot by pressing the top-side module clips outward.
- Align the memory module to the DIMM slot, insert the module vertically into the slot, and press straight down to fully seat the module. The plastic clips at top side of the DIMM slot should automatically lock the DIMM into the connector.
- Note: The memory controllers on Skylake-X and Kaby Lake-X CPUs run at default frequencies of 2400 and 2666MHz, respectively. Achieving memory speeds above 2666MHz+ may require using the XMP profile or manual setting of the memory timings, frequency and voltages and/or overclocking of the CPU. Using an XMP profile for speeds over 2666MHz is considered overclocking.

Refer to the memory manufacturer specifications for the recommended memory timings and settings.

## Installing the I/O Shield and I/O Cover

The motherboard kit comes with an internal and external I/O shield that is used to block internal components from dust and foreign objects, while also promoting correct airflow within the chassis. The internal I/O shield is preinstalled and designed to shield the I/O area from dust and foreign objects even while used in an open-air environment.

Before installing the motherboard, install the external I/O shield from the inside of the chassis. Press the I/O shield into place and make sure it fits.

The external I/O shield is designed to fit over the pre-installed shield, so you will not normally need to remove the pre-installed I/O shield. If you need to remove the pre-installed shield for any reason, please see the section on installing a M.2 Key-E device on Page 43.

The X299 Dark also includes an I/O cover. This I/O cover adds a unique appearance to the I/O area of the motherboard and directs the airflow for optimal cooling to M.2 Socket 3 devices. The removable M.2 cover section allows access to M.2 drive slots, and must be reattached after installing M.2 devices to ensure correct airflow.

## **Installing the Motherboard**

Installing the motherboard into a system case depends on several factors: whether you are replacing an existing motherboard, whether you are building a new PC, and the type of chassis that will house your PC components. You must first determine if it would be easier to secure the motherboard to the chassis or if it would be easier to install other components prior to this step. It is normally easier to secure the motherboard first.

Note: Make sure that the CPU fan assembly has enough clearance for your installed DIMMs, expansion cards, and for the case side panels to lock into place. Also, make sure the CPU fan assembly aligns with the vents on the case side and back panels; correctly aligned, airflow will properly exhaust from the chassis. The CPU fan assembly orientation will depend upon both the CPU fan manufacturer's instructions and your chosen chassis.

## Securing the Motherboard into a System Case

Most system cases require installation of standoffs into the chassis to allow the motherboard to be mounted to the chassis and prevent short circuits. If there are any studs that do not align with a motherboard mounting hole, we recommend that you remove that standoff to prevent the possibility of a short circuit. Furthermore, ensure that all standoffs are fully tightened prior to mounting the motherboard to the chassis. Please review the installation manual included with your chassis for the proper installation of the motherboard standoffs.

- 1. Carefully place the motherboard onto the standoffs located inside the chassis.
- 2. Align the mounting holes with the standoffs.
- 3. Align the connectors to the I/O shield and/or I/O cover.
- 4. Ensure that the fan assembly aligns with the chassis vents according to the fan assembly instruction.
- 5. Secure the motherboard with ten (10) screws (See next page for mount hole location). Ensure that each screw is lined up with and fastened to its corresponding standoff under the board. Double-check alignment to make sure nothing gets cross-threaded.

Tip: If you have difficulty fastening some of the screws, especially near the I/O hub, first try to loosely fasten all other screws on the motherboard, but don't completely tighten the screws. This may help to hold the board in place, allowing you to thread and fasten the remaining screws. Once all screws are properly threaded, remember to go back and tighten the rest of the screws.

6. See the picture below for a zoomed-in view of a hole to place over a standoff, as well as the locations of standoff holes for the X299 DARK.

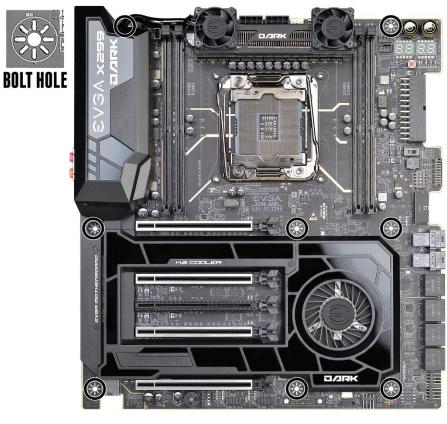

- 1. All safe locations to secure the board to a standoff are circled in white.
- 2. Keep in mind that when the screws are installed, but not fully tightened, the motherboard should have 1-2mm of movement; this can help when mounting cards or tight-fits with other components.
- 3. Once the board is properly aligned, be sure to fully-tighten the board to the chassis before proceeding.

# Installing M.2 devices

# Installing M.2 Key-M Socket 3 Devices

Securing an M.2 device to the motherboard requires a few extra steps compared to other current drive or slot-based connectors. M.2 devices used on this motherboard - Socket 3 (for SSDs) and Socket 1 (for WiFi/Bluetooth) – are installed differently.

Socket 3 devices require you to first remove the I/O cover over the lower half of the board to gain access to the Socket 3 slots, install your Key-M device(s), and then replace the cover.

Below are images from an installation of an SSD on a Socket 3 Key-M 110mm and 80mm slot.

1. Locate the three screws holding down the removable plate on the heatsink, which covers the Socket 3 slots.

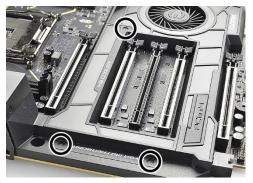

2. Using a Phillips #1 screwdriver, remove each screw and carefully set these aside for now. Lift up the plate and set aside, as well.

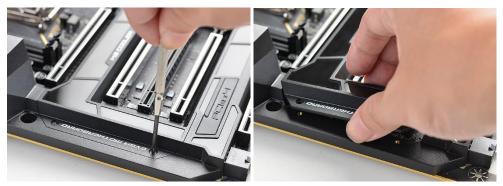

3. Before you can install an M.2 device, you must first remove the screw that comes pre-attached to the Socket 3's retention standoff; this will be used to keep the device in place. By default, the standoff is placed at the 80mm interval for both Socket 3 slots. If your device is longer or shorter than 80mm, you will need to unscrew the standoff and fasten it to the correct retention socket.

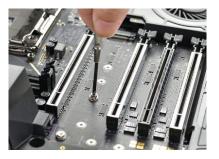

4. For each M.2 Key-M device you plan to install, add one thermal pad – included with the X299 Dark accessories – to the outlined area below. This will assist with cooling

your M.2 Key-M device.

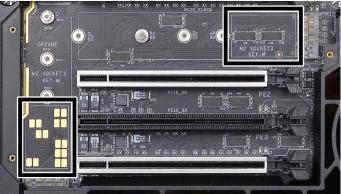

5. Insert either M.2 device at a slight angle of approximately 45 degrees to the board. This will allow the contacts (colloquially called "Gold Fingers") to seat completely into the slot. If the device is fully seated, you should be able to release it and the device will rest at an angle of about 30 degrees on its own, as shown in the picture below.

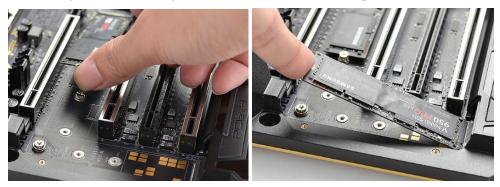

6. Gently push the M.2 device down on the raised end. There will be some tension - this is normal - then use the screw you removed in Step 2 to secure the device. Below, you can see that the contacts will be nearly invisible when the device is properly seated and the copper mounting semi-circle is partially visible around the screw.

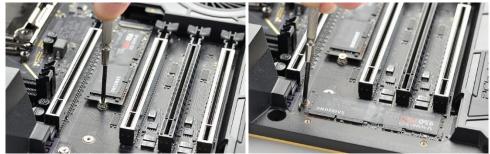

7. Once the devices are installed, replace the cover plate and fasten it by using the screws you removed in Step 2. Once fastened, the installation is complete.

# Incorrect M.2 Installation Example:

\*NOTE\* This is one of the most common examples of an incorrect installation of an M.2 device. Do not intentionally attempt this, or complete your installation with this example. Doing so could cause damage to the device or the M.2 port.

Using the image below, notice how the gold fingers fail to fully seat in the M.2 slot. This often occurs if the drive was pushed into the slot from a nearly parallel starting position, rather than an angle, causing the M.2 device to not seat fully. As a result, this may cause a drive detection failure by the BIOS, the drive will be detected with the description in gibberish (e.g. characters in the name, such as @, #, \$, %, \*, etc.) and/or notifications that the drive has corrupt data stored on it.

Moreover, if the device's connection looks like this, then screwing down the device may be impossible (a VERY tight fit, at best), which is another sign that the device is not seated properly.

In conclusion, if the install device looks similar to the image below, please remove and reseat it using the instructions above. **DO NOT POWER THE SYSTEM ON IF THE CONNECTOR RESEMBLES THIS PICTURE**.

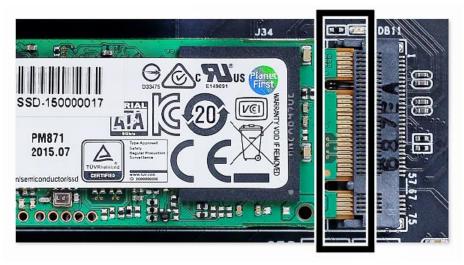

For further M.2 SSD setup instructions, please see Page 58.

# Installing M.2 Key-E Socket 1 Devices

M.2 Key-E Socket 1 slots are used to install WiFi or Bluetooth cards. Although the actual orientation of the slot(s) may vary on different motherboards, the X299 uses a v-angle adapter near the I/O ports. Please see Page 16 to locate the slot.

The X299 Dark accessories include an M.2 Key-E adapter, but do not include an M.2 Key-E Socket 1 device, which must be purchased separately. You can find a list of officially supported M.2 Key-E devices on Page 46.

EVGA recommends that you install your M.2 Key-E device prior to installing other your motherboard into your chassis. Installation and removal of Socket 1 devices requires the removal of the I/O and M.2 cover on the motherboard, which cannot be

done once the motherboard is installed in the chassis.

1. To access the M.2 Key-E Socket 1 slot, carefully turn over the motherboard and remove the four screws circled in the image with a Phillips #1 Screwdriver:

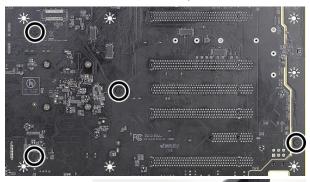

2. Next, turn the motherboard over and remove the three screws around the rear I/O components. This will detach the I/O cover from the heatsink.

3. Remove the final two screws from the opposite side of the I/O cover (near the top of the motherboard), and then remove the internal I/O shield.

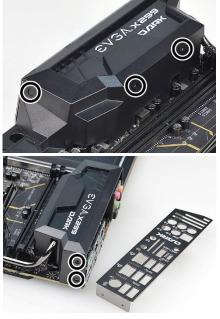

4. At this point, you may remove the I/O cover from the motherboard. After removing the cover, the M.2 Key-E slot will be located here:

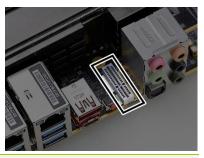

Note: The M.2 Key-E slot on the X299 Dark is a vertical-angle slot, requiring a bracket to stabilize your Key-E device. This bracket is included with the X299 Dark accessories and featured in the following images; however, the Key-E device pictured below is not included with the X299 Dark and must be purchased separately.

If your M.2 Key-E device uses a different mounting assembly, please follow the instructions included with your device.

5. (a) Remove the circled nut and screw from the bracket and briefly set aside; the bracket will be mounted to the circled area. (b) Align the bracket parallel to the M.2 Key-E Socket, use a Phillips #1 screwdriver to help align the screw over the mounting hole, and loosely fasten the nut from underneath the motherboard. (c) Insert your M.2 Key-E device into the slot, secure the device with the screw you removed in (a), and fasten the nut from (b) to secure the bracket.

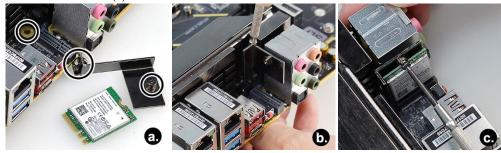

6. Reinstall the motherboard I/O cover you removed in Step 4, and reseat the internal I/O shield you removed in Step 3.

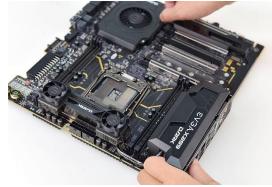

7. (a) Hold the I/O shield in place, then refasten the screws you removed in Step 3. (b) Refasten the screws you removed in Step 2. (c) Finally, refasten the screws you removed in Step 1.

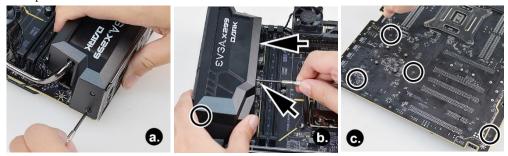

8. Installation is complete. Carefully turn the motherboard over and resume installation of components, or install the motherboard into your chassis.

| Tested CPL      | J and Me      | mory                      |             |
|-----------------|---------------|---------------------------|-------------|
| CPU             | Core Count    | Frequency                 | PCI-E Lanes |
|                 | Skylake-      | X Core Series             |             |
| Core™ i9-7980XE | 18 Cores + HT | 2.6 GHz / 4.4 GHz (Boost) | 44          |
| Core™ i9-7960X  | 16 Cores + HT | 2.8 GHz / 4.4 GHz (Boost) | 44          |
| Core™ i9-7940X  | 14 Cores + HT | 3.1 GHz / 4.4 GHz (Boost) | 44          |
| Core™ i9-7920X  | 12 Cores + HT | 2.9 GHz / 4.4 GHz (Boost) | 44          |
| Core™ i9-7900X  | 10 Cores + HT | 3.3 GHz / 4.5 GHz (Boost) | 44          |
| Core™ i7-7820X  | 8 Cores + HT  | 3.6 GHz / 4.5 GHz (Boost) | 28          |
| Core™ i7-7800X  | 6 Cores + HT  | 3.5 GHz / 4.0 GHz (Boost) | 28          |
|                 | Kaby Lake     | e-X Core Series           |             |
| Core™ i7-7740X  | 4 Cores + HT  | 4.3 GHz / 4.5 GHz (Boost) | 16          |
| Core™ i5-7640X  | 4 Cores       | 4.0 GHz / 4.2 GHz (Boost) | 16          |

## 

This list of tested CPUs is accurate as of the time of print. For a full list of tested CPUs and Memory, including updates, go to https://www.evga.com/support/motherboard/ and select the EVGA X299 Dark from the list.

# Tested U.2

| U.2 (SSD): |                   |       |                  |
|------------|-------------------|-------|------------------|
| Brand      | Part Number       | Size  | Interface        |
| Intel      | 750 SSDPE2MW400G4 | 400GB | U.2 NVME w\Cable |
| Intel      | 750 SSDPE2MW400G4 | 400GB | U.2 NVME w\Cable |

## Tested M.2 Key-M

| M.2 Key M | (SSD) :                    | •     |                         |
|-----------|----------------------------|-------|-------------------------|
| Brand     | Part Number                | Size  | Interface               |
| Samsung   | MZ-HPU128T/004 128G        | 128GB | M.2                     |
| Samsung   | MZ-HPV1280 SM951           | 128GB | M.2                     |
| Intel     | SSDSCKHW120A4              | 120GB | M.2                     |
| Transcend | TS128GMTS800               | 128GB | M.2                     |
| Samsung   | MZ-HPU128T/004             | 128GB | M.2                     |
| Kingston  | SHPM2280P2H/240            | 240GB | M.2 + PCIE Adapter Card |
| Samsung   | MZ-VKV512 NVM Express      | 512GB | M.2                     |
| Intel     | SSDSCKKW120H6              | 120GB | M.2                     |
| Intel     | SSDSCKKW240H6              | 240GB | M.2                     |
| Intel     | 6000P SERIES SSDPEKKF256G7 | 256GB | M.2 + PCIE Adapter Card |
| Intel     | 6000P SERIES SSDPEKKF512G7 | 512GB | M.2 + PCIE Adapter Card |

# Tested M.2 Key-E

| M.2 Key E (WiFi): |             |                      |
|-------------------|-------------|----------------------|
| Brand             | Part Number | Wifi Support         |
| Intel             | 7265NGW     | BT 4.0, 802.11ac     |
| Azure Wave        | AW-NB165NF  | BT 4.0, WLAN B, G, N |

## **Connecting Cables**

Note: the following images do <u>not</u> necessarily represent the physical orientation of their respective headers on the EVGA X299 Dark. Rather, these graphical representations are designed to provide a basic physical footprint and the cable pinouts for each component.

The locations of these components can be found in the Component Legend on Pages 14-15.

This section takes you through all the necessary connections on the motherboard. This will include:

Power Connections

24pin ATX power (**PW1**) EPS 8-pin 12V power 6-pin PCIe power

Internal Headers

Front Panel connectors (Power/Reset/LEDs) Fan Headers (PWM for CPU and DC for case fans ) USB 2.0 Header USB 3.0 Header Audio Header SATA U.2

□ Rear I/O Panel

## 24pin ATX Power (ATX\_PWR\_24P)

| 24-pin Main Power                                        | 12      |           |          |         |
|----------------------------------------------------------|---------|-----------|----------|---------|
|                                                          | 1 +3.3V | 7 GND     | 13 3.3V  | 19 GND  |
|                                                          | 2 +3.3V | 8 PWROK   | 14 -12V  | 20 RSVD |
| \$ \$ \$ \$ \$ \$ \$ \$ \$ \$ \$ \$ \$ \$ \$ \$ \$ \$ \$ | 3 GND   | 9 +5V_AUX | 15 GND   | 21 +5V  |
|                                                          | 4 +5V   | 10 +12V   | 16 PS_ON | 22 +5V  |
|                                                          | 5 GND   | 11 +12V   | 17 GND   | 23 +5V  |
|                                                          | 6 +5V   | 12 +3.3V  | 18 GND   | 24 GND  |

**ATX\_PWR\_24p** is the main power supply connector located along the lowerright edge of the board. Make sure that the power supply cable and pins are properly aligned with the connector on the motherboard. Firmly plug the power supply cable into the connector and make sure it is secure.

The 24-pin Power Connector may be standard or right-angled depending on your motherboard model. The X299 Dark motherboard uses a right-angle 24pin ATX connector.

### 6-pin PCIe

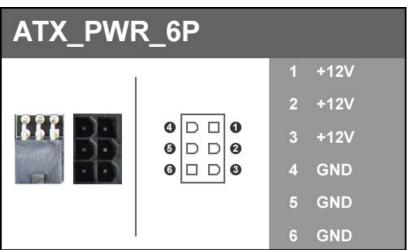

The 6-pin PCIe connector present on the motherboard provides additional power to the PCIe slots, rather than pulling it all from the 24-pin main power. It is advised to plug in this connector when using SLI, especially with higher-end graphic cards. It is strongly recommended to plug in this connector for 3-way and 4-way SLI, regardless of GPU.

EPS 8-pin 12V Power (PWR 8P)

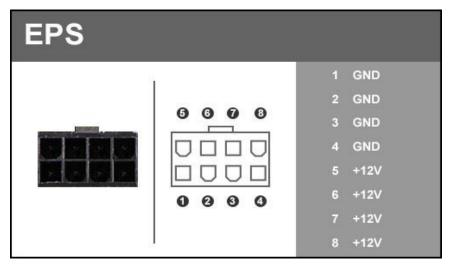

**EPS PWR 8P**, the 8-pin ATX 12V power connection(s), is used to provide power to the CPU. Align the pins to the connector and press firmly until seated. The secondary EPS, if present, is optional for improved overclocking. Please remember to make sure that the tab on the EPS socket is aligned with the release clip on the cable. NOTE: If the tab and release clip are on opposite sides, yet the power connector fits, then you are using a PCIe 8-pin cable, which WILL damage the board if powered on. Please review installation instructions from your power supply manufacturer to verify which connectors may be used for the CPU power.

For optimal performance, Intel<sup>®</sup> Core<sup>™</sup> X-Series i9 processors with more than 12 physical cores require a power supply rated for at least 850W and that both EPS Power connectors are plugged in.

#### Front Panel Header

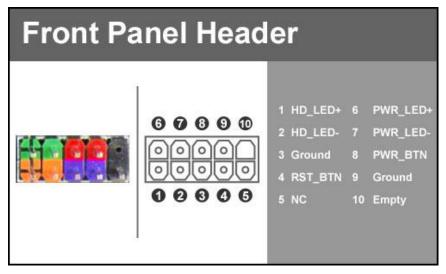

The front panel header on this motherboard is used to connect the following four cables:

#### PWRLED

Attach the front panel power LED cable to these two pins of the connector. The Power LED indicates the system's status. When the system is powered on, the LED will be on.

#### PWRSW

Attach the power button cable from the case to these two pins. Pressing the power button on the front panel turns the system on and off rather than using the onboard button.

#### □ HD\_LED

Attach the hard disk drive indicator LED cable to these two pins. The HDD indicator LED indicates the activity status of the hard disks.

#### **RESET**

Attach the Reset switch cable from the front panel of the case to these two pins.

Note: Some system cases may not have all four cables. Be sure to match the name on the connectors to the corresponding pins.

#### Fan Header

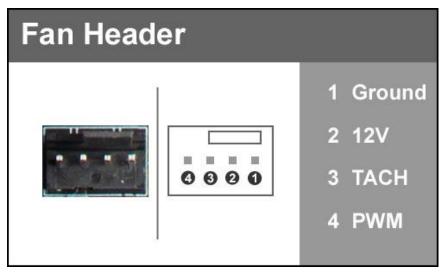

This motherboard line only has 4-pin fan headers, which are backwards compatible with 3-pin fan connectors. Fans may be controlled by PWM or DC controls. The headers have an absolute safe power limit of 2 Amp @ 12 Volts (24 Watts). These headers are for your CPU heatsink and chassis cooling fans.

#### **USB** Headers

The motherboard contains 1x 19-pin internal header connectors onboard that can be used to connect an optional external bracket containing up to two (2) USB 3.0 ports.

| USB3. | 0/3.1   | 1 F | lea                                     | ld                              | er                                                                         |                                                                                             |
|-------|---------|-----|-----------------------------------------|---------------------------------|----------------------------------------------------------------------------|---------------------------------------------------------------------------------------------|
|       | 9999999 |     | 000000000000000000000000000000000000000 | 1<br>2<br>3<br>4<br>5<br>6<br>7 | VBUS<br>SSRX_P1_DN<br>SSRX_P1_DP<br>GND<br>SSTX_P1_DN<br>SSTX_P1_DP<br>GND | 11 P2_DP<br>12 P2_DN<br>13 GND<br>14 SSTX_P2_DP<br>15 SSTX_P2_DN<br>16 GND<br>17 SSRX_P2_DP |
| 22    | 999     | ::  | 00                                      | 8<br>9<br>10                    | P1_DN<br>P1_DP<br>NC                                                       | 18 SSRX_P2_DN<br>19 VBUS                                                                    |

- Secure the bracket to either the front or rear panel of your chassis (not all chassis are equipped with the front panel option).
- □ Connect the end(s) of the cables to the USB 3.0 headers on the motherboard.

The motherboard contains 2x 9-pin internal header connectors onboard that can be used to connect an optional external bracket containing up to four (4) USB 2.0 ports.

| USB 2.0 | Header                                                |                                                        |                                                                                     |
|---------|-------------------------------------------------------|--------------------------------------------------------|-------------------------------------------------------------------------------------|
|         | $ \begin{array}{cccccccccccccccccccccccccccccccccccc$ | Pin<br>1<br>3<br>5<br>7<br>9<br>2<br>4<br>6<br>8<br>10 | Signal<br>5V_Dual<br>D-<br>GND<br>Empty<br>5V_Dual<br>D-<br>D+<br>GND<br>No Connect |

- Secure the bracket to either the front or rear panel of your chassis (not all chassis are equipped with the front panel option).
- □ Connect the end(s) of the cables to the USB 2.0 headers on the motherboard.

## Front Panel Audio Header

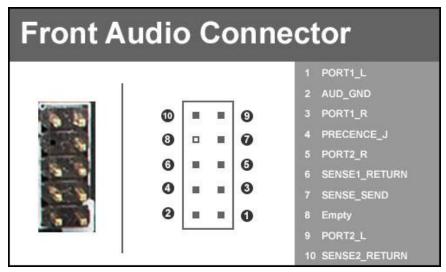

Front panel audio supports HD Audio for stereo/gaming headphones or 2.1 speakers, and a Mic.

## Drive Headers (SATA/ U.2)

SATA 3/6Gbit/s is the current standard for HDD/SSD/Optical interface. These cables are the data interconnect for the motherboard. Your HDD/SSD/Optical interface will still require a separate power connection from your power supply.

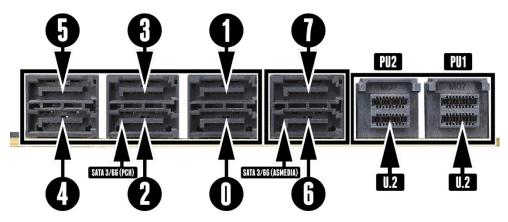

SATA ports on this platform natively support full AHCI and RAID functions. AHCI is enabled by default, but the controller can be put into RAID mode in the BIOS. RAID mode supports RAID levels 0, 1, 5, and 10 through the Intel<sup>®</sup> controller. RAID-ready ports also have full AHCI functionality.

The ASMedia SATA ports 6/7 are from the secondary SATA controller to provide additional storage ports. These ports are also compatible with some legacy Operating Systems, including Windows XP, Vista, 7, and 8/8.1. For benching enthusiasts, this allows for an easier method of achieving higher scores in your preferred Operating System, rather than be limited to only Windows 10.

U.2 is a new PCIe storage standard that has the advantage of the performance of a M.2 SSD and the ease of installation of a 2.5 inch form factor SSD. U.2 shares resources with PE1 and can be enabled or disabled in BIOS.

# See Page 61 for RAID levels supported and explanations for how they work.

# **Onboard Buttons**

These onboard buttons include RESET, POWER and Clear CMOS. These functions allow you to easily turn on/off the system, reset the system or clear the CMOS.

## **Clear CMOS Button**

The motherboard uses CMOS RAM to store set parameters. Clear the

CMOS by pressing the Clear CMOS

button on the motherboard PCB or on the external I/O Panel.

External Clear CMOS Button

## **RESET and POWER Button**

These onboard buttons allow you to easily turn on/off the system. These buttons allow for easy debugging and testing of the system during troubleshooting situations.

The POWER button has an integrated LED, indicating the system's status. When the system is powered on, the LED remains a solid red.

The RESET button has an integrated LED, indicating the activity status of the hard disk drives and will flicker accordingly.

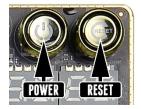

## First Boot

When you power the system on for the first time (or after a BIOS update/reset) it may take a little longer than expected, and follow with a pause and message

on the screen reading "BIOS Checksum error, Press F2 to continue or F12 to enter the BIOS." This is completely normal.

Entering Setup... CMOS checksum error, Press F1 Skip, F12 Enter Setup

Depending on when the motherboard was purchased, compared to when it was released, there may be a BIOS update for it. If you have internet access on another PC and a USB Thumb Drive, it is highly recommended to download the current BIOS and flash the newer BIOS before attempting anything else.

If there is an updated BIOS, download and extract it onto a thumb drive formatted for FAT32, go to the Boot section, under "BIOS Firmware Update" select "Select BIOS File" and it will allow you to navigate to where your ROM file was stored. Press Enter to update.

#### **\*\*IMPORTANT NOTE. DO NOT CUT POWER OR REBOOT THE SYSTEM DURING A BIOS UPDATE; YOU WILL LIKELY RENDER THE ACTIVE BIOS UNBOOTABLE\*\***

Once the BIOS is updated, you will be greeted with the same screen as before stating that there is a Checksum error. Please press "Delete" to go into the BIOS/UEFI.

The X299 chipset is designed for UEFI mode and Windows 10 natively. However, Legacy mode is included if your older hardware is not compatible with UEFI. In most cases, there is very little setup needed on these boards.

#### Memory Setup

To setup the Memory, use the arrow keys or your mouse to select the "Memory" setting. Select the "Memory Profiles" pulldown and select XMP Profile 1. This will automatically set some basic memory information, such as speed, latency and voltage. You may set the memory speed manually, if you'd prefer, but the XMP will generally get the memory running at the memory manufacturer's specification with little to no effort.

#### HDD/SSD/M.2/U.2 Setup

Next, click "Boot" from the menu list at the top. "Boot Option #1" should show the device that you intend to install your operating system.

If you are using a standard SSD/HDD connected to a SATA port, but the device is not present in the Boot Option #1 menu, scroll down to "UEFI Hard Disk Drive BBS Priorities" at the bottom. In this menu, the top item will be "1st Boot" and will have a pulldown menu on the right. Click on the pulldown menu and select the intended drive; this will make the drive appear on the previous menu. If the drive continues to be missing, please check the troubleshooting section on Page 133.

If you plan on using an M.2 or U.2 as a boot device, click on or navigate to the "Advanced" menu, select "Onboard Device Configuration" and enable the desired port.

Once this is done, press F10 to save and exit, plug in your operating system installation medium (likely a thumb drive) and Windows 10 should be able to boot to M.2 or U.2 without issue.

**\*Note\*** Some device manufacturers require specific drivers for HDDs or SSDs (such as M.2) before Windows can detect the drive for installation. Please make sure to consult the manufacturer's instructions for your HDD or SSD before attempting to install Windows to determine if additional drivers are needed.

# M.2 SSD, PCIe SSD, and NVMe SSD Installation steps

M.2 is a versatile card module form factor that uses multiple connecter types to connect many types of devices, such as WiFi or SSDs, in a very small and power efficient package. The PCIe interface allows for very high speeds for demanding storage applications. M.2 devices can be connected via an M.2 card slot or through PCIe by using an M.2 to PCIe adapter. There are also PCIe native drives of this nature, such as the Intel<sup>®</sup> 750. NVMe stands for Non-Volatile Memory Express, and is a high-performance standard for M.2/U.2/PCIe SSDs. Most NVMe drives require device drivers during the Operating System installation to be recognized as a boot drive for M.2 or PCIe varieties.

M.2/PCIe share resources with other components on the motherboard, which may limit some hardware combinations. **PLEASE SEE THE CHARTS ON PAGES 28 AND 30 FOR A DETAILED BREAKDOWN OF SHARED RESOURCES**.

#### M.2 Physical Installation

1. Please see Page 59 for M.2 physical installation instructions.

#### **PCIe Physical Installation**

- 1. Install the SSD into any available PCIe slot with at least x4 Lanes available (Gen3 Lanes are preferred for better speed, but Gen2 Lanes will still outperform the top end of SATA SSDs).
  - a. Please refer to Page 27 under PCIe Lane Breakdown for lane specifics, as the PCIe slot must be at least x4 electrically.
- 2. Attach the SSD's mounting bracket to the back of the case.
- 3. Native PCIe drives will not normally require a separate power or data cable attached; all power and data transfers are done through the PCIe slot.

#### BIOS Setup/Windows Installation for M.2/PCIe NVMe SSDs

1. Remember, NVMe is a new standard and older operating systems do not have native support. Many NVMe drives require certain steps to make the drive bootable, even with current operating systems.

# PLEASE FULLY READ THE INSTRUCTIONS THAT COME WITH YOUR M.2 or PCIe NVMe SSD BEFORE INSTALLATION.

- 2. After reviewing your SSD's instructions and its respective Physical installation instructions above, power on the PC and enter the BIOS/UEFI by pressing the F2 key repeatedly.
- 3. Once in BIOS/UEFI, navigate to the "BOOT" section. Then go down to the "CSM Configuration" heading and press enter, or click on it with your mouse.
  - a. For Windows 10: Set "Launch Storage OpROM Policy" to "UEFI". Then set "Launch CSM" to "Disable".
- 4. Press F10 to save and exit the BIOS/UEFI.
- 5. Press Del on reboot to reenter BIOS/UEFI.
  - a. If you are using a SSD-attached via PCIe, proceed to Step 6.
  - b. If you are using the motherboard's M.2 slot, proceed to Step 8.
- If you are using an SSD connected via PCIe (e.g. an Intel<sup>®</sup> 750) or through an adapter that connects an M.2 SSD to PCIe, go to "Advanced PCIe Configuration" and verify that the device shows on the slot you have it installed.
   a. Verify the lane count and PCIe Generation. It should state "x4 Gen3".
- 7. Next check the Dashboard on the upper right. The populated slot, lanes used, and PCIe Generation should all match the information found in the previous step.

a. Proceed to Step **9** when done.

- If you are using an SSD connected to the motherboard's M.2 slot, re-enter the BIOS/UEFI and go to "Advanced – Onboard Device Configuration," and set "M.2 Socket3" to "Enable."
- 9. Go to the "Boot" Section, set "Boot Mode Select" to UEFI, and set first boot device to "Hard Disk:Windows Boot Manager".
- 10. Press F10 to save and exit. Insert/Connect your Operating System install media and reboot.
- 11. Begin the Windows installation. During the drive selection step, you may need to load additional drivers that are provided by the SSD's manufacturer, which would be covered in the SSD manual. If these steps are not followed you will likely be unable to install the Operating System to the SSD and make it bootable.

# Internal RAID Controller

This section introduces RAID, RAID levels, and the basics of the controller integrated into the PCH. It covers the basics of what RAID does, how RAID works, and why you may or may not want to use RAID.

This section is GREATLY simplified; those who have experience with RAID especially from the server side - will find this a VERY rudimentary simplification of a process that is quite complex on the back-end. The descriptions of the RAID levels are not based on the back-end logic from the controllers, but rather just a breakdown as a visual reference to understand the basics.

For the sake of explanation in this section, every drive representation here is assumed to be 1 Terabyte (for ease of math); also the reference of P-Drive is "Physical" drive, and L-Drive is referencing "Logical" drives; physical drives are the physical drive you installed, whereas the logical drive is what Windows sees in Disk Management. This is a necessary distinction because RAID is a form of drive virtualization; taking several physical drives and making one logical drive out of them. You can add a minimum of two drives up to a maximum of six drives depending on the configuration (for this controller specifically) and the operating system will see only one logical device.

#### **RAID LEVELS**

ALL RAID LEVELS: All RAID levels will lose some capacity through the process of making the array. A small amount of disk space is used, in part, to maintain connections to data across drives, but the quality and size of drives used can impact the amount. A general rule of thumb for final array capacity is this: Take the number of drives, the array type, and individual drive capacity (for this RAID breakdown all drives are 1TB) and multiply it out as shown below for the specific RAID type you intend to use: RAID0 = (Number of Drives) \* (Drive capacity)

RAID1 = Capacity of one drive, as all data is copied on both drives

RAID5 = (Number of drives – one drive) \* (Drive capacity)

RAID10 = (Half the number of drives) \* (Drive capacity)

To account for capacity lost both due to maintaining the array as well as what is lost during the formatting process, multiply the product by .85 and you should see a volume close to this number once the array is partitioned. This will vary based on type of drive, its quality, and many other factors; but the number should give you a ballpark estimate on what to expect as a final capacity once formatted.

Please see below for examples of what to expect when you build an array of each type. Each RAID type will use diagrams to illustrate functional and non-functional forms of each RAID; all green items indicate a drive that is functional, and red indicates a drive that has failed.

BEFORE BUILDING AN ARRAY, BE SURE YOUR SSDs OR HDDs ARE THE SAME MAKE, MODEL, AND CAPACITY. MIXING DRIVES CAN CAUSE ANYTHING FROM ODD PERFORMANCE ISSUES, ARRAYS DE-SYNCING, LARGE SCALE DATA CORRUPTION, AND/OR UNRECOVERABLE ARRAY FAILURE. MAKE SURE THAT YOUR INTENDED HDD SUPPORTS RAID; IF NOT, THE DRIVE MAY CAUSE CONSTANT DESYNCRONIZATION ISSUES DUE TO DATA TTL TIMERS NOT SENDING AN "ALL IS WELL" SIGNAL WITHIN THE EXPECTED TIMEFRAME, WHICH WILL SEND THE CONTROLLER THE MESSAGE THAT THE DRIVE HAS FAILED OR DISCONNECTED.

If you are unsure about any of the bolded section above, please contact the drive manufacturer's customer service to make sure the device is supported for RAID. If the drive is not, the controller cannot work around it and make it function as intended.

**RAID0**: This type of array is often referred to as "Striping" or a "Striped Array." RAID0 takes a data set and spreads it equally across two (2) or more drives. The logic behind this array is that reading a single file, for example, will be much faster if the file is spread across two (2) or more drives and read from both drives simultaneously; thus reducing the time each drive spends in the read process by at least 50% rather than being read from one source. The file is then reassembled once the data hits RAM. This is similar, in theory, to how multi-channel memory or SLI works: load balancing for storage.

Because RAID0 is only designed to distribute the data being written across multiple devices to improve performance there is \*\*NO FAULT TOLERANCE\*\*, meaning if

one drive fails, the array fails. It MAY be possible to recover the data but that usually requires a data recovery service, which is not guaranteed and is usually very expensive.

RAID0 is typically only limited by the controller; however, you will get severely diminishing performance returns after 4 drives. If you go above 4 drives, you will also see more capacity loss after creating the array.

The Good-

- it can greatly increase the read/write speed of drives
- The most storage capacity-friendly use of drive space compared to other array types.

The Bad

- RAID0 has no redundancy, which makes it very volatile, if you lose even 1 drive, you lose everything.
- If you use this method, make sure to back up often.

Below is the breakdown of RAID0's function and the breakdown of a drive failure in this type of array. Wherever you see the section labelled "DATA" at the bottom turn red, this indicates an array failure.

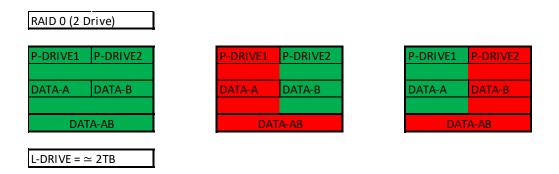

As RAID0 has no fault tolerance, even a single drive failure compromises the array and renders the array Failed and unrecoverable.

The array depictions below show how this issue scales to larger arrays. In fact, due to the lack of fault tolerance, the potential failure rate actually increases because of the addition of more drives that can physically fail.

| RAID 0 (4 I | Drive)   |          |          |
|-------------|----------|----------|----------|
| P-DRIVE1    | P-DRIVE2 | P-DRIVE3 | P-DRIVE4 |
| DATA-A      | DATA-B   | DATA-C   | DATA-D   |
|             | DATA     | A-ABCD   |          |
| P-DRIVE1    | P-DRIVE2 | P-DRIVE3 | P-DRIVE4 |
| DATA-A      | DATA-B   | DATA-C   | DATA-D   |
|             |          | A-ABCD   |          |
|             |          |          |          |
| P-DRIVE1    | P-DRIVE2 | P-DRIVE3 | P-DRIVE4 |
| DATA-A      | DATA-B   | DATA-C   | DATA-D   |
|             | DATA     | A-ABCD   |          |

**RAID1**: This type of array is referred to as "Mirroring" or a "Mirrored Array." RAID1 uses two (2) physical drives and writes ALL data to both drives simultaneously providing a 1 to 1 mirror, giving you 100% redundancy live. So as data is being written, if a drive fails you are still up and running. In most cases, when a failure occurs you will experience a stutter in performance and a small but noticeable slow down. Next, you'll likely see a popup warning from IRST alerting you that a drive has failed or is disconnected, and your array's status has been changed to "Degraded". RAID1 (at least on these PCH driven controllers) are limited to 2 drives. Also being that this is a mirror, you will use 50% of your capacity in redundancy.

The Good-

- RAID1 allows you to suffer a catastrophic failure of 1 drive with no ill effects to the data being stored.
- Because data is stored on 2 drives at once, read speeds typically increase a little, but not to the speed of RAID5 and, certainly, not to the speed of RAID 0.

The Bad-

- RAID1 is not a storage capacity-friendly array, because the capacity will be limited to 1 drive.
  - Due to the capacity available on modern drive solutions, this issue may not be as significant as it once was.
- Write speed will be a bit lower than a single drive.

In the charts below, you can see the effect of fault tolerance when using a mirror array: because all data has a direct 1-to-1 duplicate on the mirrored drive, you can suffer a catastrophic failure of a drive and still retain your data.

For a RAID1 array to lose its data, both drives must fail.

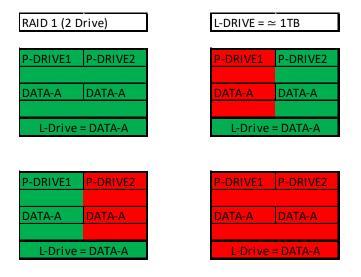

**RAID5**: RAID5 is a stripe with Fault Tolerance, which attempts to bridge the gap between speed and redundancy. This level will always reserve a capacity equivalent to one drive for fault tolerance, regardless of the overall capacity. This means that if you use four 1TB drives to create your RAID5, you will only have the capacity of three 1TB drives; likewise, if you use five 1TB drives to create your array, you will only have the capacity of four 1TB drives. RAID5 requires a minimum of three drives, and the maximum is set by the RAID controller; this level works well when using between four to six drives, but sees diminishing returns beyond six.

Similar to RAID1, or any other current type of array with fault tolerance, a RAID5 array is still usable even while it is experiencing a missing or failed drive resulting in the array functioning in a degraded state. Performance will suffer in a degraded state until the missing drive is replaced and the software rebuild process is completed. During the rebuild process, performance will be severely degraded and can take several hours, depending on the size of the array and percentage of capacity used.

The Good-

- Most space efficient array-type that also has fault tolerance.
- Initial array builds quickly

• Read/write speed is very good; faster than RAID1 but slower than RAID0 The Bad-

- Rebuilding an array can take a long time on an integrated PCH controller, especially when using a very large array with multiple drives or capacity.
  - For this reason, RAID5 is sometimes more beneficial on a dedicated RAID controller.
- If more than one drive fails at once (not likely, but still possible) you will suffer a total loss of data; the array will behave like a RAID0 losing a drive.
- RAID5 is close to outliving its usefulness because it was created, in part, to create large size arrays with fault tolerance. Due to the capacity available on modern drives, other RAID solutions are now better and with fewer downsides.

RAID5 protects data rotating parity (there are several terms coined by different RAID manufacturers over the years for RAID5 and they all mean roughly the same thing), which means taking small portions of data, duplicating them and putting them onto different drives. When a drive that has failed is replaced, its data is recreated by the remaining drives in the array, which will require a very high volume of small data segments copied back over to the replacement drive while also maintaining the array's index of data. Once the rebuild is complete, current data can be read from the new drive and new data can be written to it.

The RAID5 diagram below is a bit more complicated than the others, due to the nature of how data is distributed. In the diagram you will see that there is one more Physical drive than there is data set. This method of data distribution shows that as long as you have three (3) copies of each data set (Data-A, Data-B, and DATA-C), the array will be functional and capable of rebuilding when you add in replacement drive in. And while this is not mathematically correct for HOW the data distribution works, it is a good visualization to understand the basics of how it works.

| P-DRIVE1                     | P-DRIVE2  | P-DRIVE3 | P-DRIVE4           | P-DRIVE1           | P-DRIVE2  | P-DRIVE3   | P-DRIVE4           | P-DRIVE1 | P-DRIVE2  | P-DRIVE3 | P-DRIV           |
|------------------------------|-----------|----------|--------------------|--------------------|-----------|------------|--------------------|----------|-----------|----------|------------------|
| DATA-A                       | DATA-B    | DATA-C   | DATA-A             | DATA-A             | DATA-B    | DATA-C     | DATA-A             | DATA-A   | DATA-B    | DATA-C   | DATA-A           |
| DATA-B                       | DATA-C    | DATA-A   | DATA-B             | DATA-B             | DATA-C    | DATA-A     | DATA-B             | DATA-B   | DATA-C    | DATA-A   | DATA-E           |
| DATA-C                       | DATA-A    | DATA-B   | DATA-C             | DATA-C             | DATA-A    | DATA-B     | DATA-C             | DATA-C   | DATA-A    | DATA-B   | DATA-0           |
|                              | L-Drive = | DATA-ABC |                    |                    | L-Drive = | = DATA-ABC |                    |          | L-Drive = | DATA-ABC |                  |
|                              | L-Drive = | DATA-ABC | P-DRIVE4           | P-DRIVE1           | L-Drive = | P-DRIVE3   | P-DRIVE4           | P-DRIVE1 | L-Drive = | DATA-ABC | P-DRIV           |
|                              |           |          | P-DRIVE4           | P-DRIVE1           |           |            | P-DRIVE4           | P-DRIVE1 | _         |          | P-DRIV           |
| P-DRIVE1                     |           |          | P-DRIVE4<br>DATA-A | P-DRIVE1<br>DATA-A |           |            | P-DRIVE4<br>DATA-A | P-DRIVE1 | _         |          | P-DRIV<br>DATA-/ |
| P-DRIVE1<br>DATA-A<br>DATA-B | P-DRIVE2  | P-DRIVE3 |                    |                    | P-DRIVE2  | P-DRIVE3   |                    |          | P-DRIVE2  | P-DRIVE3 |                  |

**RAID10**: RAID10 is the only level of nested RAID currently supported by the integrated PCH controller. Nested RAID is the process where a controller makes multiple RAID arrays, treating each of them as their own device and applies them to ANOTHER RAID level. This type of virtualization allows you to have an array where each node has its own level of redundancy.

In the instance of RAID10, it is two (2) or more Mirrored arrays (RAID1s) that are striped together (RAID0). In effect, this is RAID0 where every physical drive (now logical drive due to nested RAID functions) in the array is internally redundant via a mirror. This means you can lose a drive and the data set is still present; when the drive is replaced, it is replicated by the data internal to that node.

RAID10 is highly scalable. RAID10 always scales in two (2) drive increments, starting with a minimum of four (4) drives. This motherboard series supports a four (4) drive or a six (6) drive RAID10 array. Lastly, RAID10 is a mirrored array, which means it shares the same 50% drive capacity, as all data has a 1:1 copy.

The Good-

- Excellent Fault Tolerance
- Good rebuild times
  - Vastly superior rebuild times compared to the previous 0+1 methodology of nested RAID.

• Overall performance is good; comparable or slightly faster than RAID5. The Bad-

- Low space efficiency.
  - With the capacity of modern drives, this will likely be less of a consideration than in previous years.

The fault tolerance works a bit differently in RAID10 than in others because the array has nodes with internal redundancy. In other words, although a four drive array can lose two drives and remain operational, it greatly depends on WHICH two drives fail. If both drives from the same node fail, then half of the data is gone and the array has failed. However, every node, regardless of the number of total nodes, can suffer one internal failure with no adverse effects.

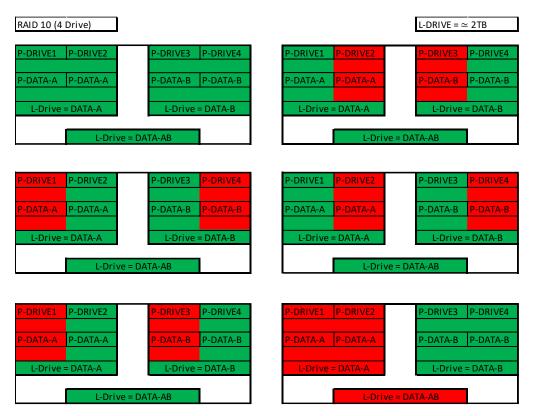

While the X299 DARK controller will support a four or six drive RAID10 array, RAID10 can scale indefinitely provided the controller supports more drives. Every pair of drives adds an additional mirrored node, which increases the theoretical number of failures the array can suffer before a loss of data occurs. However, an array can still fail due to both drives on a node failing. In the case of a drive failure, the array controller will notify you. When you replace a failed drive in the RAID10, rebuilding the array is mostly seamless. For example, look at the array on the second row to the right. P-Drive1 failed, but P-Drive2 is still working and uses the same data. The array will pull data from P-Drive2 during the rebuild, so the array can be used normally while P-Drive2 copies ALL of its data back to the drive replacing P-Drive1. The rebuild process will only rebuild 1TB worth of data because only one node failed. There will be a performance hit during the rebuild process, which can be further delayed if VERY data intensive applications are used, but overall performance of the array will still be more than fast enough to run effectively during the rebuild. RAID10 rebuilds much more quickly than its predecessor RAID0+1.

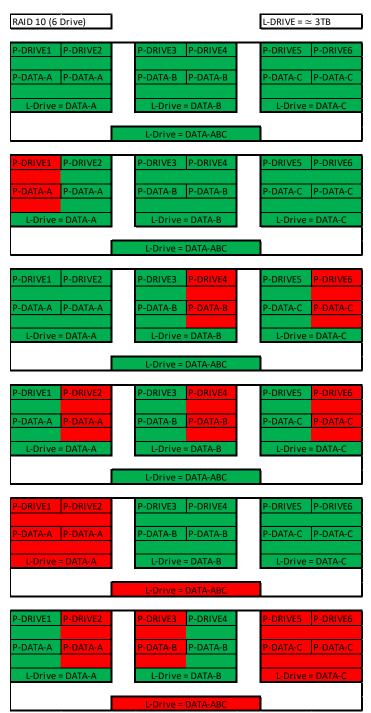

**RAID0+1**: RAID0+1 is a form of nested RAID that was widely used on previous generation boards. <u>Although the X299 series motherboards do not use this type of array</u>, it is listed here to show the improvements made by RAID10, and to clear up a common misperception that RAID0+1 and RAID10 are the same.

A RAID0+1 array is created from two (2) stripe sets that are mirrored together. Similar to RAID10, RAID 0+1 requires a minimum of four drives, and is highly scalable in two drive increments. Again, because RAID0+1 is a mirrored array, it shares the same 50% drive capacity, meaning that four 1TB drives in RAID0+1 will result in a 2TB array.

Where 0+1 differs from 10 is in how the drives are split, and the data distributed. While RAID10 is created using two or more mirror sets striped together, RAID0+1 is two striped sets mirrored together. When scaling with additional drives (in multiples of two), RAID10 adds the drives as another mirrored set to the striped array, whereas RAID0+1 splits the drives between the two stripes to maintain the mirror. To the end-user, the final result appears very similar; however, the significant differences lie in fault tolerance and recovery.

In a RAID0+1, ANY drive failure results in half of the array becoming effectively failed. If one drive fails, that stripe fails, and the mirrored stripe takes over. When the failed drive is replaced, the entire capacity of the mirrored array must be rewritten to the failed array, rather than one drive's worth of capacity (i.e. RAID10). This makes the RAID0+1 array more volatile than RAID10, despite being fault tolerant, and can also increase rebuild times at an exponential margin for large arrays.

Like RAID10, RAID0+1 can afford to lose up to half the number of drives in the array and still be protected; however, this is contingent on the failed units being all from the same stripe set. If one drive fails from both stripe sets at once, the entire array is lost.

The Good-

- Fastest of the standard nested RAID types
- Performance scales with drive count.

The Bad-

- Build times can be substantially longer than RAID10 due to the volume of data being moved, and is typically close to the rebuild times of RAID5.
- Low space efficiency, only 50% of total drive capacity is usable in the array.
- 1 drive failure drops a full stripe set.

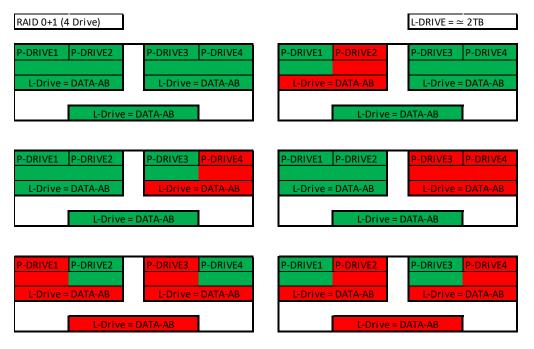

Motherboard controllers that support RAID0+1 (such as on older generation EVGA motherboards) will generally support 4 or 6 drive arrays of this type; other controllers can allow this array type to scale indefinitely. Each pair of drives adds to the drive count for the stripes and increases the theoretical volume of failures the array can suffer before a loss of data occurs. However, this type of array can fail due to any two drives on different stripes failing at once; this is RAID0+1's main drawback. Theoretically, at six drives and above, RAID0+1 should have slightly faster read/write speeds compared to RAID10 because the stripes are larger without the overhead of an internal mirror. This is because RAID10 increases both the number of mirror sets as the array scales upwards and the backend calculations needed to maintain the arrays, whereas RAID0+1 only increases stripe size.

As you can see, the difference between RAID0+1 and RAID10 is significant when looking at how data is stored. Although the drive volume scaling and the level of fault tolerance is the same, internalizing the redundancy can make a significant difference overall to the array.

In the examples to the right, you can see that when one drive fails the entire stripe set fails; for a RAID0+1, you would need to rewrite 3TB worth of data back onto the failed node when rebuilding, rather than 1TB for the same drive count on a RAID10.

RAID10 is the current standard on Intel<sup>®</sup> PCH based RAID controllers, largely because the fault tolerance for it is a bit more forgiving and the rebuild speed is overall significantly faster than its RAID0+1 predecessor.

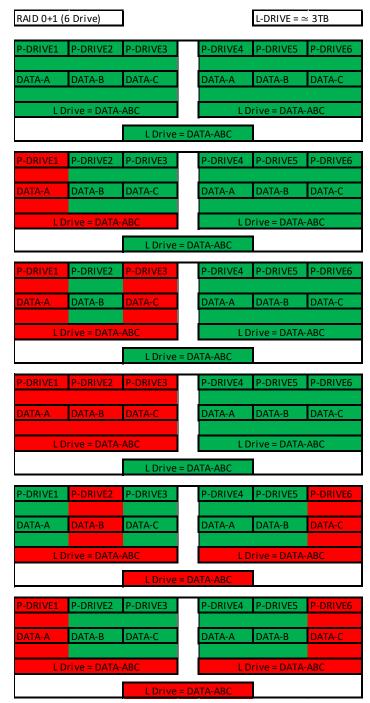

## Which types of RAID can I use with my setup?

1 Drive - No RAID arrays are supported

2 Drives - RAID0 for speed (do regular backups) or RAID1 for data protection.

3 Drives - RAID0 for speed (do regular backups) or RAID5 for speed and protection.

4 Drives – RAID0 for speed (do regular backups), RAID5 for speed and protection, RAID10 for the best balance of Speed and protection.

5 Drives – RAID0 for speed (do regular backups), but it will start to show diminishing returns on performance; and RAID5 for speed and protection.

6 Drives - RAID0 for speed (do regular backups), but very marginal performance difference over 4 or 5 drive stripes; RAID5 for speed and protection, or RAID10 for the best balance of speed and protection.

Also, you can run more than one array on your controller, so long as the total is under six (6) drives.

## Configuring the Array

Attach all SATA devices you intend to use, and make sure power is attached. Power the system on. Press the "Delete" key repeatedly to enter BIOS. Once into BIOS you will need to enable the RAID function of the board.

Once into BIOS, click on (or navigate with your arrow keys) the "Advanced" tab at the top, and then on "SATA Configuration."

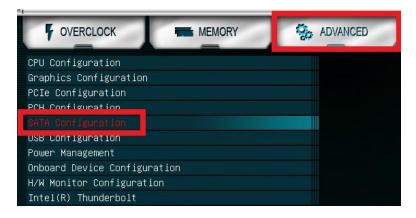

In the "SATA Mode Selection" at the top, the default will be AHCI. Click on the arrow to the right side of AHCI or navigate to it with your keyboard and press "Enter" to open the pulldown menu. Select RAID from the list.

RAID mode not only includes the RAID controls, but also shares the same options/functions/commands as AHCI; you may continue using your AHCI devices normally when the SATA Configuration is set to RAID mode.

The SATA Information menu shows a list of all drives currently detected by the controller; make sure the list in your BIOS matches what you have plugged in. If it does not, reseat cables on the device(s) in question. If the issue persists, please check the troubleshooting section on Page 133.

| 0 0                 | the second second second second second second second second second second second second second second second s |
|---------------------|----------------------------------------------------------------------------------------------------|
| SATA Configuration  |                                                                                                    |
| SATA Mode Selection | RAID                                                                                                    |
| M.2 PCIe RAID       | Disabled 🗾                                                                                                    |
| SMART Self Test     | Disabled 🔽                                                                                                    |
|                     |                                                                                                    |
| SATA Information    |                                                                                                    |
| Serial ATA Port O   | Corsair CSSD—F (120.0GB)                                                                                       |
| Hot Plug            | Enabled 🗾                                                                                                    |
| Serial ATA Port 1   | Corsair CSSD-F (120.0GB)                                                                                       |
| Hot Plug            | Enabled                                                                                                    |
| Serial ATA Port 2   | Corsair CSSD-F (120.0GB)                                                                                       |
| Hot Plug            | Enabled 🗾                                                                                                    |
| Serial ATA Port 3   | Corsair CSSD—F (120.0GB)                                                                                       |
| Hot Plug            | Enabled 🗾                                                                                                    |
| Serial ATA Port 4   | Empty                                                                                                    |
| Hot Plug            | Enabled 🔽                                                                                                    |
| Serial ATA Port 5   | Empty                                                                                                    |
| Hot Plug            | Enabled 🔽                                                                                                    |

Once RAID is enabled and all devices are detected, press F10 to save and exit. Upon reboot, repeatedly press "Delete" to reenter the BIOS. Once in the BIOS, go back to the "Advanced" tab where you'll find a new item at the bottom of the list called "Intel<sup>®</sup> Rapid Storage Technology."

The Intel<sup>®</sup> Rapid Storage Technology utility in the BIOS replaces the Intel<sup>®</sup> RAID manager that was previously launched outside of the BIOS in previous generation motherboards. Due to the current bootup process, speed of processors, and UEFI the previous method made accessing the Intel<sup>®</sup> RAID manager nearly impossible. This is the same controller that was previously accessed by CTRL-I; now, it is fully accessible within the BIOS/UEFI.

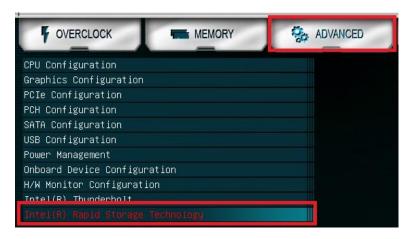

Once in the RAID controller, you will see a list of all detected drives and a "Create RAID Volume" button. To begin, click on "Create RAID Volume" or navigate to the button and hit "Enter."

| $\langle\!\langle$ | Inte  | 1(R) f | RST 14.6. | .0.2285 RAID [ | Driver            |         |
|--------------------|-------|--------|-----------|----------------|-------------------|---------|
|                    | Creat | te RA  | ID Valum  | 9              |                   |         |
|                    |       |        |           |                |                   |         |
|                    | Non-F | RAID R | Physical  | Disks:         |                   |         |
|                    | SATA  | 0.0,   | Corsair   | CSSD-F120GB2   | 6508000009980366, | 111.7GB |
|                    | SATA  | 0.1,   | Corsair   | CSSD-F120GB2   | 6508000009980222, | 111.7GB |
|                    | SATA  | 0.2,   | Corsair   | CSSD-F120GB2   | 65080000099801F1, | 111.7GB |
|                    | SATA  | 0.3,   | Corsair   | CSSD-F120GB2   | 6502610009980016, | 111.7GB |

Choose a name for the volume. The controller allows up to 15 characters; you can use numbers and letters, but not special characters.

|                                                  |      | Volume1       | 00 |
|--------------------------------------------------|------|---------------|----|
| RAID Level:                                      |      | RAIDO(Stripe) |    |
| Select Disks:                                    |      |               |    |
| SATA 0.0, Corsair CSSD-F120GB2 6508000009980366, | 111. |               |    |
| SATA 0.1, Corsair CSSD-F120GB2 6508000009980222, | 111. |               |    |
| SATA 0.2, Corsair CSSD-F120GB2 65080000099801F1, | 111. |               |    |
| SATA 0.3, Corsair CSSD-F120GB2 6502610009980016, | 111. |               |    |
| Strip Size:                                      |      | 32KB          |    |
| Capacity (MB):                                   |      | 0             | 00 |
|                                                  |      |               |    |

Next, select your intended array type. This can be done by either clicking on the down arrow and clicking on the RAID level you want, or pressing the enter key and using the down arrow to select the RAID level and pressing Enter again. Please see the top half of Page 73 for a quick reference on different RAID levels and RAID types based on your total number of drives.

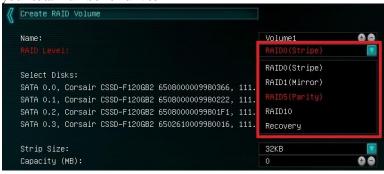

Next select the drives you want to use for the array. Select the down arrow and the "X" for each drive you want to include in the array.

| Select Disks:       |              |                   |      |   |
|---------------------|--------------|-------------------|------|---|
| SATA 0.0, Corsair C |              |                   |      |   |
| SATA 0.1, Corsair C | CSSD-F120GB2 | 6508000009980222, | 111. |   |
| SATA 0.2, Corsair C | CSSD-F120GB2 | 65080000099801F1, | 111. |   |
| SATA 0.3, Corsair C | CSSD-F120GB2 | 6502610009980016, | 111. | × |

Strip size (also called "block size" in other controllers) can be selected manually at 16k, 32k, 64k, or 128k. The controller will determine the default strip size after looking at your drives and array type. Although there are some limited instances where this must be set manually, it is highly recommended to leave this at default.

| Strip Size:    | 32KB 🔽       |
|----------------|--------------|
| Capacity (MB): | 16KB         |
|                | 32KB<br>64KB |
|                | 128KB        |

The controller defaults the capacity to the maximum available space for the RAID. Leaving the capacity at default is recommended because reducing the size is not beneficial, except in limited cases.

To complete the setup process, please select "Create Volume" at the bottom of the page. Depending on the array type, drive type, and volume this can take a few seconds to a few minutes.

| Name:                                                 | Volume1       | 00 |
|-------------------------------------------------------|---------------|----|
| RAID Level:                                           | RAID5(Parity) |    |
| Select Disks:                                         |               |    |
| SATA 0.0, Corsair CSSD-F120GB2 6508000009980366, 111. | Х             |    |
| SATA 0.1, Corsair CSSD-F120GB2 6508000009980222, 111. | Х             |    |
| SATA 0.2, Corsair CSSD-F120GB2 65080000099801F1, 111. | Х             |    |
| SATA 0.3, Corsair CSSD-F120GB2 6502610009980016, 111. | Х             | V  |
| Strip Size:                                           | 64KB          |    |
| Capacity (MB):                                        | 343413        | 80 |

Once the array is completed you will see the text shown on the next page, or something similar based on the array type and drives used. At this point, the array is ready to use.

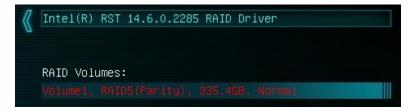

If your array will be your boot drive, the operating system will normally detect the array and see it as a single drive (this is expected), it \*MAY\* detect it as a RAID array; either way, the OS installation will show the size of the array, not a single drive, and allow you to install the OS to the array without any further steps. However, depending on the OS version, you may need to install RAID drivers for the RAID array to be detected.

If this is meant to be a secondary array, your next step is to partition and format the array within Windows. Please see Page 91 for setup in Windows 10.

### Repairing an array within UEFI

This guide will show you how to repair a degraded array from within the UEFI. For testing purposes, a drive was intentionally removed from a RAID5 array and wiped to guarantee that the array rebuild behaved the same as if a new replacement drive was added to a degraded array.

If a drive fails and the array becomes degraded, you will typically see an alert in Windows, during the controller booting (Legacy mode only), or while checking the array status within UEFI. If a drive fails in an array with redundancy (a RAID5 array, in this case), the controller will report the array as "Degraded" (see pic below). This means that the array has a node down, the data is still intact, but your fault tolerance is reduced.

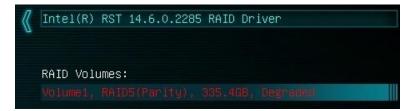

Highlight the degraded array with your mouse or navigate to it with your keyboard and select it to bring you into the array screen (see image on next page), which will show you your array status and any drives that are not currently configured in a RAID array. The

Non-RAID Physical Disks list will display any remaining drives on the controller, whether it is a random storage drive, a boot drive, or a replacement drive installed to replace a failed unit. For this example, you will see a degraded array and a "Non-RAID Physical Disk," which we've attached to repair the degraded array.

The drive attached is an exact match to the other drives in our RAID 5; however, you can use a different drive if it is the same size and preferably same type/series, as well. \*\*ALL DATA ON THAT DRIVE WILL BE REMOVED AND WILL NOT BE RECOVERABLE WHEN ADDING IT INTO THE ARRAY\*\* The controller will also give you this information, but it cannot be overstated that using a drive with

data on it will result in the total loss of all previous data in favor of the data on the array.

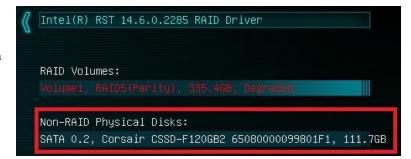

Select the degraded RAID volume, then select "Rebuild" on the following menu.

| $\langle\!\!\langle$ | RAID VOLUME INFO                                                                                                    |                                                                |
|----------------------|----------------------------------------------------------------------------------------------------|----------------------------------------------------------------|
|                      | Volume Actions<br>Delete<br>Rebuild                                                                                                    |                                                                |
|                      | Name:<br>RAID Level:<br>Strip Size:<br>Size:<br>Status:<br>Bootable:                                                                                                    | Volume1<br>RAID5(Parity)<br>32KB<br>335.4GB<br>Degraded<br>Yes |
|                      | RAID Member Disks:<br>SATA 0.0, Corsair CSSD-F120GB2 6508000009980366,<br>SATA 0.1, Corsair CSSD-F120GB2 6508000009980222,<br>SATA 0.3, Corsair CSSD-F120GB2 6502610009980016, | 111.7GB                                                        |

Next, you will see a list of all attached HDD/SSDs that can be used to rebuild the array. Select the disk, then click on it or press enter.

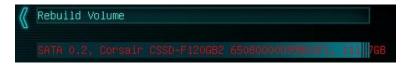

Once the process has started you will see the status change to "Rebuilding."

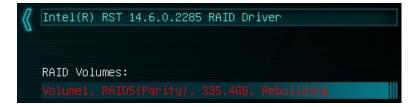

\*\*Important Notice\*\*: The controller will not begin the rebuilding process until you have booted back into Windows; this queues the rebuild but does not start the process.

The rebuilding duration will vary. Fast drives in uncomplicated arrays with small amounts of data can rebuild very quickly. Large platter drive-based arrays, especially in RAID5, can take several hours to rebuild. The duration of the rebuild process will further increase based on the usage of both the array and the CPU during the process.

The rebuild process can be monitored from the "Intel<sup>®</sup> Rapid Storage Technology" utility in Windows, which is effectively the software front-end for the Intel<sup>®</sup> SATA controller. The rebuild status can be viewed in the "Manage" tab, located on the top of the IRST Window. Please see the image at the top of Page 90 to see an example of where to find the rebuilding % in the IRST.

### IRST (Intel<sup>®</sup> Rapid Storage Technology)

The IRST is the software front-end for the Intel<sup>®</sup> SATA controller. It is recommended to install the IRST drivers after installing the Intel<sup>®</sup> Chipset Drivers – the main motherboard drivers. This guide walks you through not only the building, but also the repairing of an array from within Windows, since it may be more convenient to build new arrays within the OS rather than from within the UEFI. All forms of RAID that can be built in the UEFI are available in IRST; the IRST may be more convenient for some people due to a more detailed UI than the UEFI.

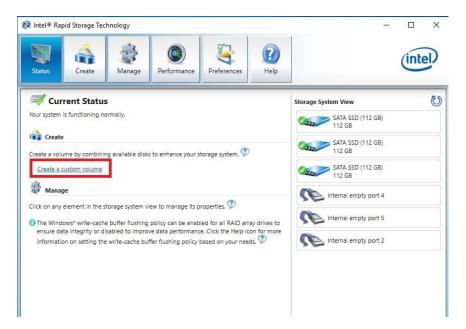

This guide will illustrate how to create a RAID1 array using the IRST. Using the screen above, we know that three (3) SSDs are currently attached to the controller and the other three (3) Intel<sup>®</sup> SATA ports are empty (this can vary board to board based on how many Intel<sup>®</sup> SATA ports are present). If you plan to create another type of array, please ensure that you have the correct number of drives attached and shown on the status screen in IRST for your intended array before you start.

Referring to the above image, again, locate and click the hyperlink halfway down the window that says "Create a Custom Volume." An array creation window will open:

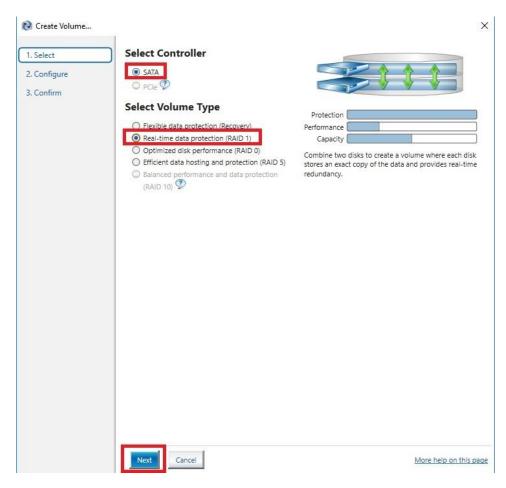

SATA will be selected by default. PCIe primarily refers to PCIe / M.2 based NVMe drives; the same basic steps do apply to both, however. Select SATA, and "Real-time protection (RAID1)." Then, click Next at the bottom of the window.

RAID1 can only support two (2) drives. Left-click the open boxes from the list below to select your two preferred drives. You may also name the array anything you like. Although you have the option to define volume size, it is recommended to leave the array at 100%, which is the default.

| 😥 Create Volume |                                                                                                    |                                       |
|-----------------|----------------------------------------------------------------------------------------------------|---------------------------------------|
| 1. Select       | Configure Volume                                                                                                    | Proposed Configuration                |
| 2. Configure    | Name: Volume_0000                                                                                                    | Array_0000                            |
| 3. Confirm      | Select the array disks (minimum selection required):    ATA SSD on Controller 0, Port 0 (112    ATA SSD on Controller 0, Port 1 (112   B) | Volume_0000<br>Type: RAID 1<br>112 GB |
|                 | Back Next Cancel                                                                                                    | More help on this p                   |

In the Advanced tab, you can select the option to "Initialize Volume," which will occur after the array is created. If the array is not initialized now, it can be initialized later in "Disk Management." See Page 91 for Disk Management instructions.

When done, click "Next" at the bottom.

| 1. Select    | Configure Volume                                                                                                    | Proposed Configuration                       |        |
|--------------|----------------------------------------------------------------------------------------------------|----------------------------------------------|--------|
| 2. Configure | Name: Volume_0000                                                                                                    | Array_0000                                   |        |
| 3. Confirm   | Select the array disks (minimum selection<br>required):<br>SATA SSD on Controller 0, Port 0 (112<br>GB)<br>SATA SSD on Controller 0, Port 1 (112<br>GB)<br>Volume Size Advanced<br>Fnable volume write-back cache<br>Initialize volume<br>Select the select of the select of t | 112 GB<br>Volum<br>Volum<br>112 GB<br>112 GB | RAID 1 |

#### EVGA X299 DARK (151-SX-E299)

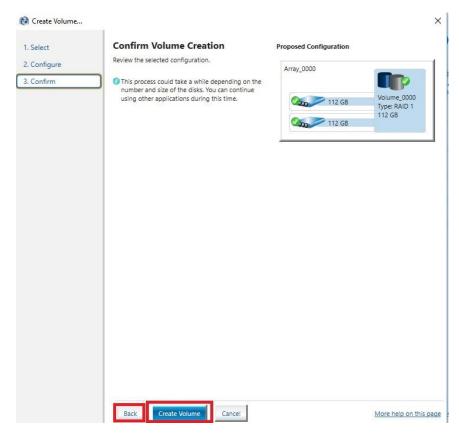

Review the summary provided on the confirmation screen. If you are unsure about any selections made, click the "Back" key and make your corrections. When ready, click "Create Volume" at the bottom. This typically takes between a few seconds to a couple minutes depending on the size and complexity of the volume. Once finished, you will see the message below. The array is now ready to be partitioned, formatted, and used.

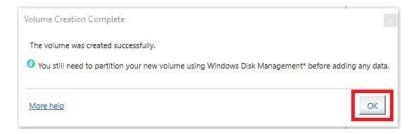

Once you click the OK button on the RAID creation window you will be brought back to the main window, "Status" tab. If the option to initialize was selected, the initialization status will be shown below, circled in red.

| Intel® Rapid Storage Technology                                                                                                    | - 0                                             |
|----------------------------------------------------------------------------------------------------|-------------------------------------------------|
| Status Anage Performance Preferences                                                                                                    | intel                                           |
| 🛹 Current Status                                                                                                    | Storage System View                             |
| Your system is functioning normally.                                                                                                    | SATA_Array_0001                                 |
| Click on any element in the storage system view to manage its properties. Click on any element in the storage system view to manage its properties. The Windows* write-cache buffer flushing policy can be enabled for all RAID array drives to ensure data integrity or disabled to improve data performance. Click the Help icon for more | Volume 0000<br>Type: RAID 1<br>112 GB<br>112 GB |
| information on setting the write-cache buffer flushing policy based on your needs.                                                                                                    | SATA SSD (112 GB)<br>112 GB                     |
| Volume_0000: Initializing 100% complete                                                                                                    | Internal empty port 4                           |
|                                                                                                    | Internal empty port 5                           |
|                                                                                                    | Internal empty port 2                           |

If you select the "Manage" tab, you can see a bit more in-depth information on the array and additional options to manage or change the array.

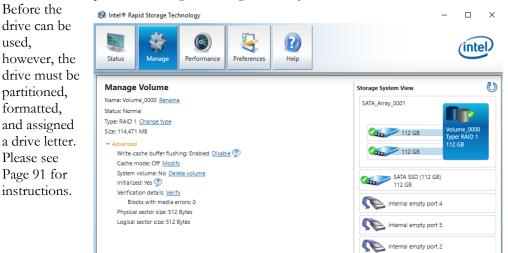

#### Repairing an array within IRST

This section of the guide will illustrate how to repair a degraded array from within the IRST. For purposes of this guide, we are repairing a degraded RAID 1 array using a third drive plugged into the controller, but not currently in use.

Below, you can see a degraded array, and one of its drives reported as missing/failed. The data on the other drive is still intact, but the fault tolerance is offline due to the missing/failed drive. The IRST also shows several warnings, the "!" for "Status," a"!" for the portion of the array missing (showing the degradation of the logical drive), and the "!" for the physical drive, which also states 0GB – a further indicator of a faulty drive. You can repair the array from here or from the Manage tab at the top of IRST.

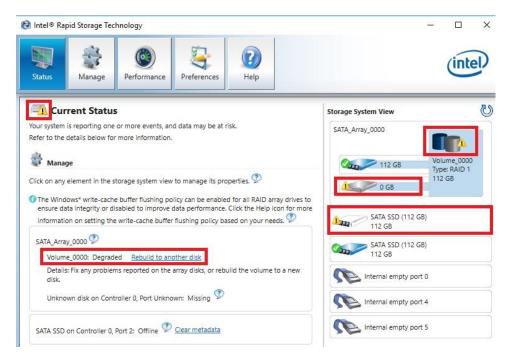

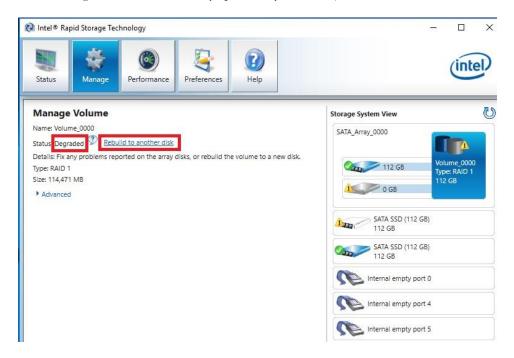

The "Manage" tab shows the array specifically, and not just the controller as a whole.

Next to "Status: Degraded," left-click the hyperlink labeled "Rebuild to another disk." This will bring a pop-up window over the IRST showing a list of attached drives that can be used for the repair (see pic on next page):

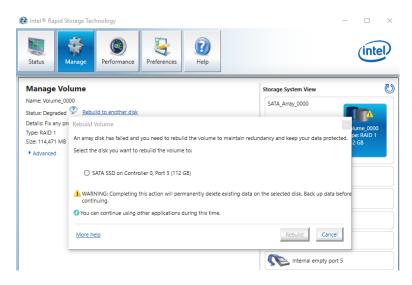

Select the drive you wish to use for the repair and click the "Rebuild" button.

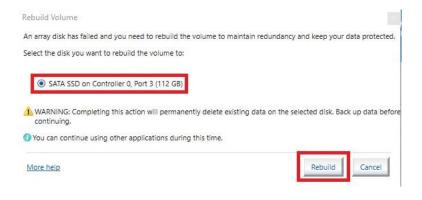

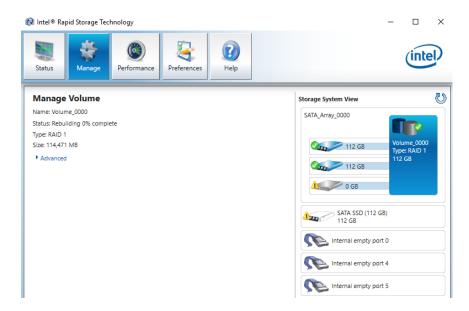

The rebuild process will begin. As with any RAID array with Fault Tolerance, the rebuilding time depends on several factors, such as array size, array type, CPU, etc. You will then see the Rebuild % status in the Manage tab. Once repairs are complete, the array will update to "Status: Normal."

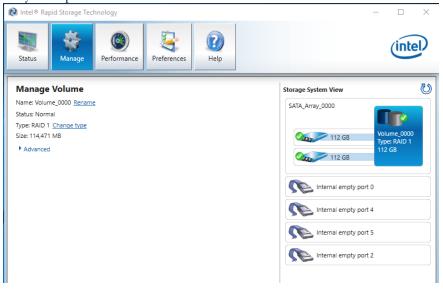

#### Partitioning and Formatting a drive

Once you have created your array, either from UEFI or from IRST, you will not initially see your array in "This PC." This is expected, because even though you have created the array, you have not yet prepared the array to be used.

| 💻   🕑 🔤 =   This PC |      |                          |                         |       |  |
|---------------------|------|--------------------------|-------------------------|-------|--|
| File Computer       | V    | iew                      |                         |       |  |
| < → × ↑ 💻 :         | > Th | is PC                    |                         |       |  |
| 🖈 Quick access      |      | V Folders (6)            |                         |       |  |
| 📃 Desktop           | *    | <b>1</b>                 | Porumente Doum          |       |  |
| 👆 Downloads         | *    | Desktop                  | Documents Down          | loads |  |
| Documents           | A    | -                        |                         |       |  |
| Pictures            | *    | Music                    | Pictures Video          | s     |  |
| EVGA Tools          |      | Decision of divisor (2)  | ( <u> </u>              |       |  |
| 👌 Music             |      | V Devices and drives (2) |                         |       |  |
| Reports             |      | Local Disk (C:)          | USB Drive (F:)          |       |  |
| rthdribl_2_0        |      | 177 GB free of 223 GB    | 1.12 GB free of 1.88 GB |       |  |
| i OneDrive          |      |                          |                         |       |  |
| 💻 This PC           |      |                          |                         |       |  |
| 👝 USB Drive (F:)    |      |                          |                         |       |  |
| 💣 Network           |      |                          |                         |       |  |

To begin, you'll need to go into Disk Management.

Windows 8, 8.1, and 10: Right-click on the Windows Start button and select "Disk Management." Alternatively, press the Windows Key + X on your keyboard and select "Disk Management."

Windows 7: Left-click the Start menu, right-click on "Computer" and select "Manage" from the drop-down. The Computer Management window will pop-up, and you'll select Disk Management from the menu on the left, under Storage.

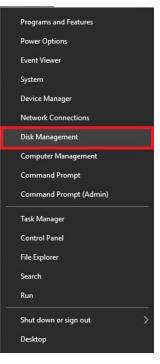

After "Disk Management" loads, you'll see a pop-up to Initialize Disk if you've added a new drive or created a new array.

Generally, it's recommended to select "GPT," unless you need backwards compatibility with an old OS or PC. When you've made your choice, click "OK."

Note: If you previously initialized your array through IRST, you will skip this step and move on to the New Simple Volume Wizard in the next step.

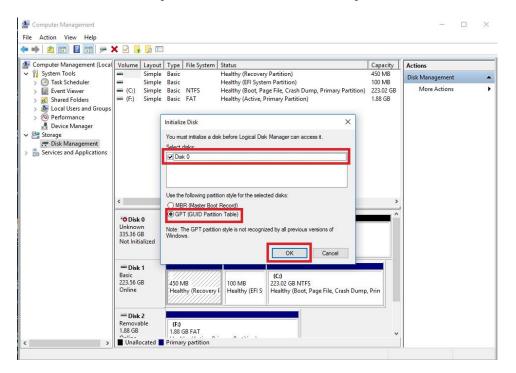

Before you can assign a drive letter to a drive or array, the initialized disk must be partitioned. If you are following this guide and just initialized your drive or array, the New Simple Volume Wizard will automatically pop-up.

If your drive or array is initialized, but not partitioned, the disk will appear in Disk Management as "Unallocated," as shown in the image below. Right-click on the box containing "Unallocated" and select "New Simple Volume" (this text may vary slightly based on operating system). The New Simple Volume Wizard will pop-up.

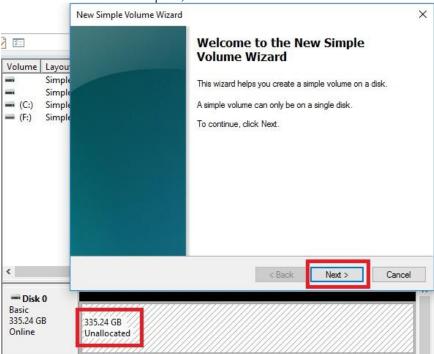

When the window below opens, click "Next."

Leave the size at default to create a partition using the entire volume of disk space, then click "Next." Select the drive letter you want to represent this drive, then click "Next." Note: The drive letter does NOT have to be a consecutive letter with previous drive(s). Also, the wizard will not allow you to accidentally select the letter of a drive in use.

| New Simple Volume Wizard<br><b>Specify Volume Size</b><br>Choose a volume size that is between the maximum and minimum sizes. | ×    | New Simple Volume Wizard<br>Assign Drive Letter or Path<br>For easier access, you can assign a drive letter or drive path to your partition. | ×     |
|----------------------------------------------------------------------------------------------------|------|----------------------------------------------------------------------------------------------------|-------|
| Maximum disk space in MB: 343283<br>Minimum disk space in MB: 8<br>Simple volume size in MB: ERECE ()                         |      | Assign the following drive letter:     Mount in the following empty NTFS folder:     Browse     Do not assign a drive letter or drive path   |       |
| < Back Next > Can                                                                                                    | ncel | < Back Next > C                                                                                                    | ancel |

The next step is to format the partition. Select your File System; NTFS is default, and generally recommended for most large drives. Check the box for "Perform a quick Format." You may rename the volume, or leave it at default. Click "Next" when ready.

| Choose whether you want to form | nat this volume, and if so, | what settings you wa | nt to <mark>us</mark> e. |
|---------------------------------|-----------------------------|----------------------|--------------------------|
| O Do not format this volume     |                             |                      |                          |
| Format this volume with the     | e following settings:       |                      |                          |
| File system:                    | NTFS                        | ~                    |                          |
| Allocation unit size:           | Default                     | ~                    |                          |
| Volume label:                   | New Volume                  |                      |                          |
| Perform a quick form            | at                          |                      |                          |
| Enable file and folde           | r compression               |                      |                          |

After the quick format is completed, you will see the last Window of the wizard, a summary of the process, then click "Finish." The drive is now usable.

| You have successfully completed the New S<br>Wizard.<br>You selected the following settings:                                                                                                    | Simple Volume |
|----------------------------------------------------------------------------------------------------|---------------|
| Volume type: Simple Volume<br>Disk selected: Disk 0<br>Volume size: 343283 MB<br>Drive letter or path: D:<br>File system: NTFS<br>Allocation unit size: Default<br>Volume label: New Volume<br>Quick format: Yes | <             |
| To close this wizard, click Finish.                                                                                                    |               |

To confirm, go back to File Explorer in Windows. Click on "This PC" and check the drives section. You should have a new empty drive there, with the letter you designated.

| V Folders (6)            |                       |                         |
|--------------------------|-----------------------|-------------------------|
| Desktop                  | Documents             | Downloads               |
| Music                    | Pictures              | Videos                  |
| V Devices and drives (3) |                       |                         |
| Local Disk (C:)          | New Volume (D:)       | USB Drive (F:)          |
| 177 GB free of 223 GB    | 335 GB free of 335 GB | 1.12 GB free of 1.88 GB |

At this point the process of building an array and making it usable is completed.

# Fan Header DC and PWM setup

This motherboard supports 4-pin PWM and DC fans. All of the fans can be set to a static voltage manually. The upper two (2) fan headers (see Pages 14 and 15, component number 3) are PWM-controlled, whereas the remaining fans (see Pages 14 and 15, component number 4) are controlled by either DC (Direct Current) or PWM.

| VUERCLOCK MEMORY                  | ADVANCED |
|-----------------------------------|----------|
| CPU Configuration                 |          |
| Graphics Configuration            |          |
| PCIe Configuration                |          |
| PCH Configuration                 |          |
| SATA Configuration                |          |
| USB Configuration                 |          |
| Power Management                  |          |
| Onboard Device Configuration      |          |
| H/W Monitor Configuration         |          |
| Intel(R) Thunderbolt              |          |
| Intel(R) Rapid Storage Technology |          |

To configure the fans in BIOS/UEFI, first power on / restart the PC. During the POST sequence, press [Delete] repeatedly to get into the BIOS. Once in the BIOS, use the arrow keys or your mouse to navigate, whichever is easier, and make your way to the "Advanced" – "H/W Monitor Configuration" menu.

| CPU Die Temperature |          | 28 C     |    | CPU Die Temperature |          | 28 C     |    |
|---------------------|----------|----------|----|---------------------|----------|----------|----|
| CPU Temperature     |          | 28 C     |    | CPU Temperature     |          | 28 C     |    |
| PWM Temperature     |          | 27 C     |    | PWM Temperature     |          | 27 C     |    |
| SYS Temperature     |          | 29 C     |    | SVS Temperature     |          | 29 C     |    |
| CPU_FAN             | N/A      | SMART    | 00 | CPU_FAN             | N/A      | SMART    | 00 |
| Smart Fan Settings  |          |          |    | Smart Fan Settings  |          |          |    |
| CPU2_FAN            | 1882 RPM | SMART    | 00 | CPU2_FAN            | 1882 RPM | SMART    | 00 |
| Smart Fan Settings  |          |          |    | Smart Fan Settings  |          |          |    |
| CHA_FAN             | N/A      | SMART    | 00 | CHA_FAN             | N/A      | SMART    | 00 |
| Smart Fan Settings  |          |          |    | Smart Fan Settings  |          |          |    |
| SYS_FAN             | 1279 RPM | MAX      | 00 | SYS_FAN             | 1279 RPM | MAX      | 00 |
| PWR_FAN             | N/A      | MAX      | 00 | PWR_FAN             | N/A      | MAX      | 00 |
| AUX_FAN             | N/A      | MAX      | 00 | AUX_FAN             | N/A      | MAX      | 00 |
| CHA_FAN Mode        |          | DC Mode  |    | CHA_FAN Mode        |          | DC Mode  |    |
| SYS_FAN Mode        |          | PWM Mode |    | SYS_FAN Mode        |          | PWM Mode |    |
| PWR_FAN Mode        |          | DC Mode  |    | PWR_FAN Mode        |          | DC Mode  |    |
| AUX_FAN Mode        |          | PHM Mode |    | AUX_FAN Mode        |          | DC Mode  |    |

Once into the H/W Monitor section, you can see the temperature monitors across the top. Below the monitors are the two (2) PWM fans: CPU1\_FAN, CPU2\_FAN, and CHA\_FAN. The PWM fans are set to "Smart," which means the PWM controller is using a Smart curve for fan controls. Each PWM fan can be set to a separate fan curve. To set a Smart curve, please see the guide starting at the top of the next page.

The +/- buttons next to Smart allow you to set your fans at a static speed percentage, instead of a curve. If you set the speed too low, however, the fan may stall; the stall speed will vary from fan to fan.

Below the fans, you will see the four (4) DC fans: SYS1\_FAN, SYS2\_FAN, PWR\_FAN, and AUX\_FAN. These fans can only be set to a static speed percentage. Again, if you set the speed too low, however, the fan may stall; the stall speed will vary from fan to fan.

The DC/PWM fan headers can be set to either DC Mode or PWM Mode, which can be selected by clicking on the pulldown menu. DC Mode will power the header using the static percentage set and the fan's maximum speed. PWM Mode will power the header and communicate via PWM with a supported PWM fan. PWM mode is necessary if you are running a PWM fan powered by a different connector, such as a molex, SATA, or 3-pin header not on the motherboard. If you don't select PWM mode in this scenario, the fan may run at 100%, or behave erratically, regardless of the static percentage you set above. If you have a PWM fan powered directly by the 4-pin header, then selecting PWM will control the fan via PWM signal NOT via reducing voltage, while it will run at a static speed based on the percentage selected, this also should reduce the low RPM stall point of the fan as it is receiving full voltage. A DC fan will run at its static percentage regardless of whether you set DC Mode or PWM Mode.

To set a Smart curve, select the "Smart Fan Settings" and enter the menu.

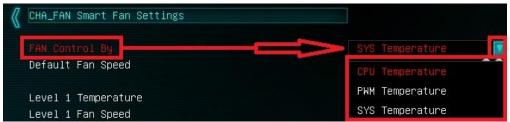

First, choose the temperature monitor the PWM controller will use to monitor for its temp information. It's recommended to tie the fan control to the CPU, which is predominantly the most important temperature in the system. The exception is when you are pushing memory overclocks HARD with 64GB of RAM installed, which may cause PWM temps to be a concern; in that case, tie the fan control to the PWM temp.

Once you've set the Fan Control reference point, you can set the Default fan speed. The fan speed will increase once the temperature reference point has heated up enough to hit the Level 1 Temperature. Once it hits the Level 1 Temperature the fan controls will override the Default speed setting based on the temperature at the time.

| 🕻 CHA_FAN Smart Fan Settings |                 |    |
|------------------------------|-----------------|----|
| FAN Control By               | CPU Temperature |    |
| Default Fan Speed            | 40%             | 00 |
| Level 1 Temperature          |                 | 00 |
| Level 1 Fan Speed            | 50%             | 00 |
| Level 2 Temperature          | 35              | 00 |
| Level 2 Fan Speed            | 65%             | 00 |
| Level 3 Temperature          | 40              | 00 |
| Level 3 Fan Speed            | 80%             | 00 |
| Level 4 Temperature          | 45              | 66 |
| Level 4 Fan Speed            | MAX             | 00 |

There are four tiers of temp control, with Level 4 fan speeds generally recommended to be set at Max. The example above uses a fairly aggressive fan curve, but you can set this as high or low as you wish. Make sure, however, to stay below 5-10C of the Max safe

load temp for your specific processor, which can be found at Ark.Intel.com. All Smart Fan Settings have the same controls and can be setup the same way.

When monitoring temperatures vs. fan speed, you may notice a variance in ramp up/down temps; this is due to a function EVGA hardcodes into the BIOS called Hysteresis. Hysteresis builds in a buffer to control fan speed behavior. This feature prevents a constant ramp up/down from happening when your system sits exactly at the temp you set for SMART fan controls. For example, if your setting is at 30C and you hit 31C, the fan will ramp up and cool down to 29C, letting the fan slowdown, which lets the system heat back up to 31C again, repeating indefinitely and causes the system to sound like it's breathing. Hysteresis adds a 4C +/- buffer for CPU and PWM, and 2C +/- for SYS. This means that once a fan based on the CPU or PWM temp brings you down to 30C, it will not ramp back up until 34C, so you have a buffer. If you base the fan control on the SYS temp, you will only see 2C variance.

# Setting Up SLI and PhysX

SLI and PhysX are NVidia developed technologies supported by EVGA motherboards. SLI is a means of dividing the graphical load between multiple video cards, similar in theory to how dual- or quad-channel memory works, or even how RAID0 works. However, the software (e.g. game) needs to support SLI to gain from this technology.

PhysX is an NVidia technology that can be assigned to a graphics card or CPU for programs supporting NVidia PhysX. As long as the PhysX driver is installed, which occurs during a normal NVidia GeForce driver installation, the system will allocate resources to support PhysX based on CPU or GPU load. You may, however, go into the NVidia Control Panel and dedicate the CPU or a GPU to this function manually. For a complete list of NVidia PhysX supported titles, please see this link: <a href="http://www.geforce.com/hardware/technology/physx/games.">http://www.geforce.com/hardware/technology/physx/games.</a>

SLI requires two or more video cards that support SLI; have the same GPU family (GTX 1080 Ti, GTX 480, etc.); have the same memory type (GDDR5, GDDR5X, etc.), volume (3GB, 8GB, etc.), and datapath width (128bit, 256bit, 384bit, etc.). SLI also requires a motherboard that supports SLI and an SLI bridge for the gold fingers of each card in SLI. Providing the above conditions are met, compatible graphics cards with different GPU and/or memory clock speeds will not prevent SLI from being enabled.

Note: For questions and concerns regarding NVidia Surround <sup>™</sup> and full setup instructions, please see <u>http://www.geforce.com/hardware/technology/surround/system-requirements</u>. As the possible combinations of setups between SLI, monitors, and cabling are far too vast to label in this manual, also see <u>http://www.geforce.com/whats-new/guides/how-tocorrectly-configure-geforce-gtx-680-surround</u> for a basic setup walkthrough.

#### Installation:

1. Physically install your graphics cards, then install a SLI bridge; examples include a Flexible bridge (included with this motherboard), an EVGA Pro Bridge, or an EVGA HB Bridge. Current NVidia graphics drivers support 400 Series Fermi cards up through GTX 1080 Ti and Titan XP cards. Driver support is determined by NVidia; please check GeForce.com to confirm compatibility with drivers and SLI.

Once the graphics cards are physically installed, connect an SLI Bridge; your cards should look similar to either picture below:

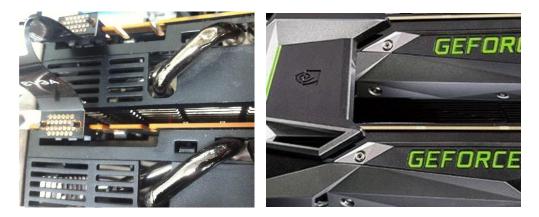

2. After the cards are installed, have power connected, and the SLI bridge attached, boot into Windows. The graphics driver will normally identify the cards and automatically configure the driver. If not, then you may need to reinstall the driver.

Once finished, you will receive a popup in the lower right corner stating that you have an SLI capable setup and it needs to be configured. If you did not see the message, then

first verify that both cards are detected and functioning without system errors from Windows Device manager.

Right-click on the Start menu and select Device Manager.

Under "Display Adapters" you should see the type and number of video cards you have installed.

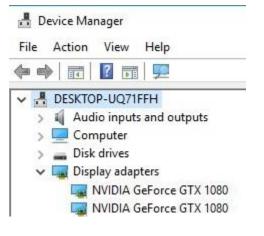

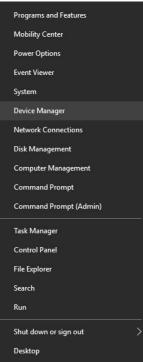

3. Once you have verified there are no detection/driver installation issues with the cards, you can enable SLI. Right-click on the desktop and select "NVIDIA Control Panel" ("NCP").

Next, select "Configure SLI, Surround, PhysX" under the "3D Settings" menu. The default is "Disable SLI." To enable SLI, click "Maximize 3D Performance," circled in red below, and click "Apply" at the bottom.

|   | View                 | > |
|---|----------------------|---|
|   | Sort by              | > |
|   | Refresh              |   |
| 2 | Paste                |   |
|   | Paste shortcut       |   |
| 2 | NVIDIA Control Panel |   |
|   | New                  | > |
|   | Display settings     |   |
| 1 | Personalize          |   |

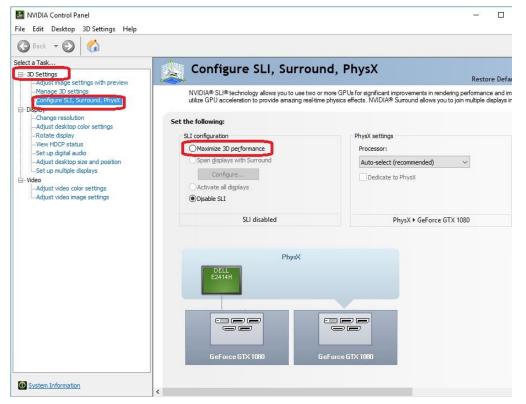

Before you can enable SLI, the NCP may ask you to close certain programs and processes; you cannot continue further until this is completed.

At this point the display may go black a few times, or appear to change resolution and back again quickly; this is normal. Also, if you are running a G-Sync monitor, it will turn off and on during this process, which may take between 5-20 seconds, approximately.

4. Once finished, your SLI configuration should look similar to the image below. The key aspects that show all is well are circled.

5. OPTIONAL. With multiple cards, you can assign one to PhysX, but we do not advise choosing that OVER SLI, because SLI will provide substantially larger performance gains. In general, leaving PhysX on "Auto-Select (recommended)" is recommended. When left on Auto, your PC will adjust the PhysX duties based on overall system load, which, in many cases, will be the CPU. Otherwise, manually setting the PhysX processor is best when a spare graphics card is in the system.

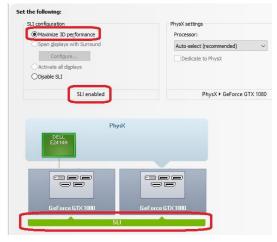

While SLI is a direct performance enhancement PhysX is used for visual enhancement, allowing the physics of various items in the environment to be calculated live. A dedicated PhysX card keeps the load localized to a device that has no other current function. Although frame rates may only increase slightly, a dedicated PhysX card keeps the frame rate from spiking in either direction when there are very intense and abrupt uses of PhysX. For certain titles that heavily utilize PhysX, a dedicated PhysX card can be beneficial to help stabilize the frame rate.

If you do not have a spare card to dedicate to PhysX then it is advised to leave the PhysX Setting to "Auto-Select (recommended)." The general rule of thumb for needing dedicated PhysX is this: Does your game support NVidia PhysX? (Yes or No). If "No," then a dedicated PhysX card serves no purpose. If "Yes," then the next step is to see if your GPU has a high usage rate while playing normally. Use a program like EVGA Precision XOC to monitor the GPU usage of all current video cards. If the GPU is consistently over 75% usage, the GPU usage occasionally maxes out and the frame rate drops in moments of intense action, then dedicating a card may be beneficial. However, if this does not occur in your setup, then leaving your system to handle the PhysX load without a dedicated card should be fine, since the default setting will balance the PhysX processing between the GPU and CPU based on load at any given moment.

If you need further help setting up SLI/PhysX, please contact EVGA Customer Service.

# Creative Labs Sound Blaster Pro Studio

The X299 Dark uses a 5.1 Creative Labs CA0132 audio controller. This section will cover installation of the controller (in Windows 10) and the basic configuration options that are available in the software.

To begin, use your installation DVD or download the current Creative drivers from www.evga.com/support/download. Once the zip file is downloaded, extract the folder. Open the "Creative" folder, go into the "Audio" folder and launch "Setup." Once launched, select "Next" on the installation window, select "Modify," then click "Next." The install options for software components will appear, and click "Next" when you're ready to proceed. \*Note\*: Depending on your version of Windows and/or installed software, you may only have the option to Install the Sound Blaster software, rather than Modify, Repair, or Remove.

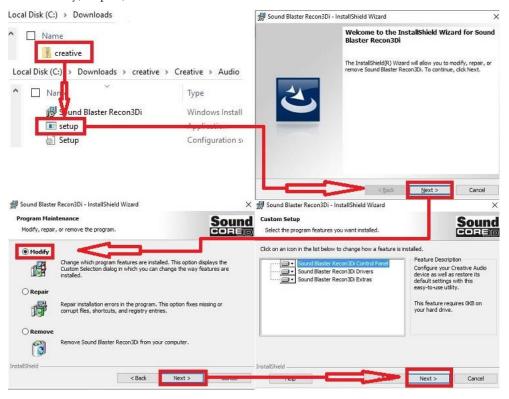

You'll have one last prompt to go back and make any last minute changes before proceeding with the installation. When ready, click "Install" to begin the installation with the selected options. Once the install process is complete, click "Finish." A final window will pop-up informing you that the installation is complete and prompt you to reboot to complete the installation.

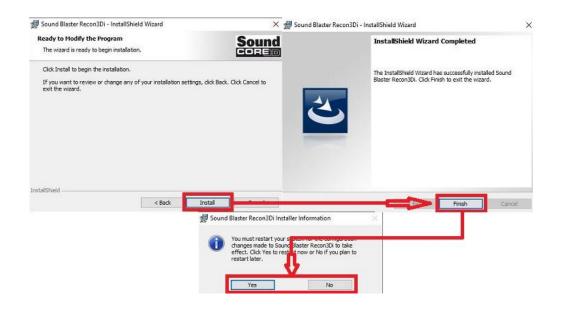

Once you have rebooted and re-entered Windows, there should be a new shortcut in the system tray with a Blue-Green box around SB. When you mouse over the icon, it reads "Sound Blaster Recon 3Di Control Panel." Left-click on the icon, and the Sound Blaster suite will launch.

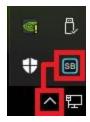

The below images are all composites, showing the tooltips for multiple buttons and menus on screen at the same time to reduce picture clutter; your experience will differ, because you will need to hover the mouse pointer over each button and panel individually to see the same tooltips in the Sound Blaster Recon 3Di Control Panel.

Once the Pro Studio software is open, you can configure several aspects of your audio.

| PRO STUDIO          |
|---------------------|
| SBX PRO STUDIO      |
| CRYSTALVOICE        |
| SCOUT MODE          |
| SPEAKERS/HEADPHONES |
| MIXER               |
| EQUALIZER           |
| ADVANCED FEATURES   |
| PROFILE DLASTER     |

The "SBX Pro Studio" is the first section on the left menu bar. The SBX Pro Studio is a virtual studio that will take your audio source, simulate the effects based on your settings, then outputs the resampled audio to your speakers. Disable the SBX Studio if you prefer the natural sound of your audio. Please see Page 107 for an image of this section.

At the upper-left of the Pro Studio area is the On/Off for the SBX controls. It is on by default, and must remain on to use any of the available SBX options.

"Surround" can be enabled or disabled. SBX Surround provides immersion control to enhance the natural sense of audio depth and spaciousness by creating virtual surround sound channels. Stereo content or multi-channel content played over stereo speakers and headphones will sound as if it's coming from all sides while voices remain centered in front and original balance and timbre is preserved. The effect is simulated by remixing the audio

source based on the virtual speaker configuration, adjusted by the slider bar. If you have a quadraphonic or 5.1 speaker configuration, this setting is unnecessary for surround; however, this setting can enhance the effect. The "Test" button plays an audio file with surround features to help you adjust the slider until you are satisfied with the surround effect. This setting is essential if you are trying to use a stereo configuration (i.e. headphones) with simulated surround (i.e. for gaming).

"Crystalizer" enhances the dynamic range of your compressed audio source to give you a more realistic experience. When audio is compressed, it loses some data around the high and low frequency range. Crystalizer simulates some of the lost data to restore the lost dynamic range to enhance the sound, often enhancing percussive sounds. Move the slider bar to the left to lessen the effect, and move the bar right to increase the effect.

The "Bass" setting fills in the missing low frequency tones and gives the extra impact for a better entertainment experience. This does not change the bass source, but rather

amplifies it. A subwoofer is not necessary, but the quality of your audio equipment will determine how far you can raise the slider before the audio becomes distorted

"Crossover Frequency" should be adjusted based on your audio equipment. This setting controls the frequency cutoff for speakers and subwoofer. To properly adjust this setting, please see the guide for crossover frequency on Page 116.

"Smart Volume" addresses the problem of abrupt volume level changes during audio playback by automatically and continuously measuring volume, and intelligently applying gain and attenuation to compensate for those changes. This helps to reduce the sudden dips and spikes in volume in order to sustain a narrower decibel range. In other words, it will "chop off" decibel levels higher and lower based on the range specified by the options. There are three presets and each can be adjusted using the slider. "Normal" keeps the volume skewed towards a centered decibel level. "Loud" skews the volume towards a higher decibel range. Finally, "Night" skews the volume level towards a lower decibel range.

The last check box is "Dialog Plus." This volume control amplifies voices to make dialog clearer in the midst of other audio content, including music, action sounds, or other ambient noises.

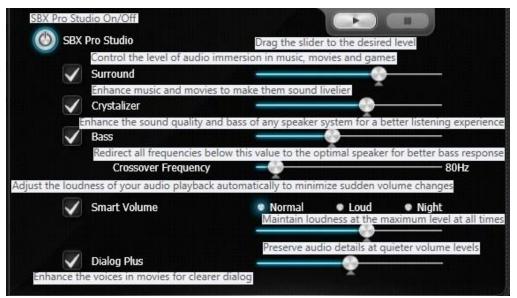

| PRO STUDIO          |
|---------------------|
| SEX PRO STUDIO      |
| CRYSTALVOICE        |
| SCOUT MODE          |
| SPEAKERS/HEADPHONES |
| MIXER               |
| EQUALIZER           |
| ADVANCED FEATURES   |

The next section is "CrystalVoice," which covers microphone controls. Using the image to the right, the pulldown menu displays the current default recording, and

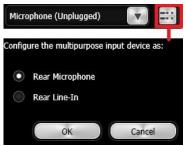

allows you to switch between other connected recording devices, if present. The upper-right button, outlined in red, allows you to select whether the recording device is a Rear Microphone or Line-In device.

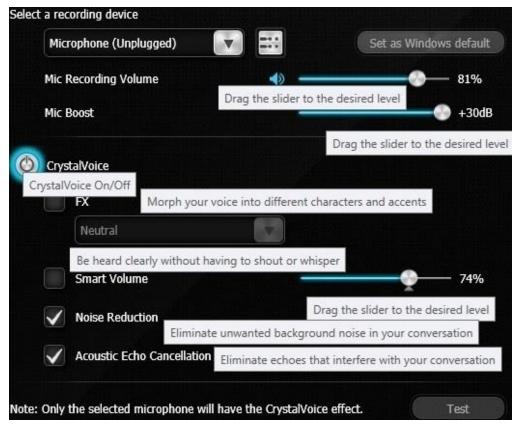

The CrystalVoice menu can be enabled or disabled by clicking the On/Off button. If you prefer the sound of your recorded voice without enhancement, leave this off.

Mic Recording Volume adjusts the level of volume that will be picked up by the mic – including background noise – and played back to listeners or captured by a recording. This setting is the easiest way to make quick adjustments to your voice level.

Mic Boost is used to increase the gain of the recording device. Whereas Mic Recording Volume is more of a fine-tune option for volume, Mic Boost is designed to make sure you're at the correct volume level to allow for fine-tuning.

"CrystalVoice," similar to the SBX above, enables the voice tools in the lower section. Similar also to the SBX, disable this if you prefer the natural sound of your recording audio rather than utilize the features.

"FX" will be covered on Page 110.

"Smart Volume" automatically adjusts the loudness of the speaker's voice to maintain a consistent volume level. This makes it convenient for the speaker to converse normally, regardless of whether the speaker is close to or far away from the microphone.

"Noise Reduction" is used to help filter out background noise such as other voices, fan noise or any other ambient sound that a mic might hear.

"Acoustic Noise Cancellation" is used to eliminate echoes and enables your listener(s) to hear you more clearly. Enabling this setting will cut down on audio artifacts caused by proximity to walls or unusual room acoustics, as well as noise picked up from your front speakers.

|              | Neutral                                                                                                    |                   |      |
|--------------|----------------------------------------------------------------------------------------------------|-------------------|------|
| Note: Only t | Alien Brute<br>Alien Infiltrator<br>Deep Voice<br>Demon<br>Dwarf<br>Elderly<br>Elf<br>Emo<br>Female to Male<br>From Up North<br>Male to Female<br>Marine<br>Munchkin | stalVoice effect. | Test |
|              | Neutral<br>Orc<br>Robot<br>Scrappy Kid<br>Unstable                                                                                                    |                   |      |

CrystalVoice FX enables the speaker's voice to be altered with a variety of effects, which can be used to enhance the tone of the speaker's voice, create interesting accents, or to sound like a completely different person.

The "FX" checkbox enables several preset voice modifications. Neutral will leave your voice as it naturally sounds (this is the default option while you have the FX box checked); all other options from the pulldown menu will modify your voice based on their settings.

Needless to say, this feature is designed to have fun with the person to whom you are speaking. Neither Creative nor EVGA guarantees that you will actually sound like any of these options.

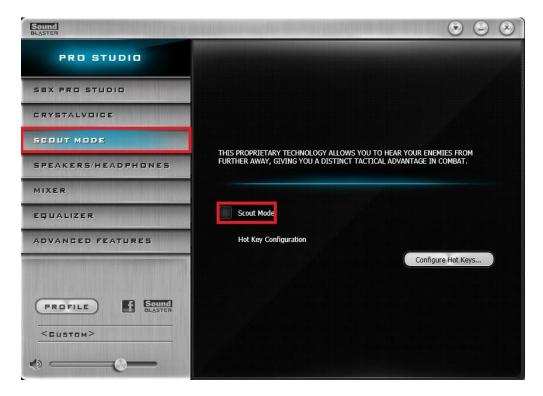

Scout mode is a setting specifically for video games and, more specifically, first-person shooters. Enabling Scout Mode will reduce the sound from music, voices, explosions, etc. and amplify the sounds of footsteps, brush, and ambient noises without raising the overall volume. This setting is specifically meant for an advantage in competitive play. It is NOT recommended for RTS/TBS games, RPGs, TV/Movies, or anything else where you would prefer an immersive experience.

Creative added the option to configure Hot Keys to enable/disable this feature. Even if you enjoy using this feature, you may not want to keep it enabled the entire time you are playing, or you may prefer to use it only in certain circumstances. By creating a Hot Key configuration, you can quickly enable or disable Scout Mode without leaving your game.

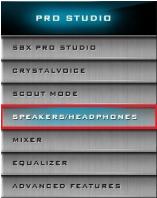

The "Speaker/Headphones" section will provide configuration options for Speakers in a 2.0/2.1, 5.1 Surround, or Headphones. Please review the Component Legend on Page 16 to make sure you connect your audio device(s) to the correct port(s).

At the top, you'll notice a slider bar for Speakers or Headphones. This option only has two selections, and switches between your Speaker and Headphone settings. You'll also see a pulldown menu, which features Headphones, 2.0/2.1 and 5.1.

Selecting Headphones from the pulldown menu switches the slider at the top to use the headphones port; selecting 2.0/2.1 or 5.1 switches the slider at the top to Speakers, to use the speaker ports. Although headphones can be plugged into either the Light Green or Dark Green port, it is highly recommended to use the Dark Green port, as this enables certain features to be configured properly for headphones (e.g. SBX Surround).

By default, the selected speaker option is 2.0/2.1. This setup requires your audio device to be plugged into the Light Green port. The only configuration option provided for this setup is whether your speakers are Full-Range.

Speakers either fall into full-range or component speakers. Despite the speaker icon switching between large and small when the full-range option is enabled or disabled, respectively, actual speaker size has little to do with whether they are full-range or not.

Full-range speakers are designed using drivers that can independently output audio across a wide frequency response of 20Hz-20,000Hz +/- 3dB at the same volume level. When this setting is enabled, Creative will disable its crossover filter and send the full frequency range to the speakers, whereupon the speakers will engage its own hardware crossover filters to appropriately direct audio to the individual drivers.

If your speakers are not full-range, they will not have necessary hardware components to play low frequencies, nor are they designed for that purpose. When the full-range option is unchecked, the Pro Studio will instead send the full-signal out using crossover filters or, as the Pro Studio calls it, bass redirection. This sort of signal will send out the full audio frequency such that the majority of the frequency will go to the speakers, but direct the low frequencies to a subwoofer. This way, you'll still get the same sound, but you must select the correct options. To determine if your speakers are full-range or not, you must look at the minimum frequency response of your speakers. The concern is not the high-end of the frequency response, but rather the low-end. As noted above, if your speakers are not rated for a minimum of 20Hz, then they are not full-range speakers. Here are some considerations:

- Assume your speakers are not full-range. Modern speaker design uses a subwoofer to handle the relatively small percentage of content you hear in an audio signal. Low frequency content, more commonly known as sub-bass, is greatly amplified by the subwoofer, which explains why the smallest percentage of your audio content can often be the loudest. The subwoofer allows the speakers to concentrate on the remaining 99%+ of the audible frequency bandwidth.
- Generally, if your speakers came with a subwoofer, they are not full-range speakers. As noted above, subwoofers are designed, in part, to allow speakers to stay clear of the low frequencies. When examining the specs of the speakers, make sure to look at the frequency response specifically of the speakers, and not just the specs of the speaker system. Sometimes, the most easily available specs may include the subwoofer, which can go as low as 18Hz + /-2 dB; the minimum frequency of the speakers, however, may be much higher.
- If you have a 2.0 stereo setup, look for the frequency response specs. If they do not have at least a 20Hz to 20kHz range, then they are not full-range speakers. You may try full-range, but you will lose any audio data below the minimum frequency of your speakers or may hear distortion at lower frequencies.
- Headphones tend to be full-range speakers, as they are designed to operate without a subwoofer. However, the quality of your headphones will determine whether you should configure them as full-range or not.
- If you use a receiver or your speaker system is run through your subwoofer, do not use the full-range setting in the Creative panel without consulting the instructions for your receiver or speaker system, since it's possible that your audio system prefers to be set to full-range, so that the receiver or speaker system will utilize its own crossover settings once receiving the full audio range.
- Lastly, audio equipment quality will have the greatest effect on whether you should set full-range, or not. Very few speakers are properly designed for full-range audio, and if they are, then they will likely be very expensive.

Two last considerations: First, do not set Headphones to full-range if using the SBX Surround option, as Surround will not work properly in full-range mode. Second, do not enable full-range mode for 5.1 audio or the bass redirection will not work properly. The only exceptions to 5.1 and full-range is that you either 1) have a full or partial set of

full-range speakers in your setup, or 2) you are using a receiver or speaker system that prefers to handle the low frequency crossover at the receiver or speaker system, rather than using the Pro Studio to configure the crossover settings for low frequencies.

Below is the example of both standard and full-range speakers. When Full-Range is checked, the speaker icons enlarge to show full-range is enabled.

The "Test" button at the bottom will play sounds from both satellite speakers to ensure they are functioning properly, or you can click just one to test that specific speaker.

| Speakers / Headphones Configuration                  |      |
|------------------------------------------------------|------|
| Stereo (2.0/2.1)                                     |      |
| Full-Range Speakers:                                 |      |
| Speakers / Headphones Configuration Stereo (2.0/2.1) |      |
| Full-Range Speakers:                                 | A A  |
| Front L/R                                            |      |
|                                                      | Test |

In 5.1 mode, you can toggle the center channel, subwoofer, and rear satellite speakers on and off from this menu. If any of the satellites are disabled, the sound readjusts to ensure you receive full sound, albeit balanced through the selected speakers.

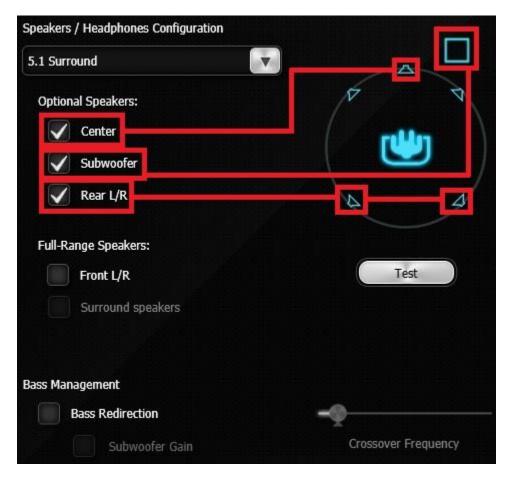

In the lower section there is an option for "Full-Range" speakers. You must set the front speakers to Full-Range before the Full-Range option becomes available for Surround speakers. If you are unsure if your speakers are full-range or not, please see the previous section on Page 113.

As in the previous section, enabling Full-Range will show the speaker icon larger than when disabled. In the images to the right, you'll see the three options for full-range speakers illustrated.

The top image shows a 5.1 system with no full-range speakers enabled. The middle image shows only the front channel in full-range mode and the satellites and subwoofer in standard mode. Lastly, the bottom image shows the entire surround system in full-range mode. The checkboxes enable them, and the visual differences in the speaker reference will show at a quick glance which are actively in full-range mode.

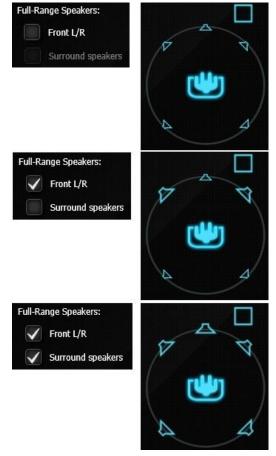

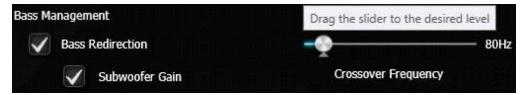

The last section is "Bass Management." Clicking on "Bass Redirection" enables the Crossover Frequency slider to balance what goes to the subwoofer and satellites. This setting generally will not provide much benefit to headphones, because the bass redirection occurs inside the headphone through its own crossover filters.

On a system that does not use full-range speakers, this is a crucial setting for ensuring that your speaker system correctly plays low frequencies. The default frequency is set to 80Hz, but your system may need adjustment.

To properly set the crossover frequency, look at the specs for both your speakers and subwoofer. Some pre-assembled speaker systems may tell you what to set the crossover frequency to in your instruction manual. If not, then look for the minimum frequency response of your speakers (i.e. 75Hz, 80Hz, 175Hz, etc.), and the maximum frequency response of your subwoofer (i.e. 60Hz, 80Hz, 120Hz). Once you have that information, you can set the crossover frequency.

Ideally, you'll want to make sure that the crossover settings provide enough room to set the crossover frequency a little higher than your speakers' minimum frequency response, which will reduce distortion and provide a smoother transition to your subwoofer. A good rule of thumb is to set the crossover frequency about 20Hz higher than your minimum speaker frequency response. However, you may run into three different scenarios:

First, the frequency response of your speakers (e.g. 60Hz) and subwoofer (e.g. 100Hz) nicely overlap. This is ideal. Using the general rule above, you would set the crossover frequency to 80Hz and call it a day. You should still test the audio to ensure it is free of distortions, but this provides enough room to pass the low frequencies to the subwoofer and keep the higher frequencies to the speakers, without creating a conflict.

Second, the maximum frequency response of your subwoofers is exactly the same as the minimum frequency response of your speakers. In this case, you must set the crossover frequency exactly to where the subwoofer and speakers meet.

Third, you may have a situation where your speakers' minimum frequency response (e.g. 100Hz) is higher than your subwoofer's maximum frequency response (e.g. 80Hz). This should only happen if you purchased the subwoofer separately from the speakers. This setup cannot work properly, and you must replace either the speakers or subwoofer. Although you can adjust the setting to either the subwoofer's maximum frequency response or your speakers' minimum frequency response, you'll lose the audio data between those frequencies.

The last option is "Subwoofer Gain." When enabled, there will be significantly more bass and subwoofer volume. This is a simulated gain, so you may find increased distortion based on the amount you set, and the quality of your subwoofer.

As with any speaker or microphone setting, your audio equipment will have a significant effect on audio quality and effectiveness of multiple settings. For example, some microphones already equip some degree of noise or echo cancellation and do not benefit further from Creative's CrystalVoice options. Likewise, even for microphones that do not have built-in noise or echo cancellation, Creative's cancellation effects may create distortion or other audio problems. Similarly, two different sets of speakers or headphones may require vastly different settings to provide the best sound quality for a given game or type of music. This guide will help you to get started and understand the basics of getting around the Creative control panel, but it will be up to you to test your own equipment to determine the effectiveness and usefulness of the various settings outlined above in the Creative Sound Blaster Pro Studio guide.

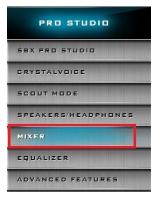

The Mixer section is where you can control volume levels, balance, input jacks, stereo volume for all input and output devices, and master volume for all sections.

The top setting is "Speakers," which is the Windows main volume; this is the same control attached to the system tray speaker icon for every Windows-based PC. Click the gear icon to the right of Speakers to open the controls for the individual satellite components.

The second option down is "SPDIF-Out." This slider will control master S/PDIF volume for the optical out component on the IO Hub, which is a header dedicated for attaching a receiver, TV, or sound bar. Click on the gear icon

to the right to open the option for left and right channel volume balance.

The third component down is the "Input Device" icon, which allows you to configure the Rear Input Device.

The last selection under Recording is the "What you hear" slider, which is the master volume for Creative's stereo mix recording feature. This feature is separate from microphone settings.

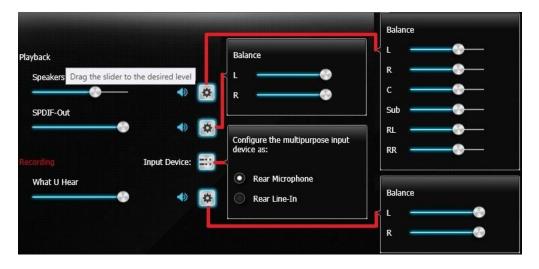

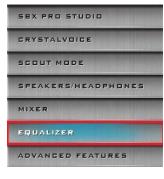

The "Equalizer" section provides a software-based EQ with several preset built-in tools to manually to make custom balances for any type of music, game, or movie. By default, the equalizer is disabled, leaving all frequency bands at a median.

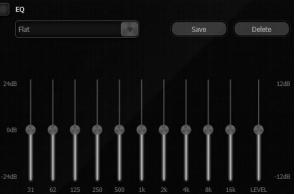

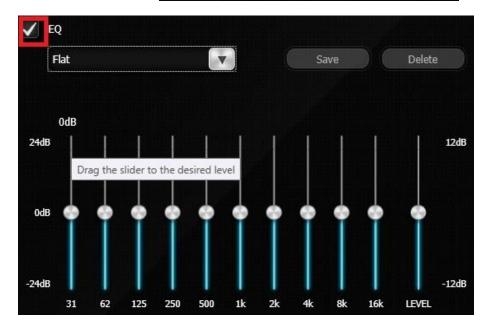

Click on the "EQ" button in the upperleft corner to enable the "EQ" functionality.

Once enabled, the pulldown menu for EQ presets and manual controls becomes available. The default EQ setting is "Flat," which means no specific optimization. There are 10 EQ presets to choose from. We recommend testing to see how accurate they will be for your specific audio system, since the presets are meant to be compatible with a wide range of audio devices.

If you opt to make a custom profile, adjust the sliders to fit your sound system and audio preferences. Enter a profile name, then click Save.

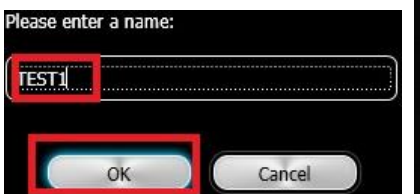

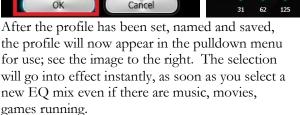

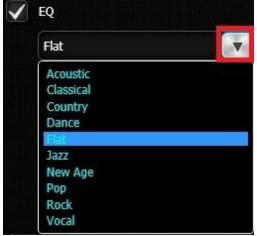

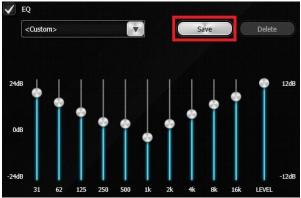

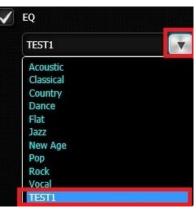

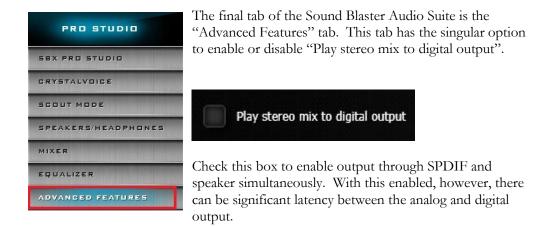

To play Stereo Mix, make sure to enable the "Play stereo mix to digital output" first. Next, configure the Speakers as the default playback device under the Windows Control Panel for Playback Devices.

With Stereo Mix enabled, audio effects like SBX Pro Studio, EAX, Equalizer and others can be applied to the digital output. Without this feature, audio effects can only be heard through analog speakers or through headphones out.

As noted above, enabling this may create some latency between the audio source and audio playback. Here's an example of what this means: When streaming television, movies, or other recordings, you likely will not notice any difference; the latency isn't enough to bother your immersion or even suggest that there is latency. However, if you're playing a game with this setting enabled, and the game requires you to press a button at exactly the moment you hear a sound, you'll likely find that there is a small enough latency to throw you off. You'll know the latency is caused by this setting if you disable this setting, set the Windows Default Playback device to Digital Output (SPDIF), test the game again, and find your success rate increases significantly. There is no "cure" for this latency causes problems, then you will need to simply set Digital Output as your default playback device.

The last section on the left menu is the profile section. This will allow you to save all settings done across all sections as a preset, and load the profile as needed.

# Using the E-LEET Software Suite

EVGA E-LEET is a monitoring and tuning software designed for EVGA motherboards, which is available on the driver DVD and the EVGA website at www.evga.com/E-LEET After installation, E-LEET will launch directly to the CPU tab and show a general overview of CPU and motherboard information, including Socket information, CPU series, Core speed, core count, cache, etc.

| Overclockin    |           | Voltages   | Processes      | Option    |
|----------------|-----------|------------|----------------|-----------|
| CPU            | Mair      | nboard     | Memory         | Monitorin |
| Motherboard    |           |            |                |           |
| Manufacturer   | EVGA INTE | RNATIONAL  | CO.,LTD        |           |
| Model          | 151-SX-E2 | 99         |                | 1.0       |
| Chipset        | Intel     |            | Skylake-X      | Rev. 0    |
| Southbridge    | Intel     | - <u> </u> | X299           | Rev. 0    |
| Graphic Interl |           |            |                |           |
|                | Version   |            | PCI-Express    |           |
|                | er Rate   | ×16        | Max. Supported | x16       |
| Side Band Add  |           |            |                |           |

The Memory tab provides an overview of the speed and settings of your system memory. At the top, you can verify that the memory is in Quad-Channel mode, the size and the NB frequency. Below, you'll find a list of timings for the RAM; not \*ALL\* of the timings are listed, but the most important and recognizable timings are listed on this tab. For the entire list, you will need to view/adjust those from within the BIOS.

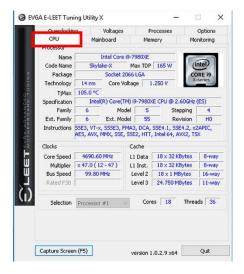

The next tab is "Mainboard," which provides a bit more detailed information on the motherboard itself. Here, you can find the part number in the "Model" line, the CPU speed, the chipset, and even the date and revision of the BIOS.

| Overcloc | king Volta          | ges        | Processes |        | Option    |
|----------|---------------------|------------|-----------|--------|-----------|
| CPU      | Mainboard           | I I I      | Memory    | M      | onitoring |
| General  |                     |            |           |        |           |
| Туре     | DDR4                |            | hannels # | Qu     | ad        |
| Size     | 32 GBytes           | NB I       | requency  | 2994.0 | ) MHz     |
| Timings  |                     |            |           |        |           |
|          | DRAM F              | requency   | 1596.8 M  | Hz     |           |
|          | F                   | SB:DRAM    | 1:24      |        |           |
|          | CAS# Late           | ency (tCL) | 16 clock  | s      |           |
|          | RAS# to CAS# Del    | ay (tRCD)  | 16 clock  | s      |           |
|          | RAS# Precha         | arge (tRP) | 16 clock  | s      |           |
|          | Cycle Tir           | me (tRAS)  | 36 clock  | s      |           |
|          | Row to Row Del      | ay (tRRD)  | 7 clocks  | 5      |           |
| 1        | Four Activate Windo | w (tFAW)   | 44 clock  | s      |           |
|          | CAS# Write Laten    | cy (tCWL)  | 14 clock  | s      |           |
|          | Command I           | Rate (CR)  | 2T        |        |           |
|          | Write Reco          | very Time  | 20 clock  | -      |           |
|          | Refresh Cmd Del     | av (tRFC)  | 631 cloc  | ks     |           |

The next tab is "Monitoring," which is an overview of temperatures and voltages in real-time. Please note that all readings on this page are pulled from motherboard sensors, and can change at any time. Temperatures and voltages are measured at fixed intervals, which can often make the readings appear to jump back and forth. Furthermore, voltages on modern motherboards are sometimes directly adaptive based on load; voltage readings \*WILL\* change based on usage, which is normal. Although E-LEET does offer functionality that will directly affect temperature and voltage readings, that functionality does not exist on this page. To adjust voltages within E-LEET, please see Page 126 for the Voltage tab information.

| Overclocking    | Voltages  | Processes    | Option     |
|-----------------|-----------|--------------|------------|
| CPU             | Mainboard | Memory       | Monitoring |
| Voltages        |           | _            | 8000       |
| CPU VIN         | 2.049     | 3VSB         | 3.392      |
| DIMM Voltage AB | 1.307     | VSA          | 0.842      |
| DIMM Voltage CD | 1.306     | VCCIO        | 1.028      |
| PCH 1.0V        | 1.008     |              |            |
| +5V             | 5.045     |              |            |
| +12V            | 12.037    |              |            |
| VCC3            | 3.360     |              |            |
| Temperatures    |           |              |            |
| CPU Temperature | 38.0      | CPU Core #1  | 41.0       |
| PWM Temperature | 37.0      | CPU Core #2  | 37.0       |
| SYS Temperature | 36.0      | CPU Core #3  | 39.0       |
|                 |           | CPU Core #4  | 37.0       |
|                 |           | CPU Core #5  | 37.0       |
| CPU Core #13    | 37.0      | CPU Core #6  | 37.0       |
| CPU Core #14    | 34.0      | CPU Core #7  | 38.0       |
| CPU Core #15    | 37.0      | CPU Core #8  | 36.0       |
| CPU Core #16    | 38.0      | CPU Core #9  | 36.0       |
| CPU Core #17    | 36.0      | CPU Core #10 | 39.0       |
| CPU Core #18    | 37.0      | CPU Core #11 | 38.0       |
| CPU Package     | 41.0      | CPU Core #12 | 36.0       |
| Fans            |           |              |            |
| CPU1 Fan        | 0         | SYS2 Fan     | 0          |
| CPU2 Fan        | 1461      | SYS1 Fan     | 0          |
| CHA Fan         | 0         |              |            |
| PWR Fan         | 0         |              |            |

Below Voltages is Temperatures. This covers the CPU (socket), PWM, SYS, individual CPU cores, and the CPU package, which reports temperatures from the CPU Register. The bottom section is for Fans, which displays the RPM of all fans currently plugged in to the motherboard using the 3-pin or 4-pin fan header.

The next tab is "Overclocking," which covers adjustments to the BCLK, individual Cores, and the MESH.

The BCLK can be adjusted by either manually moving the slider, or clicking on the arrows to the right.

The Cores and the MESH are adjusted in the same fashion, except they are adjusted by whole numbers, rather than fractions.

At the bottom is a checkbox for "Turbo Mode," which is required to adjust clock multipliers. The Restore and Apply Settings buttons are there to either revert to factory default, or make your changed settings live.

| CPU      |           | Mainbo | oard    | Memory    | Monitorin |
|----------|-----------|--------|---------|-----------|-----------|
| Over     | locking   | V      | oltages | Processes | Option    |
| Clocks C | ontrol    | 2000   |         |           |           |
|          |           | CPU    | BCLK    | RAM       | MESH      |
| Curre    | 102       | 600.0  | 100.00  | 1600.0    | 3100.0    |
| Selectio | on   4    | 600.0  | 100.00  | 1600.0    | 3100.0    |
| BC       | IK        |        |         |           | <         |
|          |           |        |         |           |           |
|          | ode Contr | ol     | _       |           | _         |
| Core1    | x 46      |        | -       |           |           |
| Core2    | x 46      | _      |         |           | <         |
| Core3    | x 46      | _      | - 1     |           | <         |
| Core4    | x 46      |        |         | -         | <         |
| Core5    | x 46      |        | -       |           | <         |
| Core6    | x 46      |        |         |           | <         |
| Core7    | x 46      | _      |         |           |           |
| Core8    | x 46 🚃    | _      | -       |           | <         |
| Core9    | x 46      |        |         |           | <         |
|          |           | _      |         | -         | <         |
| Core11   | x 46      |        |         |           | <         |
| Core12   | x 46      |        | - 1     |           | 1         |
| Core13   | x 46      | -      |         |           | <         |
|          |           | -      | -       | -         |           |
| Core15   |           | _      | -       |           | <         |
| Core16   |           |        | -       | -         | <         |
| Core17   | x 46      | _      | -       |           | <         |
| Core18   | x 46      | _      |         |           | <         |
|          | x 31      |        |         | -         | <         |
| MESH     |           |        |         |           |           |

The Options tab is for managing your E-LEET profiles. You can save overclock profiles made in the previous section, as well as selecting an option to load a profile at boot. Use care, however, when setting a profile to load on startup; if the overclock is unstable, your system may not boot to the OS.

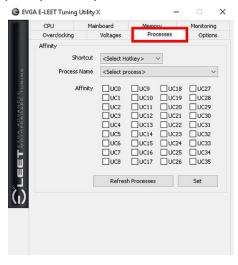

| Overdocking         Voltages         Processes         Option           Profiles         Profile 01 (ALT+1)         Save Profile         Load Profile           Misc | Profiles Profile 01 (ALT+1)  V Save Profile Load Profile Misc |
|----------------------------------------------------------------------------------------------------|---------------------------------------------------------------|
| Profile 01 (ALT+1) V Save Profile Load Profile                                                                                                    | Profile 01 (ALT+1) V Save Profile Load Profile                |
| Misc                                                                                                    | Misc                                                          |
|                                                                                                    |                                                               |
|                                                                                                    |                                                               |

Next is the "Processes" tab, which is used to set Processor Affinity. Processor affinity is no longer used as heavily as it was in past hardware and Windows versions. However, this menu can still be used to bypass the interload distribution of the CPU and always set a certain CPU core or cores to run a specific process. The processes pulldown list is a

snapshot only of the processes in Task Manager when E-LEET launches. Click the

"Refresh Processes" button to ensure the processes list is current before making affinity setting changes, or if the process you want is not showing.

To set affinity, click on the pulldown button next to "Process Name." Select the Process you wish to set affinity for; the file name will appear in the context menu. Finally, select which core or cores you want to assign to this process and click "Set" at the bottom.

| CPU          | Mair     | nboard                  | Memo                                                             | 10 C C C C C C C C C C C C C C C C C C C | Monitori                   |
|--------------|----------|-------------------------|------------------------------------------------------------------|------------------------------------------|----------------------------|
| Overclocking |          | Voltages                | Pro                                                              | cesses                                   | Optic                      |
| Affinity     |          |                         | -                                                                |                                          | -                          |
| S            | hortcut  | ALT + a                 |                                                                  | ~                                        |                            |
| Proces       | s Name   | 3DMark.e                | xe                                                               |                                          |                            |
|              | Affinity | conhost.e<br>Applicatio | xe<br>/eb Helper.e:<br>exe<br>nFrameHost<br>ttings.exe<br>64.exe |                                          | ✓ UC33<br>✓ UC34<br>✓ UC35 |
|              | Ē        | Refre                   | sh Processes                                                     |                                          | Set                        |

The final section is "Voltages," which provides a level of voltage control similar to what is available in the BIOS. Using the right image, you'll notice that there are options for multiple voltages, and two options for your Vcore and Vmesh: Adaptive and Override voltages.

Generally speaking, Adaptive will allow you to tailor your CPU voltage profile to keep voltage usage and heat to a minimum, while Override is more of a brute-force method of setting your CPU Vcore voltage.

Adaptive gives you both Target Voltage and Offset Voltage as an option. When adjusting Adaptive, you start by setting your target voltage, which you will discover through stress-testing your CPU. The Offset voltage is then used to fine-tune additional voltage that may be required in load or stress situations.

Override just provides a static voltage; outside of extreme benching, this setting is typically not needed or ideal for the longevity of the CPU, since the VCore is meant to fluctuate based on load. Alternatively, this can be used in the early stages of overclocking to find your Target voltage, before switching back to Adaptive.

|   | Overclocking<br>Voltages | Voltages     | Proces  | coc | 0-1            |
|---|--------------------------|--------------|---------|-----|----------------|
| ſ | Voltager                 |              | 110000  | 363 | Options        |
|   | voicages                 |              | _       |     | _              |
|   | Vcore Target \           | oltage       | 1.250 ~ | Ad  | aptive         |
|   | Vcore Offset \           | /oltage      | 0.000 ~ | Oov | erride         |
|   | Vmesh Target \           | /oltage      | 1.250 ~ | Ad  | aptive         |
|   | Vmesh Offset \           | /oltage      | 0.000 ~ | Oov | erride         |
|   | c                        | PU VIN 2.037 | 2.000 ~ | 1   |                |
|   | DIMM Volta               | age AB 1.307 | 1.300 ~ | ĺ   |                |
|   | DIMM Volta               | age CD 1.306 | 1.300 ~ | 1   |                |
|   | PC                       | H 1.0V 1.008 | 1.000 ~ | 1   |                |
|   |                          | VCCIO 1.028  | 0.950 ~ | ]   |                |
|   |                          | VSA 0.840    | 0.800 ~ | 1   |                |
|   |                          |              |         | -   |                |
|   |                          |              |         |     |                |
| ) |                          |              |         |     |                |
|   |                          |              |         |     |                |
|   |                          |              | Restore | Ap  | oply Selection |

A EVGA E-LEET Tuning Litility Y

| CPU             | Mainboard   | Mem   | ory           |      | Monitorin   | ng |
|-----------------|-------------|-------|---------------|------|-------------|----|
| Overclocking    | Voltages    | Pr    | ocesse        | es   | Optio       | ns |
| Voltages        |             | _     |               |      |             |    |
| Vcore Target Vo | ltage       | 1.250 | ~             | OAd  | aptive      |    |
|                 |             | X     |               | ⊙ Ov | erride      |    |
| Vmesh Target Vo | ltage       | 1.250 | ~             | OAd  | aptive      |    |
|                 |             | 5     |               | Oov  | erride      |    |
| CPU             | J VIN 2.037 | 2.000 | ~             | _    | _           |    |
| DIMM Voltag     | ge AB 1.307 | 1.300 | ~             |      |             |    |
| DIMM Voltag     | e CD 1.306  | 1.300 | $\overline{}$ |      |             |    |
| PCH             | 1.00 1.008  | 1.000 | ~             |      |             |    |
| V               | CCIO 1.028  | 0.950 | ~             |      |             |    |
|                 | VSA 0.842   | 0.800 | ~             |      |             |    |
|                 |             |       |               |      |             |    |
|                 |             |       |               |      |             |    |
|                 |             |       |               |      |             |    |
|                 |             |       |               |      |             |    |
|                 |             |       |               |      |             |    |
|                 |             | Resto | re            | Ac   | ply Selecti | or |
|                 |             |       |               |      |             | -  |

The non-CPU Vcore voltages do not utilize the Adaptive or Override voltage settings. Instead, these use a pulldown menu to select preset voltages, as shown in the image below. The voltages for these components are set by detection during POST, and E-LEET will open the pulldown to the currently detected voltage. Please be careful when adjusting voltages, as there are risks to running electronics out of spec. Although EVGA warranties overclocking, other components are manufactured by different brands (i.e. RAM and CPU), which may have different policies towards overclocking. When your changes are complete, click "Apply Selection" at the bottom, or return to defaults by clicking the "Restore" button.

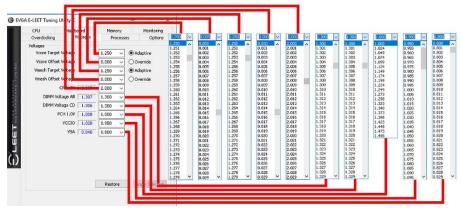

Below are the voltage range lists within E-LEET for Intel<sup>®</sup> Skylake-X and Kaby Lake-X processors:

| ELEET Voltage  |                 | Minimum  | Maximum | Default |  |
|----------------|-----------------|----------|---------|---------|--|
| Values         | Values          |          | Voltage | Voltage |  |
|                | Kaby Lake-X Pr  | ocessors |         |         |  |
| VCore Adaptive |                 |          |         |         |  |
|                | Target Voltage: | 1.2V     | 1.5V    | 1.2V    |  |
|                | Offset Voltage: | -500mV   | +500mV  | 0V      |  |
| VCore Override |                 |          |         |         |  |
|                | Target Voltage: | 1.0V     | 2.0V    | 1.0V    |  |
| DIMM Voltage:  |                 | 1.2V     | 2.0V    | 1.2V    |  |
| VSA:           |                 | 0.8V     | 1.6V    | 1.05V   |  |
| VCCIO:         |                 | 0.95V    | 1.8V    | 0.95V   |  |
| VCCPLL:        |                 | 1.0V     | 2.0V    | 1.0V    |  |
| VCCPLL_OC:     |                 | 1.2V     | 3.0V    | 1.2V    |  |
| Core PLL:      |                 | 0.9V     | 1.845V  | 0.9V    |  |
| VCCST:         |                 | 1.0V     | 1.6V    | 1.0V    |  |
| PCH 1.0:       |                 | 1.0V     | 1.5V    | 1.0V    |  |

| ELEET Voltage          |                 | Minimum | Maximum | Default |
|------------------------|-----------------|---------|---------|---------|
| Values                 |                 | Voltage | Voltage | Voltage |
|                        | Skylake-X Pro   | cessors |         |         |
| CPU VIN:               |                 | 1.7V    | 2.6V    | 1.8V    |
| VCore Adaptive         |                 |         |         |         |
|                        | Target Voltage: | 1.2V    | 2.0V    | CPU     |
|                        | Offset Voltage: | -500mV  | +500mV  | 0V      |
| VCore Override         |                 |         |         |         |
|                        | Target Voltage: | 1.0V    | 2.0V    | 1.0V    |
| VMesh Adaptive         |                 |         |         |         |
|                        | Target Voltage: | 0.9V    | 2.0V    | CPU     |
|                        | Offset Voltage: | -500mV  | +500mV  | 0V      |
| VMesh Override         |                 |         |         |         |
|                        | Target Voltage: | 0.9V    | 2.0V    | 1.0V    |
| Uncore Voltage Offset: |                 | 0mV     | 1000mV  | 0mV     |
| DIMM Voltage:          |                 | 1.2V    | 2.0V    | 1.2V    |
| VSA:                   |                 | 0.8V    | 1.6V    | 0.8V    |
| VCCIO:                 |                 | 0.95V   | 1.8V    | 0.95V   |
| PCH 1.0:               |                 | 1.0V    | 1.5V    | 1.0V    |

This has been the E-LEET utility

overview, which should give you a solid PCH 1.0:

start to understanding and using the E-LEET software suite.

# Installing Drivers and Software

Note: It is important to remember that before installing the driver CD that is shipped in the kit, you must first load or install your operating system. The motherboard natively supports 64bit versions of Windows 10, and has Legacy operating system support for 32bit and 64bit versions of Windows XP, Vista, 7, and 8/8.1 through the ASMedia SATA controller.

The kit comes with a CD that contains utilities, drivers, and additional software.

The CD that has been shipped with the EVGA X299 Dark Motherboard contains the following software and drivers:

- Chipset Drivers
- Audio Drivers
- RAID Drivers
- LAN Drivers
- □ USB 3.1 Drivers
- □ ME Drivers
- EVGA E-LEET X
- User's Manual

## Windows 10 Driver Installation

- 1. Insert the EVGA X299 installation DVD for the motherboard included in the kit.
- 2. The DVD will auto-run. Install the drivers and utilities listed on the install screen. If the DVD does not run, go to My Computer and click on the CD to open.

## Warranty and Overclocking

EVGA's motherboard and graphics card components are designed for and intended for enthusiasts. To be perfectly clear, overclocking will **<u>NOT VOID</u>** your warranty. This means that you are free to do any type or level of overclocking you like, including traditional means, such as by using the BIOS/UEFI (for motherboards); software overclocking with EVGA utilities, such as Precision XOC or E-LEET; or even third-party software utilities. If the motherboard or card fails due to overclocking, you're covered.

Likewise, EVGA understands that enthusiasts are not always satisfied with the provided stock cooling options. Replacing heatsinks, fans, or thermal grease will **NOT VOID** your warranty. Want to install a waterblock on your new motherboard or graphics card? No problem. Planning on a long benching session with a DICE/LN2 pot? Good luck on the benching, but your warranty will still be intact after you've set new world records.

Of course, there are some limitations to our warranties. If an EVGA motherboard or graphics card sustains physical (i.e. damage to the PCB or component due to slippage with a hand tool) or liquid damage, the warranty is void. Similarly, permanent changes to components or the PCB will void your warranty, including the removal of preattached components soldered to the board, or the addition of components that are not removable without heat or solvents. In other words, you may use Precision XOC to raise the voltage on your graphics card while overclocking, but you may not solder on another power connector as an alternative.

If the product fails within the warranty period, you must return the product to its original configuration. This means ALL original heatsinks and fans must be reattached as they were when it was first shipped. Even if the product no longer works, it must be returned to its original state before sending it in. If you no longer have the original heatsinks you may be charged for the missing parts.

The EVGA warranty covers overclocking ONLY to EVGA products; EVGA is NOT responsible for damage caused to components manufactured by other companies. Before overclocking your system, check with the manufacturer of your other components to ensure that you will not void the warranty on those parts due to overclocking. Due to the uniqueness of every system, EVGA Customer Support cannot assist you with overclocking. For overclocking assistance, please visit our Community Forums at http://forums.evga.com.

# Troubleshooting

## Replacing a BIOS chip

Replacing a BIOS chip is typically unnecessary. In most cases, this is only needed after one of the following:

- Power failure during a BIOS update
- Failed overclock that does not recover after a hard CMOS reset
- Your motherboard was purchased just as a new line of CPUs were being released and you purchased the motherboard and one of the new CPUs at the same time (e.g. The Intel<sup>®</sup> Broadwell CPUs launched approximately nine months after the Z97 motherboards launched). Chances are, if you purchased the board and CPU together in that timeframe, retail motherboards may not have the latest BIOS with compatibility added for that new CPU, and the board may need a BIOS update to be able to POST successfully.

FOR ANY AND ALL INSTANCES WHERE YOU THINK YOU MAY NEED A REPLACEMENT BIOS CHIP, PLEASE CALL CUSTOMER SERVICE IMMEDIATELY. DO NOT ATTEMPT TO REPLACE THE BIOS CHIP WITH ONE \*\*NOT\*\* SUPPLIED BY EVGA, AS EVGA CANNOT OTHERWISE GUARANTEE COMPATIBILITY. CONTACT INFORMATION, HOURS, AND LOCATIONS FOR ALL EVGA CUSTOMER SUPPORT OFFICES CAN BE FOUND HERE: http://www.evga.com/about/contactus/ REMEMBER, ONLY NORTH AMERICAN CUSTOMER SUPPORT IS AVAILABLE 24/7. The steps for replacement below assume you have already contacted EVGA Customer Support and have received a pre-flashed replacement chip directly from EVGA.

- Locate the housing for the chip on the motherboard. It should be located on the right side below the RAM, about halfway down the board. The chip will NOT be plainly visible, but under a set of gray plastic doors that keep the chip in place.
- There is a circular mark on the bottom right of the BIOS chip, which is used for alignment (Circled in white). This chip **\*\*IS DIRECTIONAL\*\*** and inserting the replacement backwards will cause immediate failure of the motherboard and BIOS chip, including the potential for fire or smoke from the socket.
  - a. As a tip, the doors will only close correctly if the chip is mated with the socket. If the chip is not properly aligned, the door will not fully close without force, which will cause warping or damage to the door.

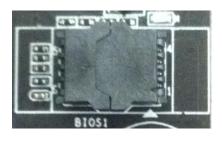

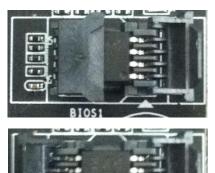

3. Remove the BIOS chip by lifting it straight up. Set it aside and insert the replacement chip. Once installed, close the left door first and the right door second, making sure both latch into place; you will feel a click when this happens. It is normal if the chip moves a little in the socket when closing the left door. Lastly, close the right door. Once both doors are closed, you've successfully replaced the BIOS chip.

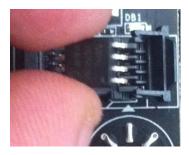

## 4. NOTE: THE IMAGES BELOW ARE USED TO SHOW WHAT HAPPENS IF YOU ATTEMPT TO INSTALL THE BIOS CHIP \*\*<u>INCORRECTLY</u>\*\*:

- a. If the chip is not properly aligned, the pins will seat but the top may slightly overhang the socket, making it impossible to properly seat the door.
- b. When you push the left door, the chip will lift off the right side pins and the door will \*NOT\* fully close; even if you attempt to close the right door, it will not close completely. In the last picture, you can see the result of trying to close both doors with the chip installed incorrectly: neither will fully close. If forced, you will break the doors off.

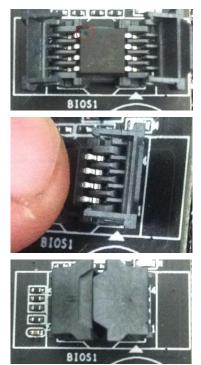

## SSD / HDD is not detected

It is important to note that, as with \*ALL\* storage devices, if there is a connectivity issue, make sure it is enabled in BIOS. Likewise, if there is a device that shares bandwidth with your SSD or HDD (Pages 28 and 30), make sure that the desired device is enabled in BIOS, or all other troubleshooting that comes after this section is moot.

If you've physically installed a drive that is not detected in Windows, by Windows setup, or within BIOS, please try the following steps. Component troubleshooting is primarily accomplished through process of elimination testing to deduce a faulty component or a bad connection.

## Device is not receiving power:

For devices with external power, such as SATA or U.2, make sure power is connected to the drive, and that the other side of the cable is attached to the correct port on your PSU. If you are using a mechanical drive (either a platter HDD or an optical drive) you should hear the motor spin up when you first power on the system. Similarly, if you put your hand on the device you should feel the drive spin up, warmth from the motor, and a light on the front from an optical drive. If you see, hear, and feel this, then the device is receiving power, and you may skip to the next section. If you do not see, hear, or feel this, first try the cable on a device that you know works; if the cable works, then the issue is the device in question.

However, if you replace the device and the issue persists, then it is either the PSU, one of its modular cables or the port the cable is plugged into. If you are using a modular cable, try a different cable in the same PSU port, and also test on a different port to isolate the source of the problem. In many cases, the PSU manufacturer may be able to replace the cable if it is bad.

## Device has power, but does not show up in the BIOS:

If the device is getting power, then we should expect to see the drive in BIOS, unless you are using a third party controller, such as Marvel or ASMedia; for devices on third-party controllers, go to Page 74. If the drive does not show in the SATA Configuration screen in BIOS, make sure the SATA cable is firmly seated on both the drive side and the motherboard. As noted above, if you are using a device on a connector that shares its bandwidth, you will need to check and/or change the BIOS setting related to your device.

If you've already done this, test a different device using the same cable and SATA port to see if the issue persists. If the issue is not resolved, test a different SATA cable, or a

different SATA port. Always be sure to test each step separately, otherwise, if several aspects are changed and drives are now detected, then you will not know what change actually fixed it. If other devices work on the ports and with the same cables, then the issue is the device in question. If testing shows that either one or more of the ports are bad with a different device, then the motherboard is likely the issue. If one or more of the cables test bad with a different device, then replacing the cable(s) should resolve the issue.

M.2 devices have a bit less to test due to their connection that provides data and power through a single socket. M.2 devices are installed at an angle, gently pushed down flush with the motherboard, then screwed into place. M.2 drives only fit one way, and cannot fit upside-down; however, you can have a bad connection if the card is not pushed all the way into the slot before bolting it down. Please refer to Page 39 for M.2 hardware installation, and Page 58 for setup.

## Device has power, is seen in BIOS, but cannot be found in Windows:

Lastly, if the device was just added, other troubleshooting in this section has been done, the device has power and shows up in the BIOS, but is not seen in Windows, then it may be that the drive needs to be initialized, partitioned, and formatted in Windows. See Page 91 for instructions.

# System does not POST, and POST code indicator reads "C"

When the system powers on, the POST code indicator should cycle through several different codes before booting. However, if the boot process does not complete, you should look at the LED indicator, as it will give you diagnostic information. When a POST code indicator cycles through codes and stops at a specific code, this is an indication that initialization of a specific component or process on the board failed. If you power on the board and it goes directly to "C," and nothing else, that is an

indication of a CPU-related issue. If the board cannot detect the CPU in the socket, the POST code display will display a "C", as well. It is not likely a faulty CPU, although it is possible; instead, it is most likely a CPU power issue. Above the CPU socket, there are two 8pin power connectors (each outlined in white in the image to the right). These connectors are the main power for the CPU, and without power from the PSU the system cannot fully power on and initialize. At least one of these connectors must be plugged in; both of these connectors are equivalent.

Make sure the plug is fully-seated and also make sure that the tab on the socket and the release on the power connector are on the same side (see the boxes in white in the image below for the tab on the EPS connector). If the connectors do not line up, then you have plugged in a PCIe 8-pin into the EPS connector, which may cause irreparable damage to the motherboard or the CPU.

If the PSU is modular, make sure the cable is fully-

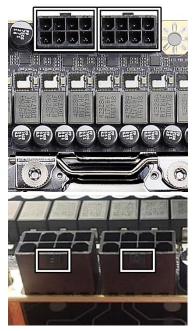

seated on the PSU side as well. Also, only use cables from your PSU manufacturer for your specific PSU, because using a cable designed for a different PSU may have catastrophic effects. Finally, ensure that the cable on the PSU side is plugged into the connector for the CPU, typically labelled "CPU" or "EPS," but consult your power supply manual for the correct plug.

# System does not POST, and POST code indicator reads "55" or "b7"

A POST code error reading "55" or "b7" indicates a memory issue. Verify that memory is installed, and that is it properly seated. Make sure that the memory is on the official support list at www.evga.com/support/motherboard and click on "EVGA X299 DARK." If the memory is not on the list, it may still work because EVGA is unable to test every memory kit released. However, this motherboard will not support modules over 16GB or ECC/Registered RAM.

If your memory should work on this motherboard, the next step is to bring it down to one stick of memory in "DIMM slot 3" and retest. If this is your first boot with the motherboard and the board will not POST, your next step is to press the "Reset CMOS" button. The system will power on when the Reset CMOS button is pressed, which is normal. This should allow the system to boot up. When you see the EVGA X299 DARK screen, press "Del" to enter BIOS, set the XMP (instructions are covered in first boot section on Page 57), press F10 to save and exit, which will reboot the system. If the system reboots successfully, you can power down and install the rest of the memory to retest.

# System does not POST, and POST code indicator reads "d7"

If the motherboard cannot detect a Keyboard, the system will fail to POST with a "d7" POST code. When this happens, some video card / monitor setups will display a message on screen about a Keyboard error, while others will just remain blank. If this happens, power down the system and reseat the USB connector. Make sure the Keyboard is NOT in the USB 3.1 Type-A connector, as this port requires drivers to initialize and fully function. However, this error can sometimes happen with older wireless keyboards, as well. If this is the case, we recommended that you plug in a regular USB keyboard, reboot, enter BIOS, and go to Advanced – USB Configuration. Make sure "Legacy USB Support" is set to "enabled," then press F10 to save and exit. Your keyboard should now work, and the board should POST past "d7."

# Have a question not covered above, or want some online resources?

If you have any issues or questions, you can find a lot of valuable help and information on our website, including contact information for our 24/7 US Technical Support/Customer Service.

- You may find all of the motherboard drivers at <u>http://www.evga.com/support/download/</u>. Select the ""Motherboard" tab, then select "Intel X299" from the Family tab, then "151-SX-E299" from the part number pulldown. Next, select either "All" or the specific component that requires a driver, then select your operating system and click "Submit"
- You may find the list of officially supported CPUs and System RAM for your motherboard, including the minimum required BIOS revision for compatibility, at: <u>http://www.evga.com/support/motherboard/</u>. BIOS updates are cumulative, so they will always support products from the previous version, except when specified otherwise.
- For our Frequently Asked Questions (FAQ) database, go to: <u>http://www.evga.com/support/knowledgebase/</u>
- To visit our Community Forums, go to: <u>http://forums.evga.com/</u>
- For our Community Forums section dedicated to X299 motherboards, go to: <u>http://forums.evga.com/EVGA-X299-Series-f98.aspx</u>
- Just finished building or upgrading your system and want to show it off? Make a ModsRigs Profile here: <u>http://www.modsrigs.com/</u> and create a page dedicated entirely to YOUR system!
- Still building your rig? Make a build log here: <u>http://forums.evga.com/EVGA-MODS-RIGS-f33.aspx</u>
- Want to join the online EVGA Gaming Community? Sign up and play with like-minded gamers here: <u>http://www.evga.com/TEAMEVGA/</u>

## Multifunction LED indicator

EVGA X299 Dark board is equipped with a versatile display to allow real-time monitoring of system status during and after the BIOS POST process. The operating mode can be configured in the BIOS Setup in the Advanced menu, and then 80Port Mode Configuration. The 80Port Mode setting selects the OS display mode. There are multiple modes available:

- Sensor 1 displays Sensor 1 readout in real-time after BIOS POST completion.
- Sensor 1 (locked) displays Sensor 1 readout in real-time at all times. Power cycle system to reset this setting.
- Sensor 2 displays Sensor 2 readout in real-time after BIOS POST completion.
- $\Box$  Sensor 1 and 2 displays both sensors using fixed 5 second intervals
- Cycle all sensor displays all onboard voltages using fixed 5 second intervals
- Cycle all temperatures displays all onboard temperatures using fixed 5 second intervals
- □ CPU die temperature displays CPU die temperature sensor, with minimum temperature limit of -64°C

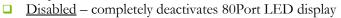

|                                                                                                    | [28 <sup>×</sup> 100.0]<br>CPU MULT <sup>×</sup> BCLK<br>2.80<br>CPU CLOCK<br>EV3A                                                                                            | 37° C                                      |                                                                                                    |
|----------------------------------------------------------------------------------------------------|----------------------------------------------------------------------------------------------------|--------------------------------------------|----------------------------------------------------------------------------------------------------|
|                                                                                                    | ADVANCED                                                                                                    | 🛈 воот                                     | SAVE & EXIT                                                                                                    |
|                                                                                                    | Sensor 1 and 2<br>(01) VCCIN<br>(32) CPU 1(10C) /                                                                                                    |                                            | sensor ID                                                                                                    |
| Voltage Sensor           (01) VCCIN           (02) VCCIO           (04) VMESH1           (05) VSM_C01           (06) VSM_C23           (09) VSA           (11) +12V_F           (12) +2.75V Standby Ref           (13) +5V VCC           (14) +5V Standby           (16) VPC_C23           (17) PCH Logic           (18) PCH Clock 182           (19) PCH Clock 3           (20) PCH Clock 5 | 1.780 V<br>1.017 V<br>0.917 V<br>1.213 V<br>1.214 V<br>0.840 V<br>12.190 V<br>1.370 V<br>5.070 V<br>5.047 V<br>2.518 V<br>1.005 V<br>1.005 V<br>1.006 V<br>1.006 V<br>1.011 V | F5 :<br>F7/8 :<br>F9 :<br>F10 :<br>ESC/Rig | General Help<br>Dotimized Defaults<br>Save/Load Profile<br>Last Saved Settings<br>Save & Exit Setup<br>ht Click : Exit<br>12 BICS v0.00 |

|                                                                                                    | [28 <sup>×</sup> 100.0]<br><sup>CPU MULT<sup>×</sup>BCLK<br/>2.80<br/>CPU CLOCK<br/>EV3A</sup>                        |                                            |                                                                                                    |
|----------------------------------------------------------------------------------------------------|----------------------------------------------------------------------------------------------------|--------------------------------------------|----------------------------------------------------------------------------------------------------|
|                                                                                                    | ADVANCED                                                                                                    | 🛈 воот                                     | SAVE & EXIT                                                                                                    |
| <ul> <li>(21) PCH Clock 5</li> <li>(22) PCH PHY Power</li> <li>(23) PCH PHY PLL Power</li> <li>(24) PCH EBB Power</li> <li>(25) XOC Voltage</li> <li>(26) Mesh2 Voltage</li> <li>(27) CPU PLL Voltage</li> <li>(28) DDRD23 Uncore</li> <li>(29) DDRD01 Uncore</li> <li>(30) DDRA23 Bias</li> <li>(31) DDRA01 Bias</li> <li>(32) CPU 1(10C) / 2(18C+)</li> </ul> | 1.010 V<br>1.004 V<br>1.006 V<br>1.008 V<br>0.000 V<br>0.916 V<br>1.367 V<br>0.870 V<br>0.865 V<br>0.952 V<br>0.855 V | A Select                                   | sensor ID                                                                                                    |
| Temperature Sensor           (01) PCH temp           (02) M.2 PM1 SSD           (03) M.2 PM2 SSD           (04) CPU VRM           (05) MEM01 VRM           (06) MEM23 VRM           (07) PE4 slot           (08) 6-pin PWR           (10) PE1 slot           (11) CPU die           (12) VCEIO VRM           (14) NXP MCU temp                                  | 40.0 C<br>39.0 C<br>40.0 C<br>45.0 C<br>42.0 C<br>36.0 C<br>37.0 C<br>36.0 C<br>38.5 C<br>57.1 C<br>38.6 C<br>27.4 C  | F5 :<br>F7/8 :<br>F9 :<br>F10 :<br>ESC/Rig | General Help<br>Optimized Defaults<br>Save/Load Profile<br>Last Saved Settings<br>Save & Exit Setup<br>ght Click : Exit<br>BIOS v0.00 |

Sensor 1 and Sensor 2 menu items in the BIOS Setup allow you to pick specific sensors to be displayed on the 80Port. Please reference the detailed table below with available sensors. This table is also printed on the bundled EVGA X299 DARK bench stand.

| Sensor name         | ID# | СРИ Туре    | Nominal<br>value                              | Range       | Function               |
|---------------------|-----|-------------|-----------------------------------------------|-------------|------------------------|
| VCORE/VCCIN<br>(ID) | (1) | All         | 1.0 V (Kaby<br>Lake-X) / 1.8 V<br>(Skylake-X) | 0.7 – 2.5 V | CPU Input<br>voltage   |
| VCCIO               | (2) | All         | 1.0 V                                         | 0.7 – 1.8 V | I/O CPU voltage        |
| VCC_ST              | (3) | Kaby Lake-X | 1.0 V                                         | 0.7 – 1.5 V | Standby CPU<br>voltage |

| VMESH1      | (4)     | Skylake-X   | 0.8 V       | 0.6 – 1.5 V   | CPU VMESH               |
|-------------|---------|-------------|-------------|---------------|-------------------------|
| VDIMM01     | (5)     | Skylake-X   | 1.2 V       | 1.2 -2.0 V    | DIMM1 and               |
|             |         |             |             |               | DIMM2 slot              |
| VERMAN      | (6)     | A.11        | 4.234       | 1.2           | memory voltage          |
| VDIMM23     | (6)     | All         | 1.2 V       | 1.2 – 2.0V    | DIMM3 and<br>DIMM4 slot |
|             |         |             |             |               | memory voltage          |
| VCCPLL_OC   | (7)     | Kaby Lake-X | 1.2 V       | 1.2 – 3.0 V   | PLL OC voltage          |
| VCCPLL      | (8)     | Kaby Lake-X | 1.0 V       | 1.0 – 2.0 V   | PLL Voltage             |
|             |         | Kaby Lake-A |             |               | -                       |
| VSA         | (9)     | All         | 1.0 V       | 0.8 – 2.0 V   | System Agent            |
|             |         |             |             |               | voltage                 |
| VCCIO_ST    | (10)    | Kaby Lake-X | 1.0 V       | 1.0 – 2.0V    | Standby I/O             |
|             |         |             |             |               | voltage                 |
| +12V        | (11)    | All         | 12.0 V      | 11.2 – 12.6 V | +12V PSU                |
|             | (12)    | A 11        | 5.0 V       | 4.75 – 5.25 V | voltage<br>+5V PSU      |
| +5V         | (13)    | All         | 5.0 V       | 4.75 - 5.25 V | +5V PSU<br>Voltage      |
| +5V Standby | (14)    | All         | 5.0 V       | 4.75 – 5.25 V | +5V Standby             |
|             | (14)    | All         | 5.0 V       | T.75 - 5.25 V | PSU voltage             |
| VPP01       | (15)    | Skylake-X   | 2.5 V       | 2.0 – 3.0 V   | DDR DIMM1 and           |
|             | (10)    |             |             |               | DIMM2 VPP               |
|             |         |             |             |               | Voltage                 |
| VPP23       | (16)    | All         | 2.5 V       | 2.0 – 3.0 V   | DDR4 DIMM3              |
|             |         |             |             |               | and DIMM4 VPP           |
|             | <i></i> |             |             |               | voltage                 |
| PCH 1V      | (17)    | All         | 1.0 V       | 0.8 – 1.6 V   | PCH Logic               |
| PCH DMI     | (10)    | All         | 1.0 V       | 0.8 – 1.6 V   | voltage<br>PCH DMI link |
| PCH DMI     | (18)    | All         | 1.0 V       | 0.8 – 1.6 V   | voltage                 |
| PCH temp    | (1)     | All         | Temperature | 0 – 90 °C     | PCH                     |
| i ch temp   | (1)     |             | remperature | 0 50 C        | temperature             |
| M.2 PM1 SSD | (2)     | All         | Temperature | 0 – 90 °C     | M.2 slot                |
|             | (-)     |             |             |               | temperature,            |
|             |         |             |             |               | slot PM1                |
| M.2 PM2 SSD | (3)     | All         | Temperature | 0-90 °C       | M.2 slot                |
|             |         |             |             |               | temperature,            |
|             |         |             |             |               | slot PM2                |
| CPU VRM     | (4)     | All         | Temperature | 0 – 100 °C    | CPU VRM spot            |
|             |         |             |             |               | temperature             |
| MEM01 VRM   | (5)     | All         | Temperature | 0 – 100 °C    | DIMM1 and               |
|             |         |             |             |               | DIMM2 VRM               |
|             |         |             |             |               | temperature             |

| MEM23 VRM | (6)  | All | Temperature | 0 – 100 °C       | DIMM3 and<br>DIMM4 VRM<br>temperature           |
|-----------|------|-----|-------------|------------------|-------------------------------------------------|
| PE4 Slot  | (7)  | All | Temperature | 0 – 90 °C        | Temperature<br>sensor near PE4<br>slot          |
| 6-pin PWR | (8)  | All | Temperature | 0 – 90 °C        | Temperature<br>sensor near 6-<br>pin power plug |
| PE1 slot  | (10) | All | Temperature | 0 – 90 °C        | Temperature<br>near PE1 slot.                   |
| CPU die   | (11) | All | Temperature | -64 - +105<br>°C | CPU internal temperature                        |
| VCCIO VRM | (12) | All | Temperature | 0 – 100 °C       | VCCIO VRM<br>temperature                        |
| MCU temp  | (14) | All | Temperature | 0 – 90°C         | EVGA onboard<br>controller<br>temperature       |

Although all sensors are available on the system, some readings above depend upon whether you have an Intel<sup>®</sup> Skylake-X or Kaby Lake-X CPU installed. These temperatures and voltages can also be seen in the BIOS setup window in real-time, for a quick overview.

The recommended settings to display during overclocking are CPU Voltage and CPU die temperature.

## POST Beep codes

POST beeps are used in conjunction with the POST Code indicator to help determine the root cause when your system fails to boot. However, modern UEFI/BIOS motherboards also use the speaker to

convey helpful information, such as USB device detection. As a result, users may become confused about the number of beeps emitted, making the POST code beep - while still helpful - not as useful as it once was.

| <u> </u>               |            |                                                       |  |  |  |
|------------------------|------------|-------------------------------------------------------|--|--|--|
|                        | Beep Codes |                                                       |  |  |  |
| # of Beeps Description |            | Description                                           |  |  |  |
|                        | 1          | Invalid Password                                      |  |  |  |
|                        | 4          | Some of the Architectural Protocols are not Available |  |  |  |
|                        | 5          | No Console Output Device detected                     |  |  |  |
|                        | 5          | No Console Input Device detected                      |  |  |  |
|                        | 6          | Flash Update Failed                                   |  |  |  |
|                        | 7          | Reset Protocol is not available                       |  |  |  |
|                        | 8          | Platform PCI resource requirements cannot be met      |  |  |  |

Many motherboards will beep 1-2 times per USB device plugged in at boot; some will beep more based on functions of the device. These detection beeps may occur at the same time as the system's POST beeps, sometimes making it a challenge to separate the POST beeps from the USB initialization. Since the POST code indicator now fills most of the role previously held by audible beeps, there are far fewer POST beeps to help debug problems, compared to previous motherboard generations.

1 Beep: This relates to BIOS boot passwords. The BIOS will beep, indicating that a password is required to boot. If you incorrectly enter your BIOS password when prompted by the BIOS, you will receive one beep.

4 Beeps: This is an error relating to some small recovery errors, which can occur when coming out of sleep/hibernate.

5 Beeps: This error is stating it cannot detect a keyboard. This can also indicate a video card is not detected.

6 Beeps: This relates to either a failed BIOS update, or a failed Intel® ME Firmware update.

7 Beeps: This relates to a failed CPU INIT request. EFI/UEFI Reset protocol is used when a processor INIT call is used and was not successful. This returns either an "EFI\_UNSUPPORTED" error if the INIT type is not supported or an "EFI\_Device\_Error" if the error occurs while generating the INIT; either will result in seven (7) POST beeps.

8 Beeps: Error given when an incompatible PCI Express device is installed and cannot initialize properly.

# POST Port Debug LED

Provides two-digit diagnostic POST codes that shows system boot status and can also show why the system may be failing to boot. The LED is extremely useful during troubleshooting situations.

This Debug LED will display a series of hexadecimal (0-F) codes during the POST and will display current CPU socket temperatures after the system has fully booted into the Operating System. See the "POST CODE" section below for more detailed descriptions of specific POST Codes.

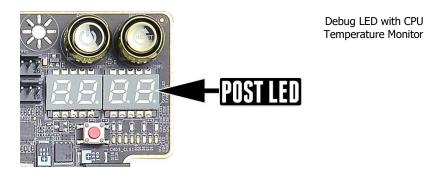

# **POST Codes**

This section provides the AMI POST Codes for the EVGA X299 DARK Motherboard during system boot up. The POST Codes are displayed on the Debug LED readout located directly on the motherboard. See Page 14 and 15, component 21 of the Component Legend for physical location.

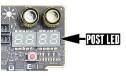

Debug LED with CPU Temperature Monitor

This Debug LED will switch to display the user's 80Port Configuration settings after POST (see Page 138). Please note that if you see the Debug LED constantly switching numbers after entering Windows, the Debug LED is showing temperature or voltage information, and is NOT reporting errors.

## AMI POST Codes

| 1     | Power on. Reset type detection (soft/hard).          |
|-------|------------------------------------------------------|
| 2     | AP initialization before microcode loading           |
| 3     | North Bridge initialization before microcode loading |
| 4     | South Bridge initialization before microcode loading |
| 5     | OEM initialization before microcode loading          |
| 6     | Microcode loading                                    |
| 7     | AP initialization after microcode loading            |
| 8     | North Bridge initialization after microcode loading  |
| 9     | South Bridge initialization after microcode loading  |
| 0A    | OEM initialization after microcode loading           |
| 0B    | Cache initialization                                 |
| 0C-0D | Reserved for future AMI SEC error codes              |
| 0E    | Microcode not found                                  |

| 0F    | Microcode not loaded                                                             |
|-------|----------------------------------------------------------------------------------|
| 10    | PEI Core is started                                                              |
| 11-14 | Pre-memory CPU initialization is started                                         |
| 15-18 | Pre-memory North Bridge initialization is started                                |
| 19-1C | Pre-memory South Bridge initialization is started                                |
| 1D-2A | OEM pre-memory initialization codes                                              |
| 2B    | Memory initialization. Serial Presence Detect (SPD) data reading                 |
| 2C    | Memory initialization. Memory presence detection                                 |
| 2D    | Memory initialization. Programming memory timing information                     |
| 2E    | Memory initialization. Configuring memory                                        |
| 2F    | Memory initialization (other).                                                   |
| 30    | Reserved for ASL (see ASL Status Codes section below)                            |
| 31    | Memory Installed                                                                 |
| 32    | CPU post-memory initialization is started                                        |
| 33    | CPU post-memory initialization. Cache initialization                             |
| 34    | CPU post-memory initialization. Application Processor(s) (AP) initialization     |
| 35    | CPU post-memory initialization. Boot Strap Processor (BSP) selection             |
| 36    | CPU post-memory initialization. System Management Mode (SMM) initialization      |
| 37-3A | Post-Memory North Bridge initialization is started                               |
| 3B-3E | Post-Memory South Bridge initialization is started                               |
| 3F-4E | OEM post memory initialization codes                                             |
| 4F    | DXE IPL is started                                                               |
| 50    | Memory initialization error. Invalid memory type or incompatible memory speed    |
| 51    | Memory initialization error. SPD reading has failed                              |
| 52    | Memory initialization error. Invalid memory size or memory modules do not match. |
| 53    | Memory initialization error. No usable memory detected                           |
| 54    | Unspecified memory initialization error.                                         |
| 55    | Memory not installed                                                             |
| 56    | Invalid CPU type or Speed                                                        |
| 57    | CPU mismatch                                                                     |
| 58    | CPU self-test failed or possible CPU cache error                                 |
| 59    | CPU micro-code is not found or micro-code update is failed                       |
| 5A    | Internal CPU error                                                               |

| 5B    | reset PPI is not available                                     |
|-------|----------------------------------------------------------------|
| 5C-5F | Reserved for future AMI error codes                            |
| E0    | S3 Resume is stared (S3 Resume PPI is called by the DXE IPL)   |
| E1    | S3 Boot Script execution                                       |
| E2    | Video repost                                                   |
| E3    | OS S3 wake vector call                                         |
| E4-E7 | Reserved for future AMI progress codes                         |
| E8-EB | S3 Resume Failed                                               |
| EC-EF | Reserved for future AMI error codes                            |
| F0    | Recovery condition triggered by firmware (Auto recovery)       |
| F1    | Recovery condition triggered by user (Forced recovery)         |
| F2    | Recovery process started                                       |
| F3    | Recovery firmware image is found                               |
| F4    | Recovery firmware image is loaded                              |
| F5-F7 | Reserved for future AMI progress codes                         |
| F8    | Recovery PPI is not available                                  |
| F9    | Recovery capsule is not found                                  |
| FA    | Invalid recovery capsule                                       |
| FB-FF | Reserved for future AMI error codes                            |
| 60    | DXE Core is started                                            |
| 61    | NVRAM initialization                                           |
| 62    | Installation of the South Bridge Runtime Services              |
| 63-67 | CPU DXE initialization is started                              |
| 68    | PCI host bridge initialization                                 |
| 69    | North Bridge DXE initialization is started                     |
| 6A    | North Bridge DXE SMM initialization is started                 |
| 6B-6F | North Bridge DXE initialization (North Bridge module specific) |
| 70    | South Bridge DXE initialization is started                     |
| 71    | South Bridge DXE SMM initialization is started                 |
| 72    | South Bridge devices initialization                            |
| 73-77 | South Bridge DXE Initialization (South Bridge module specific) |
| 78    | ACPI module initialization                                     |

| 79    | CSM initialization                                    |
|-------|-------------------------------------------------------|
| 7A–7F | Reserved for future AMI DXE codes                     |
| 80–8F | OEM DXE initialization codes                          |
| 90    | Boot Device Selection (BDS) phase is started          |
| 91    | Driver connecting is started                          |
| 92    | PCI Bus initialization is started                     |
| 93    | PCI Bus Hot Plug Controller Initialization            |
| 94    | PCI Bus Enumeration                                   |
| 95    | PCI Bus Request Resources                             |
| 96    | PCI Bus Assign Resources                              |
| 97    | Console Output devices connect                        |
| 98    | Console input devices connect                         |
| 99    | Super IO Initialization                               |
| 9A    | USB initialization is started                         |
| 9B    | USB Reset                                             |
| 9C    | USB Detect                                            |
| 9D    | USB Enable                                            |
| 9E-9F | Reserved for future AMI codes                         |
| A0    | IDE initialization is started                         |
| A1    | IDE Reset                                             |
| A2    | IDE Detect                                            |
| A3    | IDE Enable                                            |
| A4    | SCSI initialization is started                        |
| A5    | SCSI Reset                                            |
| A6    | SCSI Detect                                           |
| A7    | SCSI Enable                                           |
| A8    | Setup Verifying Password                              |
| A9    | Start of Setup                                        |
| AA    | Reserved for ASL (see ASL Status Codes section below) |
| AB    | Setup Input Wait                                      |
| AC    | Reserved for ASL (see ASL Status Codes section below) |
| AD    | Ready To Boot event                                   |

| AE    | Legacy Boot event                                     |
|-------|-------------------------------------------------------|
| AF    | Exit Boot Services event                              |
| B0    | CPU Memory controller configuration                   |
| B1    | Runtime Set Virtual Address MAP End                   |
| B2    | iMC init                                              |
| B3    | Memory training                                       |
| B4    | Memory training                                       |
| B5    | Memory training / timing training                     |
| B6    | Memory training                                       |
| B7    | Memory training                                       |
| B8-BF | Memory training / DRAM final configuration            |
| C0–CF | OEM BDS initialization codes                          |
| D0    | CPU initialization error                              |
| D1    | North Bridge initialization error                     |
| D2    | South Bridge initialization error                     |
| D3    | Some of the Architectural Protocols are not available |
| D4    | PCI resource allocation error. Out of Resources       |
| D5    | No Space for Legacy Option ROM                        |
| D6    | No Console Output Devices are found                   |
| D7    | No Console Input Devices are found                    |
| D8    | Invalid password                                      |
| D9    | Error loading Boot Option (Load Image returned error) |
| DA    | Boot Option is failed (Start Image returned error)    |

## EVGA Glossary of Terms

- AC Alternating Current
- ACPI Advanced Configuration and Power Interface
- AHCI Advanced Host Controller Interface
- APIC Advanced Programmable Interrupt Controller
- BCLK Base Clock (or operating frequency of base system bus)
- BIOS Basic Input Output System
- CMOS Complementary Metal-Oxide Semiconductor
- CPU Central Processing Unit
- DC Direct Current
- DDR Double Data Rate
- DIMM Dual In-line Memory Module
- DMI Direct Memory Interface
- DP Display Port
- DRAM Dynamic random access memory
- DVI Digital Video Interface
- E-LEET/E-LEET X EVGA motherboard monitoring and tuning software
- FIVR Fully Integrated Voltage Regulator
- GHz Gigahertz
- GPIO (Thunderbolt) General Purpose Input/Output
- GPU Graphics Processing Unit
- GUI Graphical User Interface
- HDD Hard Disk Drive
- HDMI High-Definition Multimedia Interface
- HDR High Dynamic Range (Lighting)
- HPET High Precision Event Timer
- HT Hyper-Threading
- HSF Heat Sink Fan

- I/O Input/Output
- IEEE Institute of Electrical and Electronics Engineers
- IGP Integrated Graphics Processors
- IMC Integrated memory controller
- IOH Input/Output Hub
- IRQ Interrupt Request
- JBOD Just a Bunch of Disks
- JEDEC Joint Electron Device Engineering Council
- LAN Local Area Network
- LCD Liquid Crystal Display
- LGA Land Grid Array
- LN2 Liquid Nitrogen Cooling
- MAC Media Access Control
- M.2 A card bus based standard commonly used for VERY fast SSD's, and WiFi.
- MCP Media and Communications Processor
- Intel<sup>®</sup> ME Intel<sup>®</sup> Management Engine
- MHz Megahertz
- MMIO Memory Mapped I/O
- NB Northbridge
- NCQ Native Command Queuing
- NIC Network Interface Card
- NTFS New Technology File System
- NVMe Non-Volatile Memory Express
- OEM Original Equipment Manufacturer
- PATA Parallel Advanced Technology Attachment
- PCB Printed Circuit Board
- PCH Platform Controller Hub
- PCI Peripheral Component Interconnect
- PCIe Peripheral Component Interconnect Express

- PLL Phase Locked Loop
- POST Power on Self-Test
- PWM Pulse Width Modulation
- QDR Quad Data Rate
- QOS Quality of Service
- QPI Quick Path Interconnect
- RAID Redundant Array of Inexpensive Disks
- RAM Random Access Memory
- ROM Read Only Memory
- RGB Red Green Blue
- SATA Serial Advanced Technology Attachment
- SAS Serial Attached SCSI
- SB Southbridge
- SCSI Small Computer System Interface
- SFR Split Frame Rendering
- SLI Scalable Link Interface
- SPD Serial Presence Detect
- S/PDIF Sony/Philips Digital Interconnect Format
- SPP System Platform Processors
- SSD Solid State Drive
- TCP/IP Transmission Control Protocol/Internet Protocol
- Thunderbolt High-speed hot-swappable interface (similar function to USB)
- U.2 High-Speed storage interface also referred to as SFF-8639
- UDP User Datagram Protocol
- UEFI Unified Extensible Firmware Interface
- USB Universal Serial Bus
- VDroop Voltage Droop
- VGA Video Graphics Array
- VREG Voltage Regulator

# **Compliance Information**

#### FCC Compliance Information

This device complies with FCC Rules Part 15. Operation is subject to the following two conditions: (1) This device may not cause harmful interference, and (2) this device must accept any interference received, including interference that may cause undesired operation. This equipment has been tested and found to comply with the limits for a Class B digital device, pursuant to Part 15 of the FCC Rules. These limits are designed to provide reasonable protection against harmful interference in a residential installation. This equipment generates, uses and can radiate radio frequency energy and, if not installed and used in accordance with the manufacturer's instructions, may cause harmful interference to radio communications. However, there is no guarantee that interference will not occur in a particular installation. If this equipment does cause harmful interference to radio or television reception, which can be determined by turning the equipment off and on, the user is encouraged to try to correct the interference by one or more of the following measures: (1) Increase the separation between the equipment and signal source, or (2) connect the equipment to an outlet on a circuit different from that to which the signal source is connected. Consult the dealer or an experienced computer technician for help. The use of shielded cables for connections to this unit not expressly approved by the party responsible for compliance could void the user's authority to operate the equipment.

#### **CE Compliance Information**

Generic Radiation Interference Standard for Information Technology Equipment. (EN 55022: 2006, Class B), (EN 61000-3-2: 2006), (EN 61000-3-3: 1995 + A1: 2001 + A2: 2005). Warning: This is a Class B product. In a domestic environment this product may cause radio interference in which case the user may be required to take adequate measure. Generic Immunity Standard for Information Technology Equipment. (EN 55024: 1998 + A1: 2001 + A2: 2003).

#### **Trademark & Copyright Information**

2001-2017 EVGA Corp. EVGA, the EVGA logo and combinations thereof are trademarks of EVGA Corp. All brand names, company names, service marks, logos, and trademarks of the company, or its affiliates or licensors are trademarks or registered trademarks of the company or its subsidiaries, affiliates or licensors in the US and other countries. Other company, products and service names may be trademarks or service marks of others. EVGA reserves the right to terminate this license if there is a violation of its terms or default by the Original Purchaser. Upon termination, for any reason, all copies of Software and materials must be immediately returned to EVGA and the Original Purchaser shall be liable to EVGA.com CORP for any and all damages suffered as a result of the violation or default.

#### Legal Information

All material including but not limited to, text, data, design specifications, diagnostics, graphics, logos, reference boards, files, images, drawings, and software including this document and the software itself (together and separately) is owned, controlled by, licensed to, or used with permission by EVGA Corporation and is protected by copyright, trademark, and other Intellectual property rights. All is being provided "as is", EVGA Corporation makes no warranties, whether express or implied, statutory or otherwise with respect to the materials and expressly disclaims all implied warranties of non-infringement, merchantability, and fitness for a particular purpose. In no event shall the liability of EVGA Corporation for claims arising from the use of the materials by anyone exceed the original purchase price of the materials (or replacement of the materials at EVGA Corporation's option). All information furnished is believed to be accurate and reliable. However, EVGA Corporation assumes no responsibility for the consequences of use of such information or for any infringement of patents or other rights of third parties that may result from its use, or use of the Software. No license is granted by implication or otherwise under any patent or patent rights of EVGA Corporation except as expressly provided herein. All specifications mentioned in this publication are subject to change without notice.